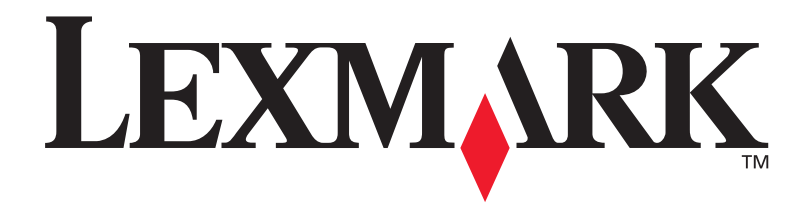

### **C720**

**Guía de instalación**

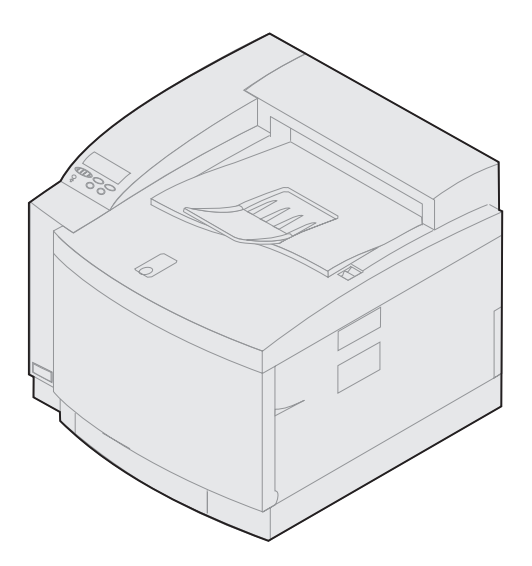

**Noviembre de 2000**

**[www.lexmark.com.](http://www.lexmark.com )**

#### **Edición: Noviembre de 2000**

**El siguiente párrafo no tiene vigencia en aquellos países en los que estas disposiciones entren en conflicto con las leyes locales:** LEXMARK INTERNATIONAL INC., SUMINISTRA ESTA PUBLICACIÓN TAL COMO SE VE, SIN NINGUNA GARANTÍA YA SEA IMPLÍCITA O EXPLÍCITA, INCLUYENDO SIN LIMITACIÓN, LAS GARANTÍAS IMPLÍCITAS DE COMERCIABILIDAD O ADECUACIÓN PARA UN FIN DETERMINADO. En algunos estados no se permite la renuncia de garantías implícitas o explícitas en determinadas transacciones, por lo que puede que esta declaración no se aplique.

La presente publicación puede incluir imprecisiones técnicas o errores tipográficos. De forma periódica se realizan modificaciones en la información aquí contenida; dichas modificaciones se incorporarán en ediciones posteriores. En cualquier momento se pueden realizar mejoras o cambios en los productos o programas descritos.

Puede enviar sus comentarios sobre esta publicación a Lexmark International, Inc., Department F95/032-2, 740 West New Circle Road, Lexington, Kentucky 40550, EE.UU. En el Reino Unido y Eire, diríjase a Lexmark International Ltd., Marketing and Services Department, Westhorpe House, Westhorpe, Marlow Bucks SL7 3RQ. Lexmark puede utilizar o distribuir cualquier información que le suministren de forma que crea conveniente sin que ello implique ninguna obligación. Puede adquirir copias de las publicaciones relacionadas con este producto llamando al 1-800-553-9727. Desde el Reino Unido y Eire, llame al 0628-481500. En los demás países, póngase en contacto con su establecimiento de venta.

Las referencias en esta publicación a productos, programas o servicios no implican que el fabricante tenga la intención de ofrecerlos a todos los países en los que opera. Cualquier referencia a producto, programa o servicio no implica que sólo pueda utilizarse dicho producto, programa o servicio. En el lugar de los mencionados, puede utilizarse cualquier producto, programa o servicio equivalente funcionalmente que no infrinja ningún derecho de la propiedad intelectual. La evaluación y verificación del funcionamiento con otros productos, programas o servicios, excepto los mencionados explícitamente por el fabricante, es responsabilidad del usuario.

Lexmark y el diseño de Lexmark con diamante, MarkNet y MarkVision son marcas comerciales de Lexmark International, Inc., registradas en Estados Unidos y/u otros países.

PCL® es una marca comercial registrada de Hewlett-Packard Company. PCL es la designación de Hewlett-Packard Company de un conjunto de comandos y funciones de impresora (lenguaje) incluido en sus productos de impresora. Esta impresora está diseñada para ser compatible con el lenguaje PCL. Esto significa que la impresora reconoce los comandos PCL utilizados en distintos programas de aplicación y que la impresora emula las funciones correspondientes a los comandos.

PostScript® es una marca comercial registrada de Adobe Systems Incorporated. PostScript 3 es la designación de Adobe Systems de un conjunto de comandos y funciones de impresora (lenguaje) incluido en sus productos de software. Esta impresora está diseñada para ser compatible con el lenguaje PostScript 3. Esto significa que la impresora reconoce los comandos PostScript 3 utilizados en distintos programas de aplicación y que la impresora emula las funciones correspondientes a los comandos.

Otras marcas comerciales pertenecen a sus respectivos propietarios.

**© Copyright 2000 Lexmark International, Inc. Reservados todos los derechos.**

Distribuido en Europa por LEXMARK INTERNATIONAL S.A. RN 152 4576O BOIGNY-SUR-BIONNE FRANCIA

#### **DERECHOS RESTRINGIDOS DEL GOBIERNO DE LOS ESTADOS UNIDOS**

Este software y documentación se suministran con DERECHOS RESTRINGIDOS. El uso, copia o divulgación por el gobierno está sujeto a ciertas restricciones tal como se expresa en el apartado (c)(1)(ii) de la cláusula sobre los derechos de datos técnicos y software de ordenador del DFARS 252.227- 7013 y a las normas aplicables del FAR: Lexmark International, Inc., Lexington, KY 40550.

#### **Información de seguridad**

- **Si el producto NO está marcado con este símbolo □, TIENE que conectarlo a un enchufe con toma de tierra.**
- **•** El cable se tiene que conectar a una toma de corriente cercana al producto y de fácil acceso.
- **•** Para reparaciones u operaciones de mantenimiento no descritas en las instrucciones de funcionamiento, diríjase a un técnico cualificado.
- **•** Este producto se ha sido diseñado, verificado y aprobado para cumplir los estrictos estándares de seguridad global con el uso de componentes específicos de Lexmark. Las características de seguridad de alguna pieza pueden no ser siempre obvias. Lexmark no se responsabiliza del uso de otras piezas de recambio.
- **•** Este producto utiliza un láser, tenga **PRECAUCIÓN: el uso de controles o ajustes o procedimientos diferentes a los descritos en las instrucciones puede suponer la exposición a radiaciones peligrosas.**
- **•** Este producto se sirve de un proceso de impresión que calienta el material de impresión y este calentamiento hace que el material libere ciertas emisiones. Debe leer atentamente el apartado de las instrucciones de funcionamiento en el que se describen las directrices a seguir para escoger materiales de impresión que no liberen emisiones peligrosas.

#### **Cumplimiento FCC**

**•** Este dispositivo se ajusta a lo que se especifica en el apartado 15 de la normativa FCC para dispositivos digitales de clase B (sin red) o clase A (con red). Consulte los avisos en la información en línea de la Lexmark C720 para obtener más información.

# **Contenido**

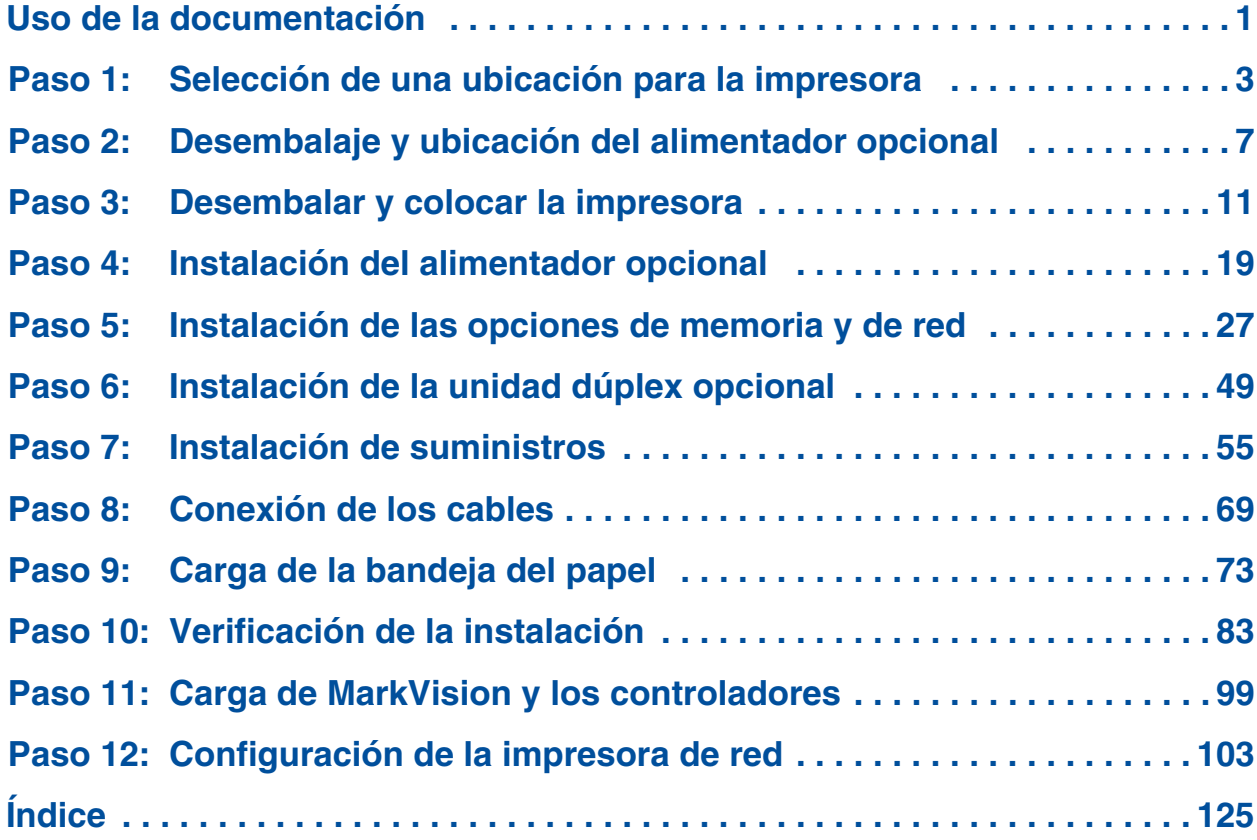

# <span id="page-4-0"></span>**Uso de la documentación**

#### **Acerca de este libro**

**Nota:** Consulte la información de seguridad que hay al principio del libro antes de instalar la impresora.

Esta *Guía de instalación* contiene toda la información necesaria para instalar la nueva impresora láser en color LexmarkTM C720. Este manual proporciona instrucciones detalladas para desembalar la impresora, instalar opciones, cargar papel o materiales de impresión en las bandejas e iniciar el CD para instalar controladores y utilidades de la impresora.

Cuando haya terminado la instalación y necesite obtener más información sobre la impresora, consulte la información en línea de la Lexmark C720 del CD de publicaciones o el sitio Web de Lexmark en www.lexmark.com*.* Encontrará información disponible sobre la configuración de la impresora, las funciones del color, las especificaciones de los materiales de impresión, los suministros de la impresora, los requisitos de memoria y cómo solucionar los problemas de la impresora.

Lexmark ofrece otras fuentes de información sobre la impresora o sobre los productos y servicios de Lexmark. El disco compacto (CD) *Controladores, MarkVision y utilidades* suministrado con la impresora contiene diversos documentos en línea. También puede acceder al sitio Web en www.lexmark.com.

#### **Convenciones** Puede resultarle de utilidad conocer las convenciones que hemos utilizado en este libro:

**•** Los botones del panel del operador están en negrita. Por ejemplo:

> Pulse **Continuar** después de cambiar una opción de menú.

**•** Los mensajes que aparecen en la pantalla del panel del operador también se imprimen en negrita:

> Si aparece **88 Tóner negro bajo** en la pantalla del panel del operador, debe solicitar un nuevo cartucho de tóner negro en este momento.

**•** Las notas, las advertencias y las precauciones aparecen en la columna izquierda para poder consultarlos con más facilidad.

**•** En determinadas páginas, los pasos que desee omitir o la información sobre pasos que es necesario realizar se identifican mediante una flecha de color y una tabla.

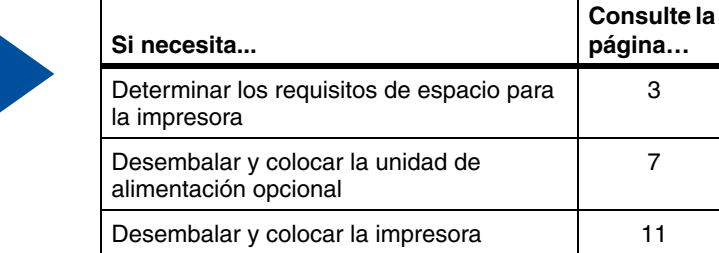

**Nota:** Las notas ofrecen información auxiliar que puede resultar útil.

**Advertencia:** Las advertencias identifican lo que podría dañar el hardware o el software de la impresora.

**PRECAUCIÓN** Los avisos de precaución identifican algo que le podría provocar daños personales.

**Utilice la tabla para buscar el paso siguiente.**

### <span id="page-6-1"></span><span id="page-6-0"></span>**Paso 1: Selección de una ubicación para la impresora**

La elección de una buena ubicación para la nueva impresora Lexmark C720 es fundamental para asegurarse de que la impresora proporciona la mejor calidad de servicio esperada.

Al seleccionar un lugar para colocar la impresora tenga en cuenta:

- **•** El espacio necesario para la impresora y otras opciones
- **•** Tipo de entorno necesario para un rendimiento óptimo de la impresora

**Espacio suficiente** Deje espacio suficiente para la impresora y otras opciones adquiridas.

> Deje espacio suficiente para abrir las bandejas de papel y las puertas superior y posterior de la impresora. Deje espacio para una ventilación adecuada alrededor de la impresora.

#### *Para una impresora básica*

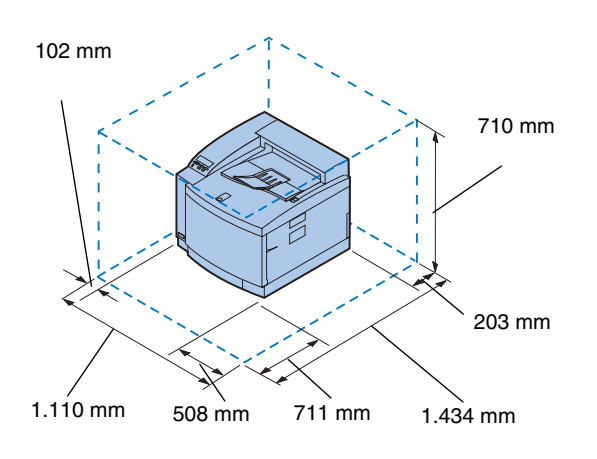

Al seleccionar una ubicación para la impresora, asegúrese de que hay al menos el espacio especificado en la imagen de la izquierda.

#### *Para una impresora con un alimentador de papel opcional*

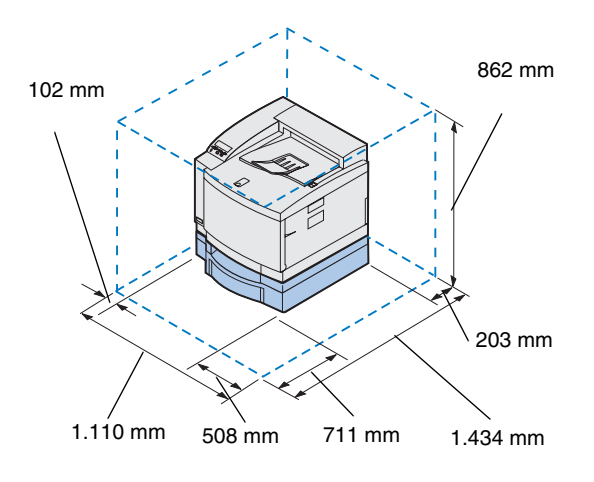

Al seleccionar una ubicación para la impresora configurada con un alimentador de 500 hojas, asegúrese de que hay al menos el espacio especificado en la imagen de la izquierda.

*Para una impresora con un alimentador de papel opcional y una unidad dúplex*

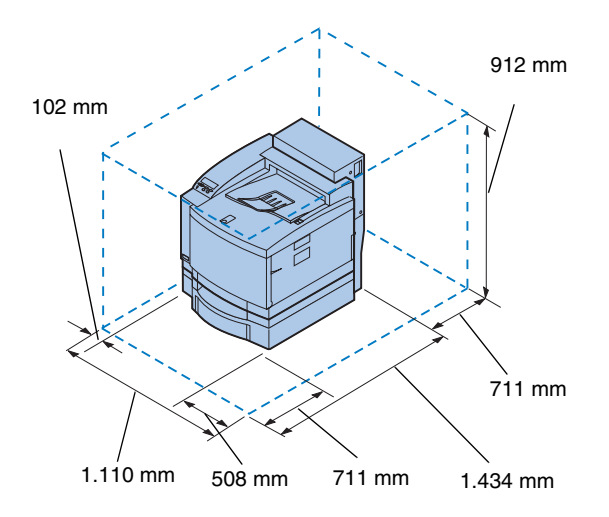

Al seleccionar una ubicación para la impresora configurada con un alimentador opcional de 500-hojas y una unidad dúplex, asegúrese de que hay al menos el espacio especificado en la imagen de la izquierda.

#### **Cuestiones de entorno**

**Nota:** Una ventilación adecuada es importante si va a imprimir un gran volumen de material o si la impresora se va a utilizar continuamente durante un largo periodo de tiempo.

Al seleccionar un lugar para colocar la impresora, asegúrese de que:

- **•** Es una superficie firme, nivelada y estable
- **•** Está bien ventilado
- **•** Está apartado del flujo directo de aire de aparatos de aire acondicionado, calefacción o ventiladores
- **•** No está expuesto a temperatura o humedad extremas o fluctuaciones
- **•** Es un lugar limpio, seco y sin polvo
- **•** No está expuesto a la luz solar directa

#### **Desplazamiento de la impresora**

Si va a desplazar la impresora en un futuro, recuerde:

- **•** Que la impresora pesa aproximadamente 39 kg (86 libras) y que se necesitan dos personas para levantarla con seguridad.
- **•** Al levantarla, debe utilizar las agarraderas de los lados.
- **•** Extraer los cartuchos de tóner, cartuchos reveladores de fotografías y el bote de aceite antes de mover la impresora. Extraer el aceite del cárter después de retirar el bote de aceite.
- **•** Proteger el cartucho revelador de fotografías de la luz. Para ello, cúbralo con un paño.
- **•** Desbloquear el alimentador de papel opcional de la impresora. Para ello, extraiga la presilla de bloqueo posterior y deslice el bloqueo frontal hacia la izquierda.
- **•** Asegurarse de que conecta la impresora a una toma de tierra.

**Utilice la tabla para buscar el paso siguiente.**

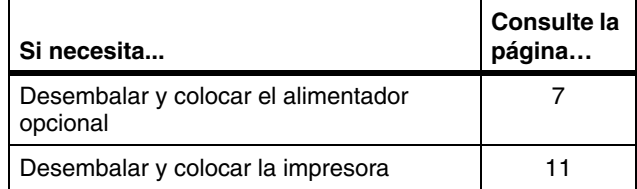

### <span id="page-10-1"></span><span id="page-10-0"></span>**Paso 2: Desembalaje y ubicación del alimentador opcional**

La impresora admite un alimentador opcional con un única bandeja para 500 hojas. Para instalar el alimentador opcional:

**PRECAUCIÓN** Si está instalando el alimentador opcional después de la instalación inicial de la impresora, apáguela y desconecte el cable de alimentación y los cables de la impresora.

**1 Extraiga el alimentador opcional y los paneles acceso lateral de la caja.**

Guarde la caja y los materiales de embalaje por si alguna vez necesita volver a embalar el alimentador.

Si falta algún elemento o está dañado, busque en la tarjeta de registro el número de teléfono de Lexmark correspondiente a su país.

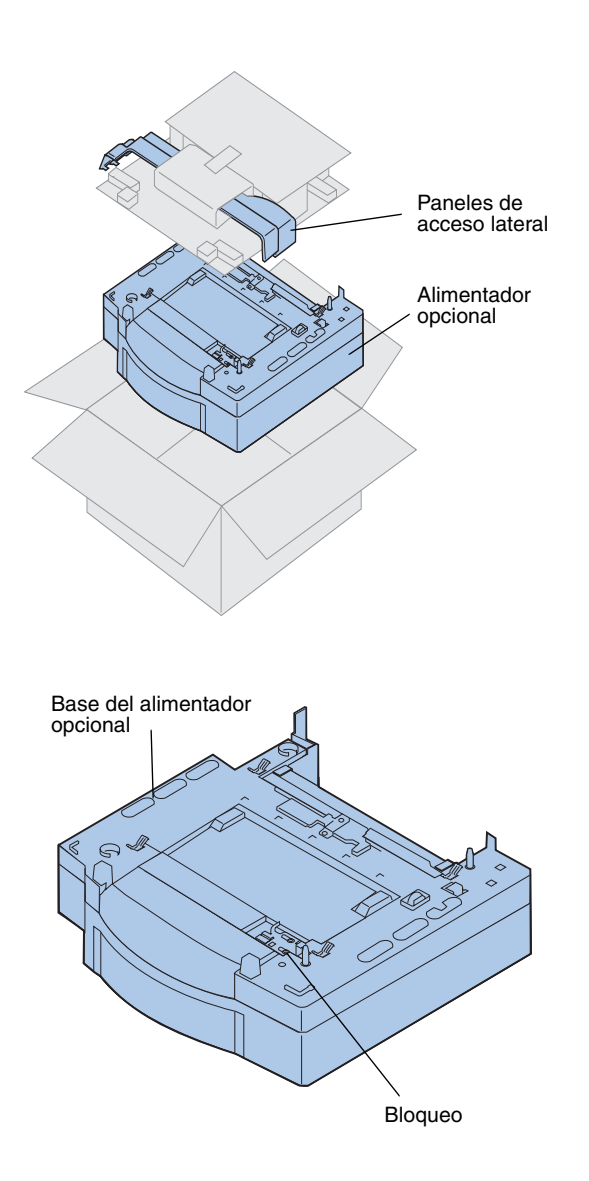

- **2 Extraiga la cinta y el material de embalaje del alimentador y la bandeja.**
- **3 Coloque los paneles de acceso lateral en los lados.**

**4 Coloque el alimentador opcional en la ubicación seleccionada para la impresora.**

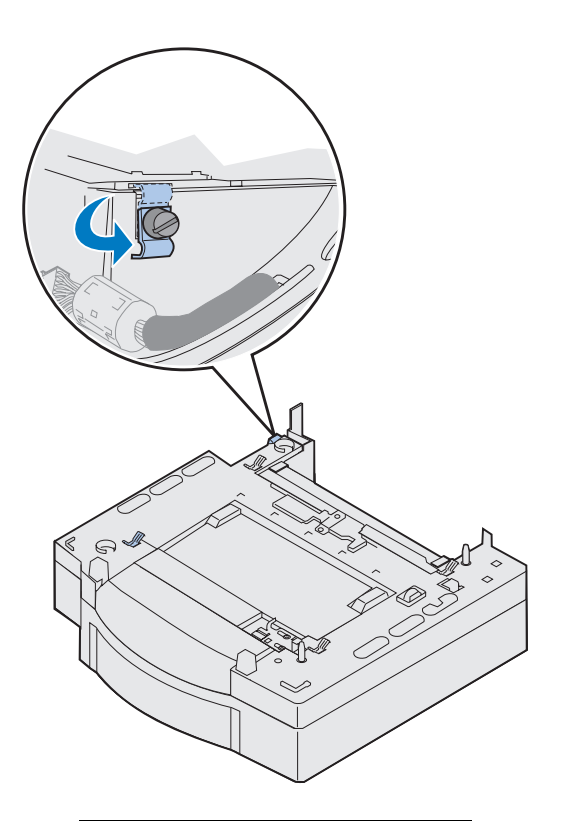

- **5 Suelte el tornillo de palometa de la presilla de bloqueo. Para ello, gírela en el sentido contrario a las agujas del reloj.**
- **6 Gire la presilla de bloqueo, de modo que cuelgue hacia abajo.**

Si gira la presilla de bloqueo evitará daños en la cubierta del conector y facilitará la extracción de la cubierta.

**Nota:** Instale los paneles de acceso lateral después de realizar las conexiones eléctricas del alimentador y la unidad dúplex opcionales.

### <span id="page-14-1"></span><span id="page-14-0"></span>**Paso 3: Desembalar y colocar la impresora**

**PRECAUCIÓN** La impresora pesa 39 kg (86 libras) y se necesitan dos personas para levantarla. Siempre que mueva o levante la impresora pida ayuda a otra persona. Cuando levante la impresora utilice las agarraderas laterales.

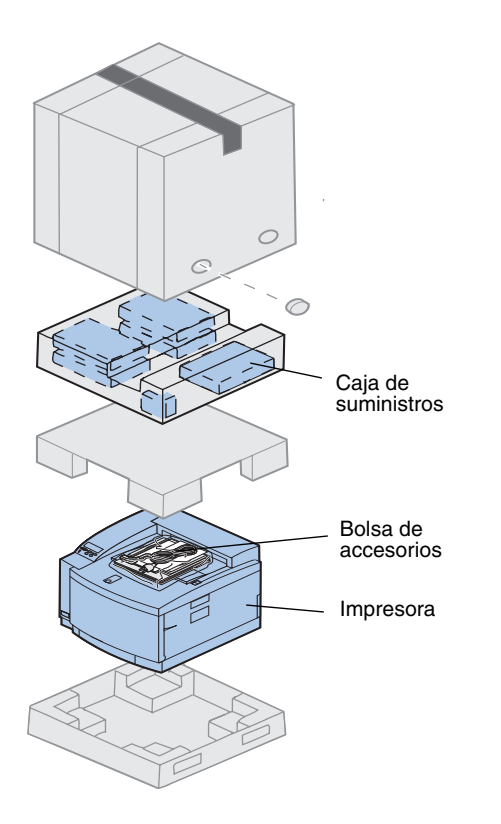

#### **1 Extraiga la caja de suministros y la bolsa de accesorios de la caja de la impresora.**

Guarde la caja y los materiales de embalaje de la impresora por si alguna vez necesita volver a embalarla.

**Nota:** No extraiga el bote de aceite, el revelador de fotografías o los cartuchos de tóner de sus embalajes individuales hasta que vaya a utilizarlos.

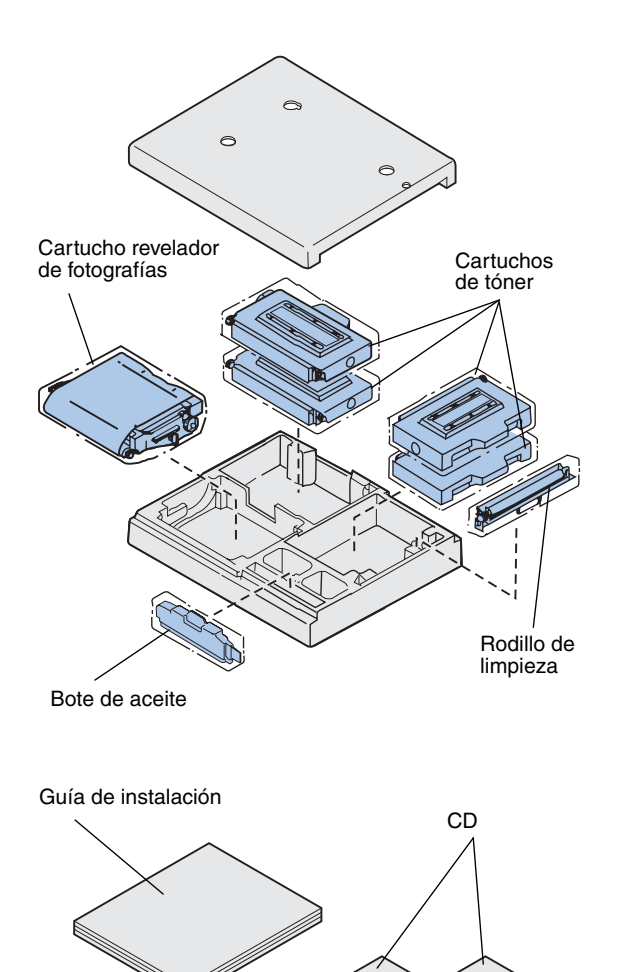

#### **2 Abra la caja de suministros y compruebe que contiene los siguientes elementos:**

- **–** Rodillo de limpieza
- **–** Cartucho revelador de fotografías
- **–** Cartuchos de tóner negro, magenta, cian y amarillo
- **–** Bote de aceite

- **3 Abra la bolsa de accesorios y compruebe que contiene los siguientes elementos:**
	- **–** *Guía de instalación* y *tarjeta de referencia rápida*
	- **–** CD de publicaciones
	- **–** CD de *controladores, MarkVision y utilidades*
	- **–** Cable de alimentación

Si falta algún elemento o está dañado, busque en la tarjeta de registro el número de teléfono de Lexmark correspondiente a su país.

Cable de alimentación

Tarjeta de referencia

Además del CD de *publicaciones*, puede acceder a la información en línea de la C720 en el sitio en la World Wide Web en www.lexmark.com. En este sitio puede obtener información actualizada sobre Lexmark y los productos Lexmark.

**Nota:** Coloque la impresora en un área conveniente para poder extraer el material de embalaje e instalar los componentes con comodidad.

#### **Ubicación de la impresora**

Si tiene un alimentador opcional realice el procedimiento del apartado ["Impresora con](#page-17-0)  [alimentador opcional".](#page-17-0) De lo contrario, vaya al procedimiento del apartado ["Impresora sin](#page-19-0)  [alimentador opcional"](#page-19-0) en la [página 16.](#page-19-0)

#### <span id="page-17-0"></span>*Impresora con alimentador opcional*

**PRECAUCIÓN** La impresora pesa 39 kg (86 libras) y se necesitan dos personas para levantarla. Siempre que mueva o levante la impresora pida ayuda a otra persona. Cuando levante la impresora utilice las agarraderas laterales.

#### **1 Pida ayuda para levantar la impresora de la base de la caja.**

Al levantarla, debe utilizar las agarraderas de los lados.

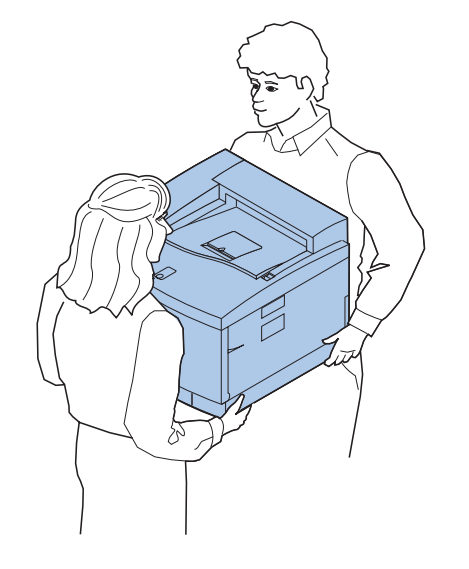

**Nota:** Si alinea los lados y las esquinas de la impresora con el alimentador opcional y, a continuación, baja la impresora, será más fácil que coincidan las patillas y el conector.

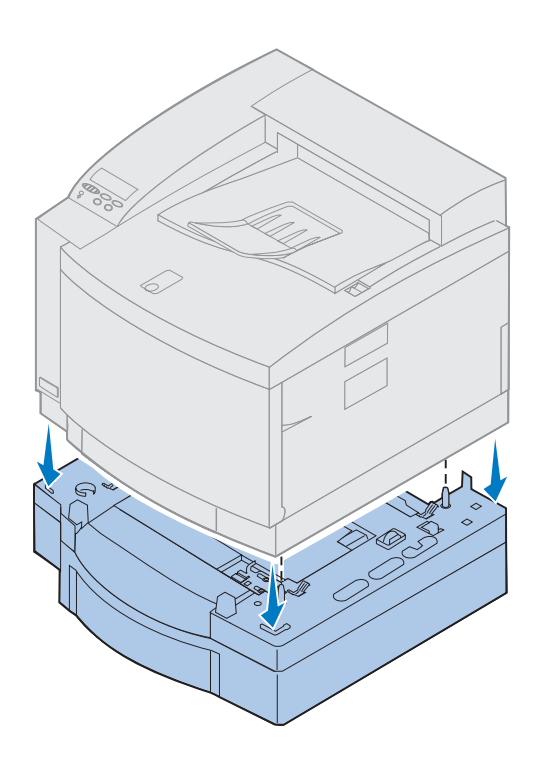

- **2 Alinee las patillas de la parte superior del alimentador opcional con los orificios de la parte inferior de la impresora.**
- **3 Baje la impresora hacia el alimentador.**
- **4 Extraiga cualquier cinta o material de embalaje del exterior de la impresora.**
- **5 Vaya al apartado ["Identificación de las](#page-20-0)  [partes de la impresora" en la página 17.](#page-20-0)**

#### *Impresora sin alimentador opcional*

<span id="page-19-0"></span>**PRECAUCIÓN** La impresora pesa 39 kg (86 libras) y se necesitan dos personas para levantarla. Siempre que mueva o levante la impresora pida ayuda a otra persona. Cuando levante la impresora utilice las agarraderas laterales.

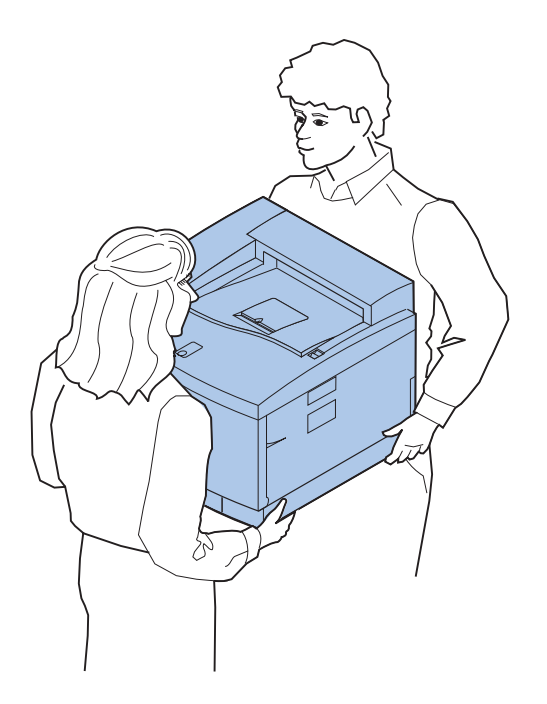

**1 Pida ayuda para levantar la impresora de la base de la caja.**

Al levantarla, debe utilizar las agarraderas de los lados.

- **2 Coloque la impresora en una superficie plana y estable para poder extraer el material de embalaje e instalar opciones.**
- **3 Extraiga cualquier cinta o material de embalaje del exterior de la impresora.**
- **4 Vaya al apartado ["Identificación de las](#page-20-0)  [partes de la impresora" en la página 17.](#page-20-0)**

#### <span id="page-20-0"></span>**Identificación de las partes de la impresora**

Familiarícese con los términos y la ubicación de los distintos elementos de la impresora. Eso le ayudará durante la instalación de la impresora. A lo largo de este libro, el CD de *publicaciones* y la información en línea de la C720 se utilizan los mismos términos.

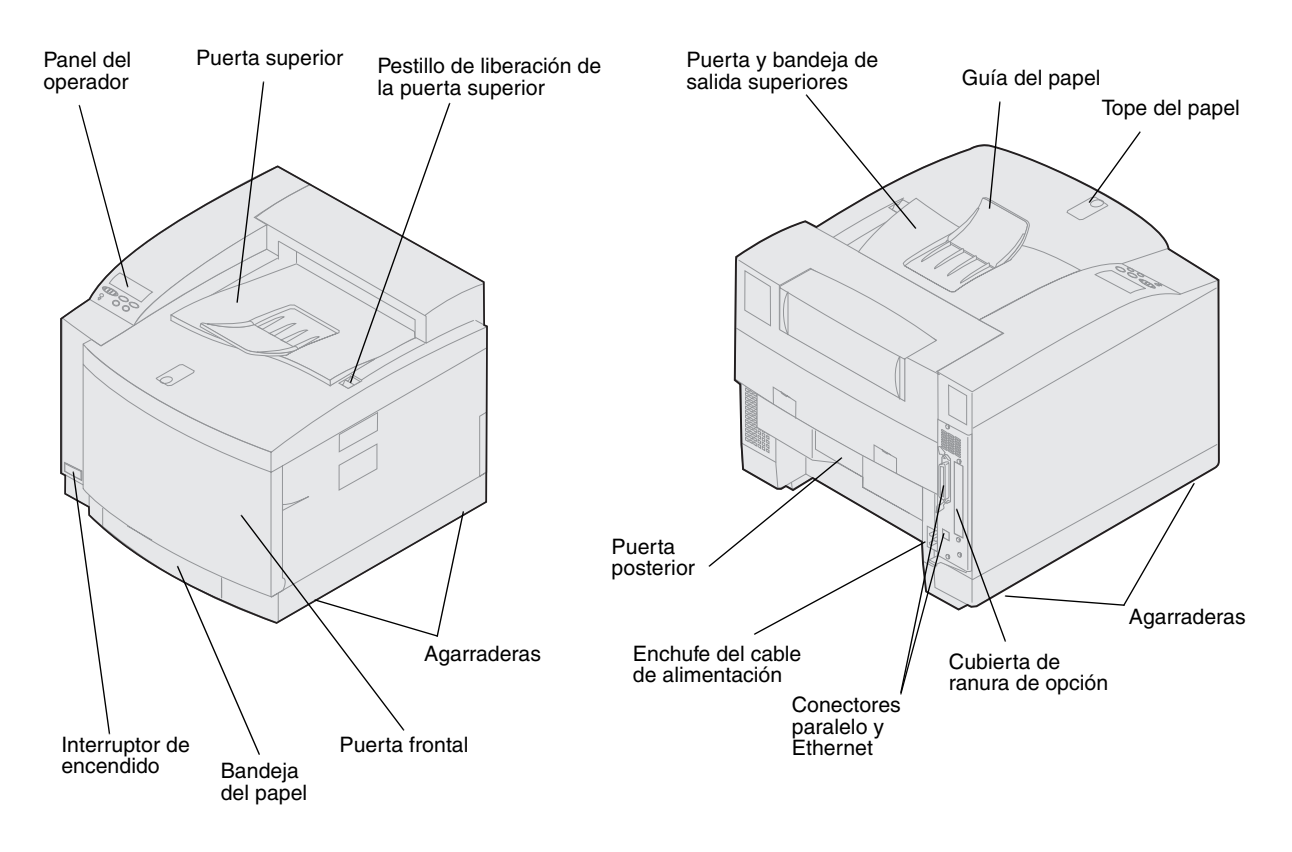

**Utilice la tabla para buscar el paso siguiente.**

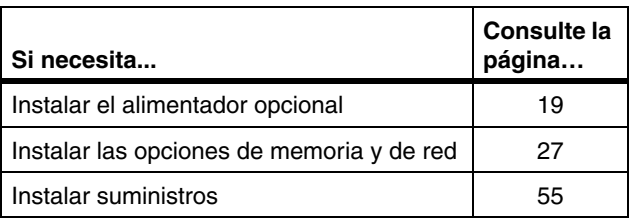

## <span id="page-22-1"></span><span id="page-22-0"></span>**Paso 4: Instalación del alimentador opcional**

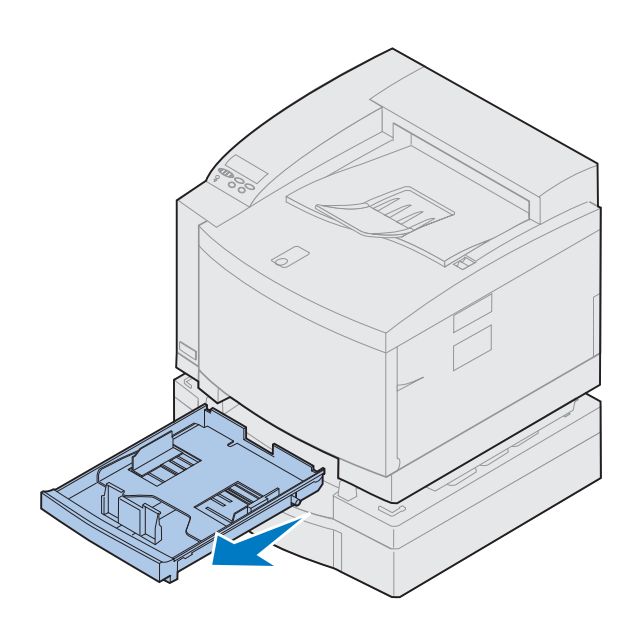

**1 Extraiga la bandeja 1.**

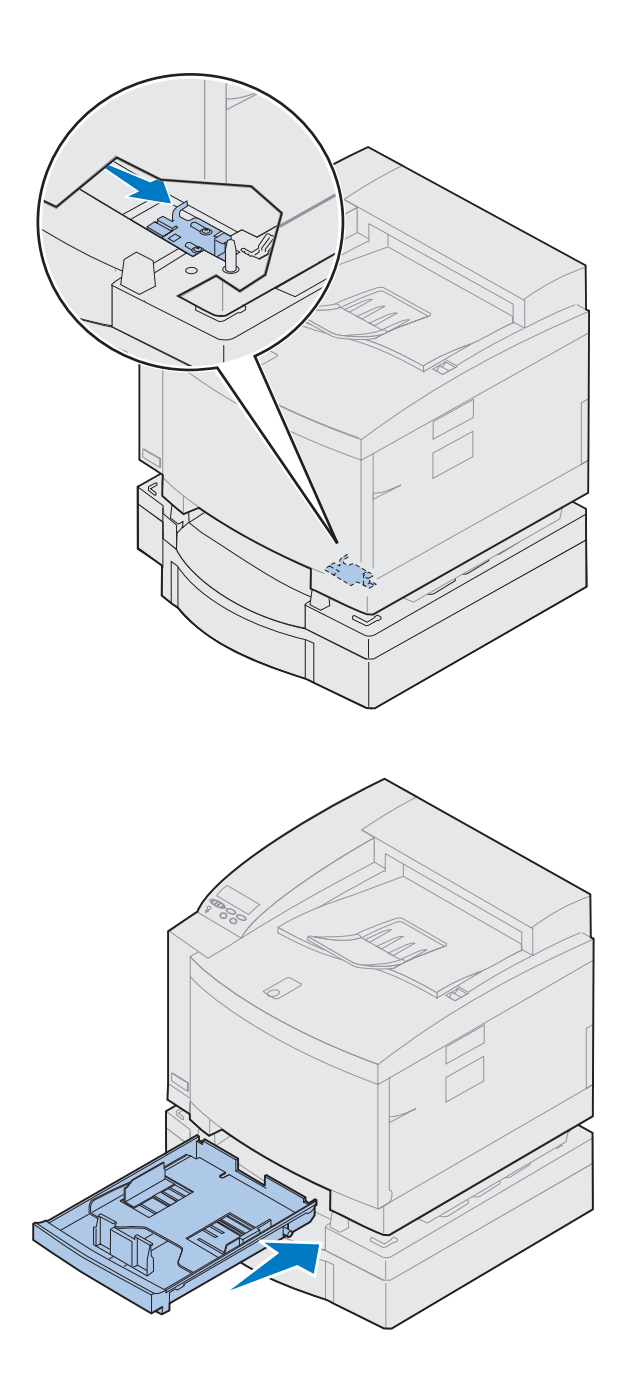

#### **2 Mueva el bloqueo de la unidad de alimentación hacia la derecha hasta que encaje en su sitio.**

El bloqueo está entre el alimentador opcional y la impresora. Desde el punto de apertura de la impresora mueva el bloqueo.

**3 Introduzca la bandeja del papel.**

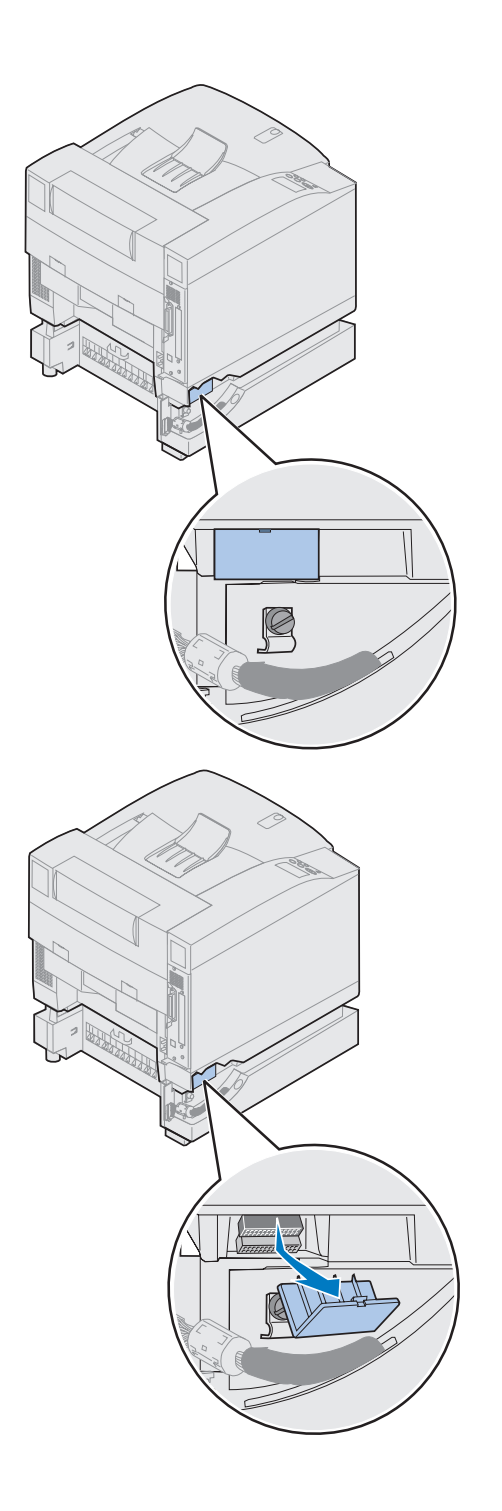

#### **4 Extraiga la cubierta del conector.**

La cubierta del conector se encuentra como se muestra en la figura.

Presione y gire la cubierta hacia abajo o utilice un destornillador pequeño para tornillos de cabeza plana para extraer la cubierta del conector.

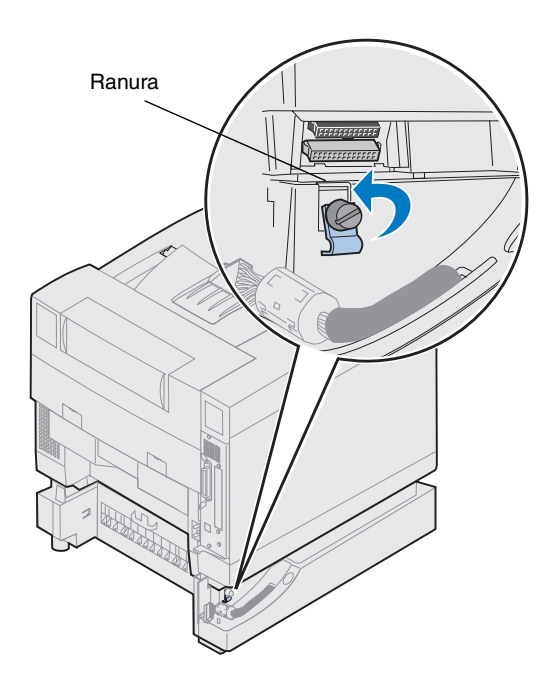

- **5 Asegúrese de que el tornillo de palometa de la presilla de bloqueo está suficientemente suelto para girar la presilla de bloqueo.**
- **6 Gire la presilla de bloqueo y coloque la parte superior de la presilla en la ranura.**

**7 Apriete el tornillo de palometa de la presilla de bloqueo.**

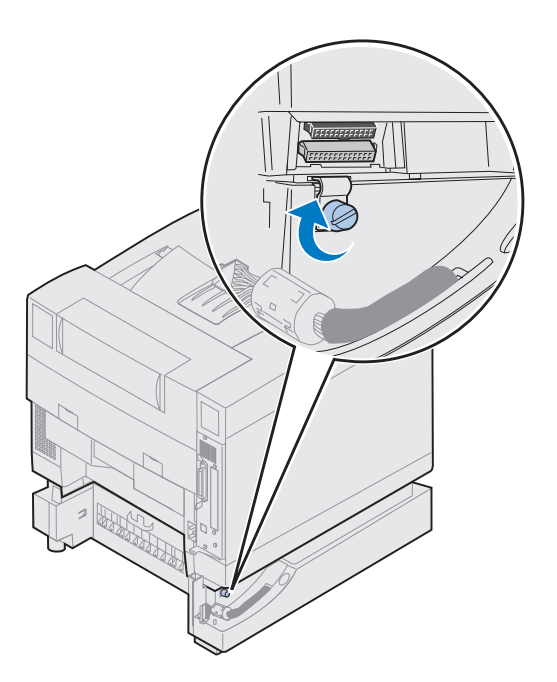

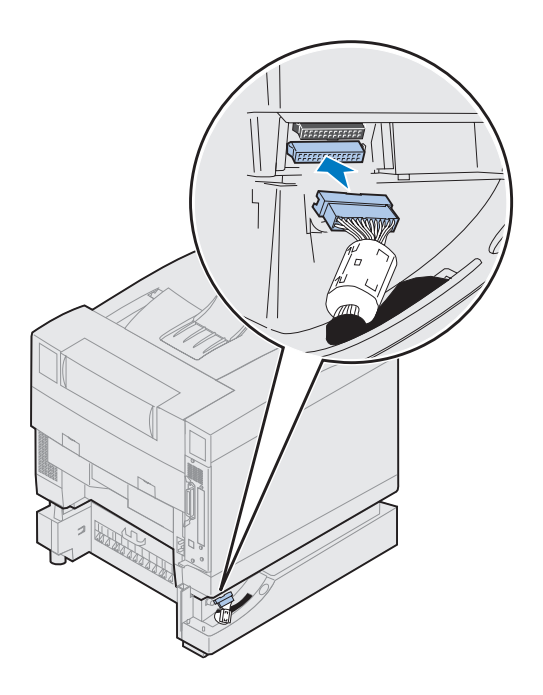

- **8 Alinee y conecte el conector blanco del alimentador al conector blanco de la impresora.**
- **9 Si tiene una unidad dúplex opcional, omita los pasos [10](#page-27-0) y [11](#page-27-1). Para localizar el siguiente paso, utilice la tabla de la página [25](#page-28-0).**

**Nota:** No instale los paneles de acceso lateral en este momento si dispone de una unidad dúplex.

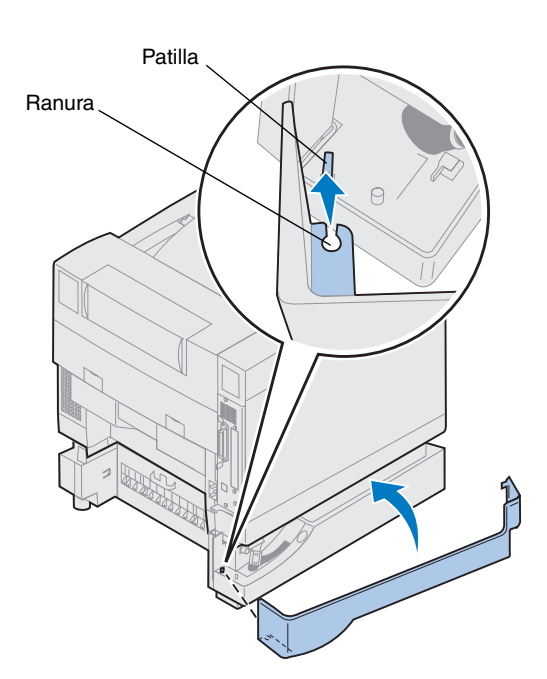

- <span id="page-27-0"></span>**10 Coloque el panel de acceso del lateral izquierdo.**
	- **a Coloque la ranura de la parte posterior del panel en la patilla de la parte posterior de la impresora.**
	- **b Gire el panel hacia la parte frontal de la impresora hasta que** *encaje* **en su sitio.**

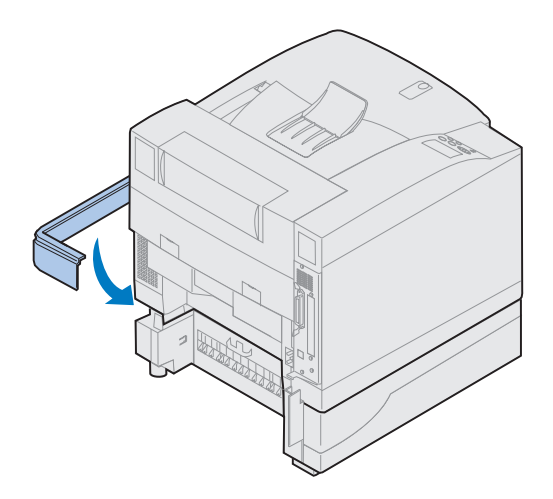

- <span id="page-27-1"></span>**11 Coloque el panel de acceso del lateral derecho.**
	- **a Coloque la parte posterior del panel en la parte posterior de la impresora.**
	- **b Gire el panel hacia la parte frontal de la impresora hasta que** *encaje* **en su sitio.**

Si ha instalado el alimentador opcional después de la instalación inicial de la impresora, conecte los cables de la impresora y de alimentación y enciéndala. **Utilice la tabla para buscar el paso siguiente.**

<span id="page-28-0"></span>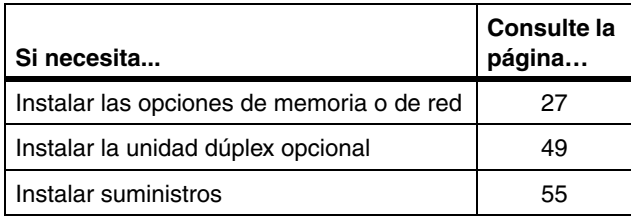

### <span id="page-30-1"></span><span id="page-30-0"></span>**Paso 5: Instalación de las opciones de memoria y de red**

Puede añadir memoria y puertos de interfaz a la impresora mediante la instalación de las opciones siguientes:

- **•** Memoria de la impresora
- **•** Disco duro
- **•** Servidor de impresión (INA)
- **•** Adaptador triport
- **•** Tarjeta de interfaz de puerto paralelo
- **•** Tarjeta de interfaz de puerto USB

#### <span id="page-30-2"></span>**Extracción de la placa del sistema**

Debe extraer la placa del sistema para instalar las tarjetas de memoria, el disco duro, el servidor de impresión, el adaptador triport o una tarjeta de interfaz de puerto paralelo.

Para extraer la placa del sistema, necesita un destornillador Phillips del número 2.

**Nota:** Coloque la impresora en una ubicación adecuada para extraer la placa del sistema para instalar opciones internas.

**PRECAUCIÓN** La impresora pesa 39 kg (86 libras) y se necesitan dos personas para levantarla. Siempre que mueva o levante la impresora pida ayuda a otra persona. Cuando levante la impresora utilice las agarraderas laterales.

**PRECAUCIÓN** Si está instalando opciones internas después de la instalación inicial de la impresora, apáguela y desconecte el cable de alimentación. Si hay algún dispositivo conectado a la impresora, apáguelo y desenchufe los cables que vayan a la impresora.

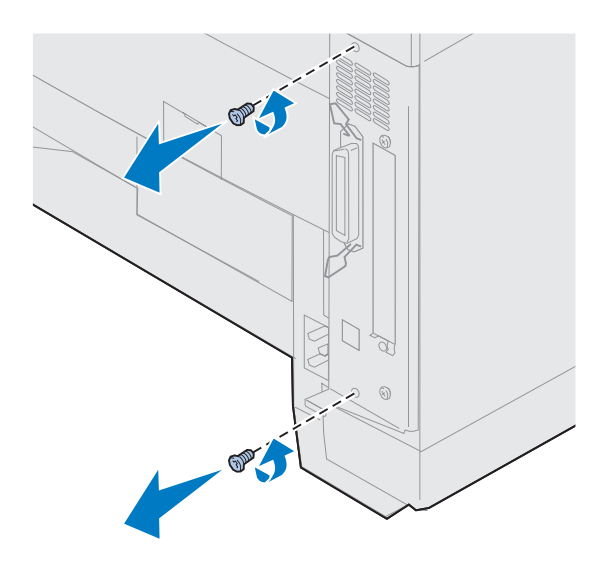

#### **1 Retire los dos tornillos de la cubierta de la placa del sistema como se muestra.**

Coloque los tornillos en lugar seguro para poder disponer de ellos al volver a instalar la placa del sistema.

**Nota:** Debe volver a colocar la placa del sistema antes de poder utilizar la impresora.

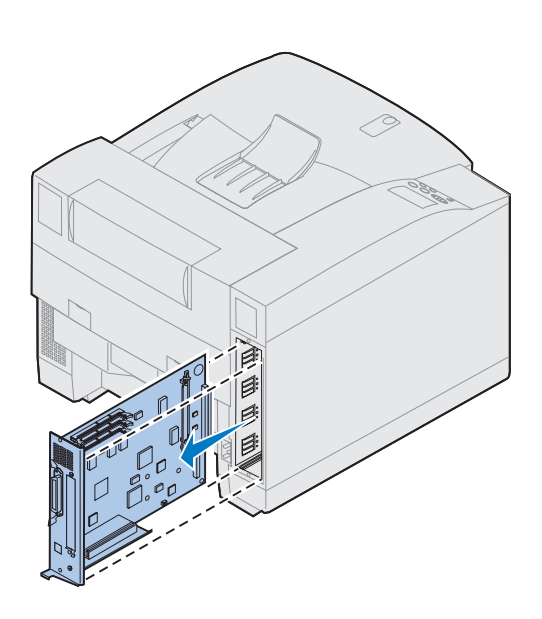

**2 Extraiga la placa del sistema de la impresora.**

**Utilice la tabla para buscar el paso siguiente.**

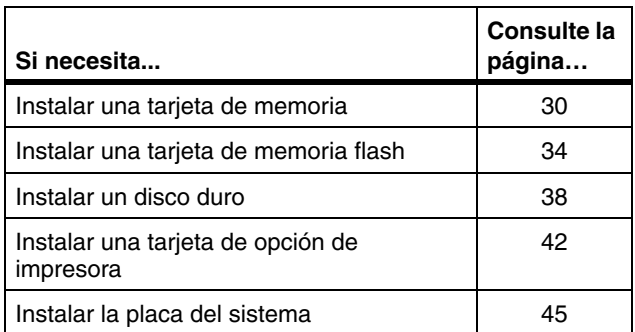

### <span id="page-33-0"></span>**Instalación de tarjetas de memoria**

**Nota:** Es posible que las opciones de memoria diseñadas para otras impresoras de Lexmark no funcionen con esta impresora. Para obtener más información, consulte la información en línea de la Lexmark C720.

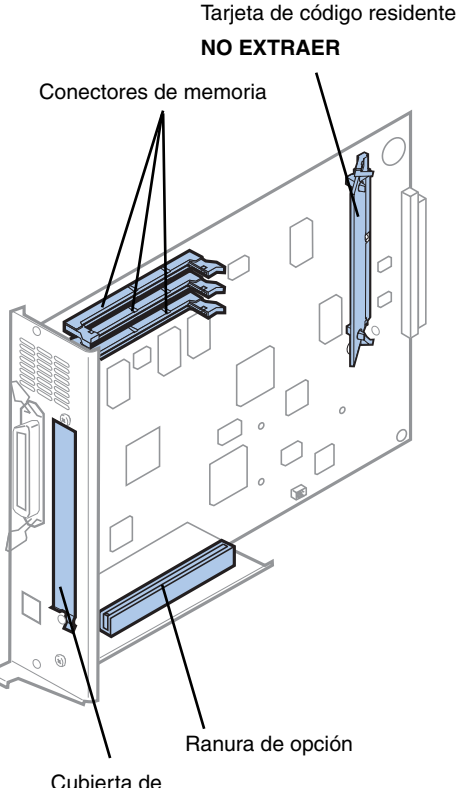

Cubierta de ranura de opción

**Nota:** Es posible que la impresora no disponga de una tarjeta de código residente.

La impresora se suministra con al menos 32 MB ya instalados. (Es posible que algunos modelos de impresora dispongan de más memoria estándar). Puede adquirir muchas opciones de memoria de Lexmark para los tres conectores de memoria de la impresora. La cantidad máxima de memoria utilizable es 384 MB. Utilice tarjetas de memoria SDRAM DIMM que cumplan los siguientes criterios:

- **•** 100MHz o superior
- **•** 100 patillas
- **•** Velocidad de actualización de 4K
- **•** Sin memoria intermedia, no ECC
- **•** x32
- **•** 3,3 V

Si necesita extraer una tarjeta de memoria, consulte la información en línea de la Lexmark C720.

Para instalar memoria opcional:

- **1 Si la placa del sistema no está instalada, realice los pasos del apartado ["Extracción](#page-30-2)  [de la placa del sistema" en la página 27](#page-30-2).**
- **2 Busque los conectores de memoria en la placa del sistema.**

Cada conector admite una tarjeta de memoria de impresora o una tarjeta de memoria flash.

No puede hacer funcionar la impresora si hay instalada más de una tarjeta de memoria flash.

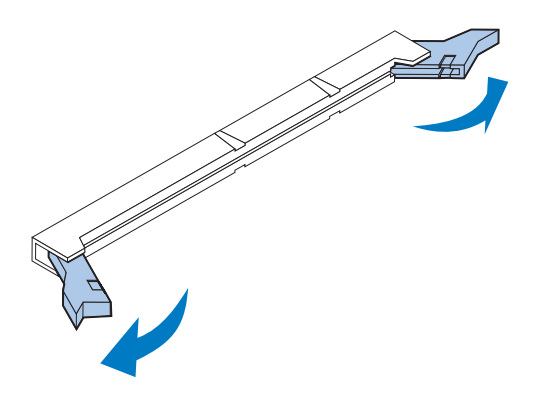

**Advertencia:** La tarjeta de memoria se daña fácilmente debido a la electricidad estática. Toque algo metálico antes de tocar la tarjeta de memoria.

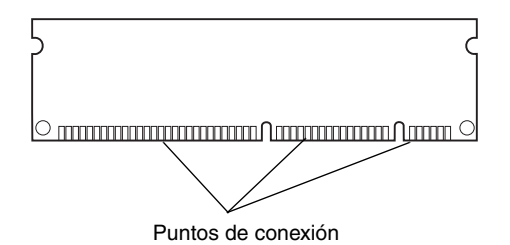

**3 Abra los pestillos que hay a cada extremo del zócalo del conector que vaya a utilizar.**

**4 Extraiga la tarjeta de memoria de su embalaje.**

Desembale cada tarjeta de memoria antes de instalarla. Evite tocar los puntos de conexión que hay en el borde de la tarjeta. Guarde el embalaje.

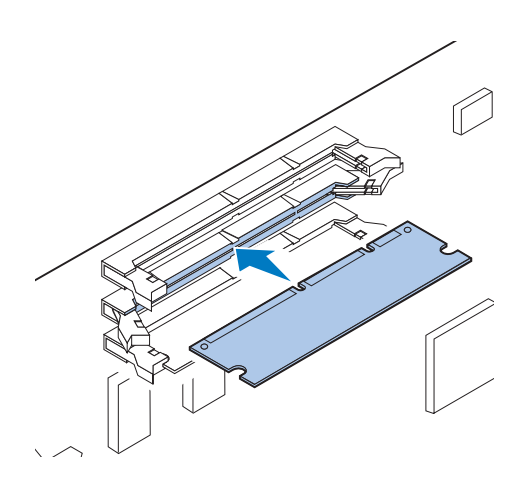

**5 Sujete la tarjeta de memoria con los puntos de conexión de cara a la placa del sistema tal como se muestra en la figura.**

**6 Empuje la tarjeta de memoria hacia el conector hasta que** *encajen* **los pestillos de ambos extremos del conector.**

Es posible que tenga que hacer fuerza para colocar la tarjeta por completo.
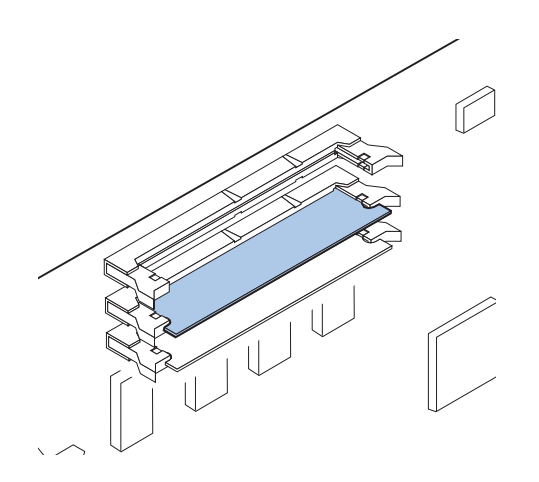

- **7 Asegúrese de que los pestillos encajan en las muescas de cada extremo de la tarjeta del conector.**
- **8 Repita los pasos del 3 al 7 para instalar otras tarjetas de memoria.**

# **Utilice la tabla para buscar el paso siguiente.**

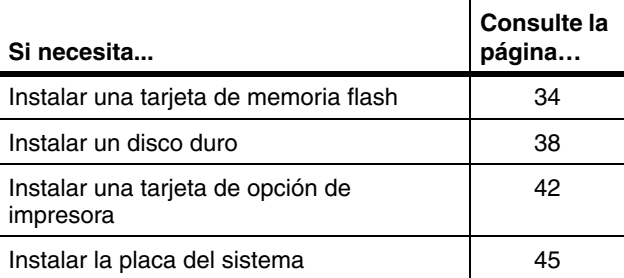

## **Opción de memoria flash**

<span id="page-37-0"></span>**Nota:** No puede hacer funcionar la impresora si hay instalada más de una tarjeta de memoria flash.

La memoria flash es útil para almacenar información como fuentes y macros cargadas. Puede utilizar el controlador de la impresora o la utilidad MarkVision<sup>TM</sup> para cargar fuentes, juegos de símbolos y macros en la memoria flash.

La información almacenada en la memoria flash se conserva cuando se apaga la impresora. Puede adquirir una tarjeta de memoria flash de 2 MB, 4 MB, 8 MB o 16 MB.

Consulte el manual *Referencia técnica* para obtener más información acerca del uso de la opción de memoria flash.

### *Instalación de una tarjeta de memoria flash*

Si necesita extraer una tarjeta de memoria flash, consulte la información en línea de la Lexmark C720.

**1 Si la placa del sistema no está instalada, realice los pasos del apartado ["Extracción](#page-30-0)  [de la placa del sistema" en la página 27](#page-30-0).**

**Nota:** Cada conector admite una tarjeta de memoria de impresora o una tarjeta de memoria flash. La instalación de una tarjeta de memoria flash reduce la capacidad máxima de memoria RAM.

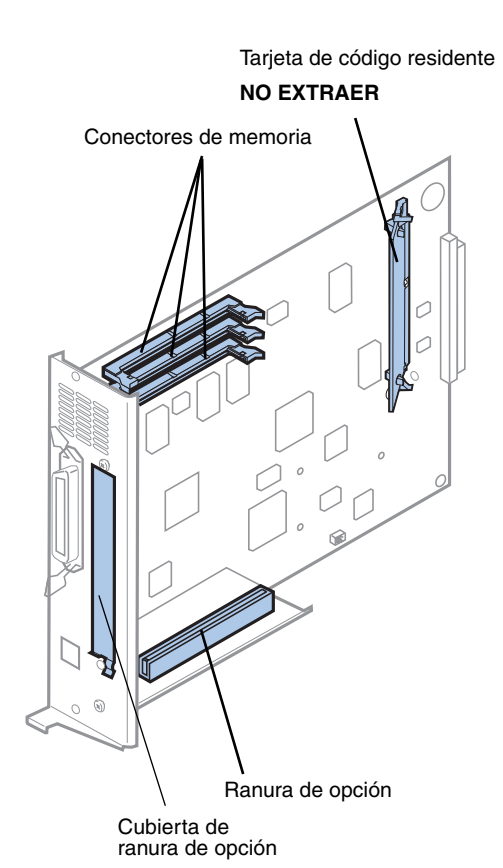

#### **2 Busque los conectores de memoria en la placa del sistema.**

Cada conector admite una tarjeta de memoria de impresora o una tarjeta de memoria flash.

**Nota:** Es posible que la impresora no disponga de una tarjeta de código residente.

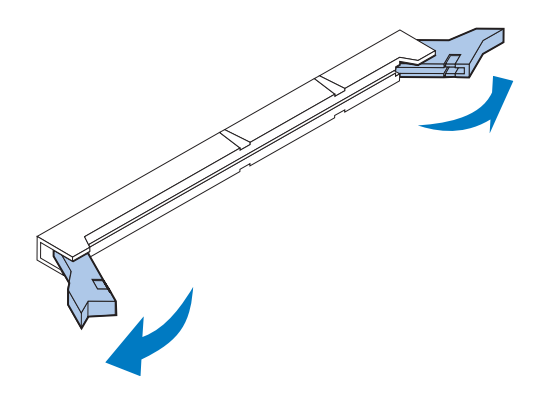

#### **3 Abra los pestillos que hay a cada extremo del zócalo del conector que vaya a utilizar.**

Cada conector admite una tarjeta de memoria de impresora o una tarjeta de memoria flash.

No puede hacer funcionar la impresora si hay instalada más de una tarjeta de memoria flash.

**Advertencia:** La tarjeta de memoria flash se daña fácilmente debido a la electricidad estática. Toque algo metálico antes de tocar la tarjeta de memoria.

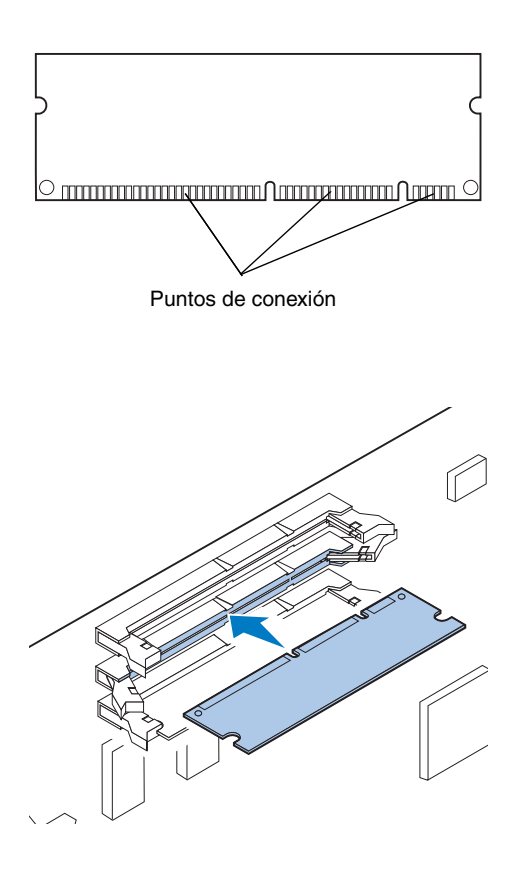

#### **4 Extraiga la tarjeta de memoria flash de su embalaje.**

Puede instalar una tarjeta de memoria flash de 2 MB, 4 MB, 8 MB o 16 MB.

Desembale la tarjeta de memoria flash antes de instalarla. Evite tocar los puntos de conexión que hay en el borde de la tarjeta. Guarde el embalaje.

**5 Sujete la tarjeta de memoria flash con los puntos de conexión de cara a la placa del sistema tal como se muestra en la figura.** 

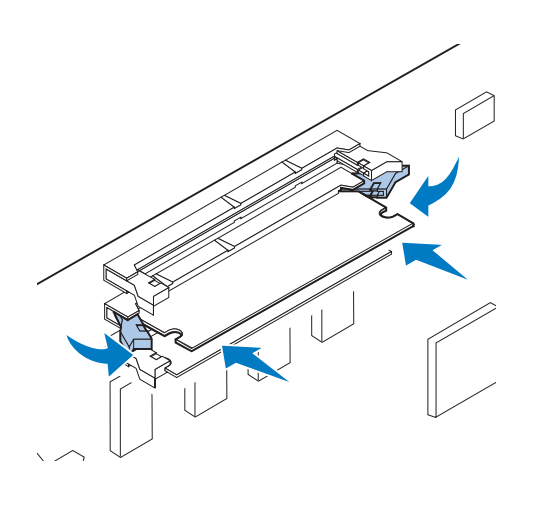

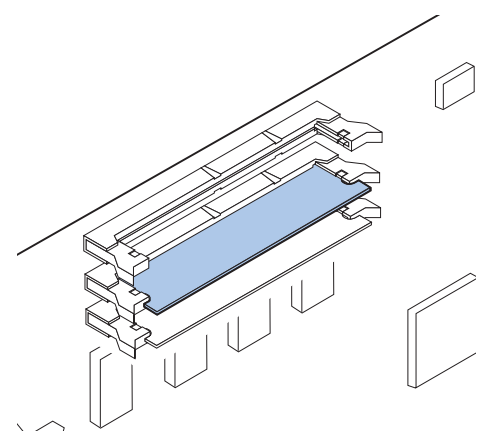

#### **6 Empuje la tarjeta de memoria flash hacia el conector hasta que** *encajen* **los pestillos de ambos extremos del conector.**

Es posible que tenga que hacer fuerza para colocar la tarjeta por completo.

**7 Asegúrese de que los pestillos encajan en las muescas de cada extremo de la tarjeta del conector.**

**Utilice la tabla para buscar el paso siguiente.**

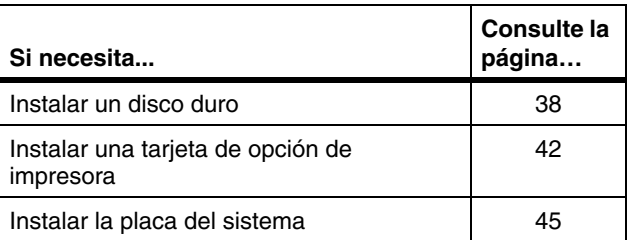

## <span id="page-41-0"></span>**Instalación de un disco duro**

Puede adquirir una opción de disco duro de Lexmark. Debe ensamblar la opción de disco duro e instalarla en la placa del sistema.

Si utiliza un disco duro de otro fabricante, debe cumplir los siguientes criterios:

- **•** Disco de 2,5 pulgadas
- **•** Interfaz ATA-2 (IDE)
- **•** Grosor máximo de 12,95 mm
- **•** Capacidad mínima de 3,2 GB
- **•** Capacidad máxima de 10 GB

Necesita un destornillador Phillips del número 2 para conectar el disco duro a la placa de montaje.

**Advertencia:** Los componentes electrónicos de la placa del sistema se dañan fácilmente debido a la electricidad estática. Toque algo metálico antes de tocar los componentes electrónicos o conectores de la placa del sistema.

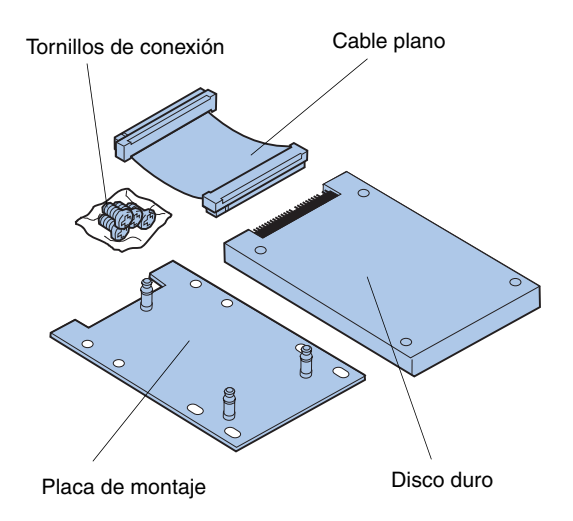

**1 Si la placa del sistema no está instalada, realice los pasos del apartado ["Extracción](#page-30-0)  [de la placa del sistema" en la página 27](#page-30-0).**

Coloque la placa del sistema en una superficie plana, nivelada y estable.

**2 Extraiga la placa de montaje, el disco duro, el cable plano y los tornillos de conexión del embalaje.**

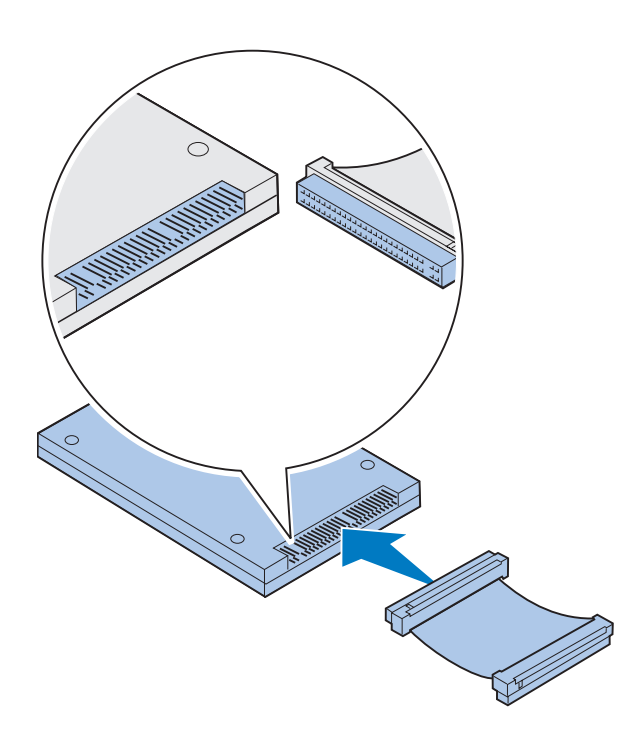

### **3 Alinee el conector del cable plano con a las patillas del conector del disco duro.**

Los extremos del conector del cable plano son diferentes uno del otro. El extremo del conector que tiene orificios para patillas sin taladrar es el que se debe conectar al disco duro.

**4 Empuje el conector del cable en el disco duro.**

<span id="page-42-0"></span>**5 Alinee los orificios para tornillos del disco duro con los orificios de la placa de montaje.**

Asegúrese de que el conector del disco duro y la muesca de la placa de montaje están alineados como se muestra en la imagen.

- **6 Inserte los cuatro tornillos en los orificios de la placa de montaje.**
- **7 Apriete los tornillos suavemente para fijar el disco duro en la placa de montaje.**

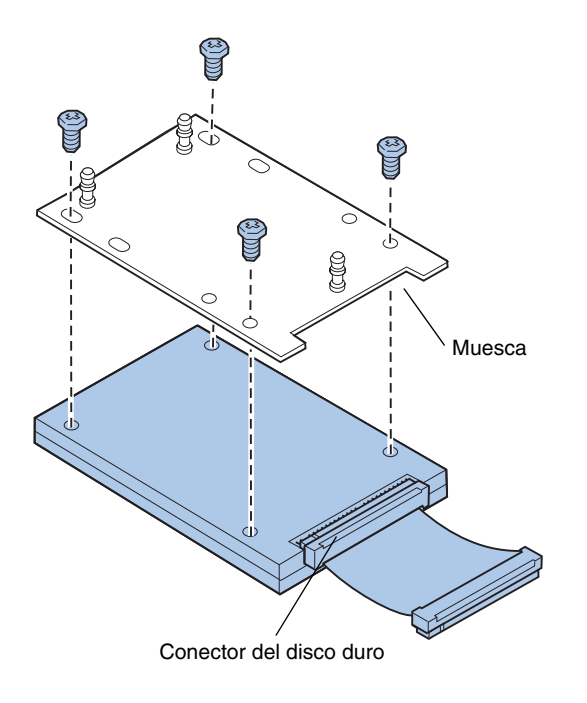

Conector del disco duro

Conector de la placa del sistema

**Nota:** Si los orificios de la placa de montaje no están alineados con los de la placa del sistema, la placa de montaje no está instalada correctamente en el disco duro. Consulte el paso [5 en la](#page-42-0)  [página 39](#page-42-0) para ver la instalación adecuada de la placa de montaje.

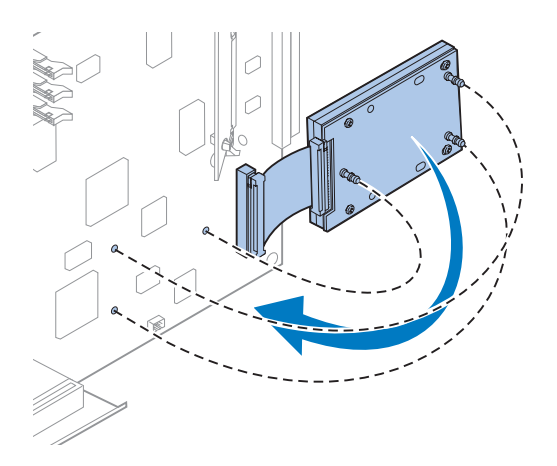

- **8 Alinee el conector del cable plano con las patillas de conector de la placa del sistema.**
- **9 Presione el conector del cable del disco duro en el conector de la placa del sistema.**

**10 Gire el disco duro y la placa de montaje como se muestra en la imagen para alinear los tres postes de la placa de montaje con los orificios de la placa del sistema.**

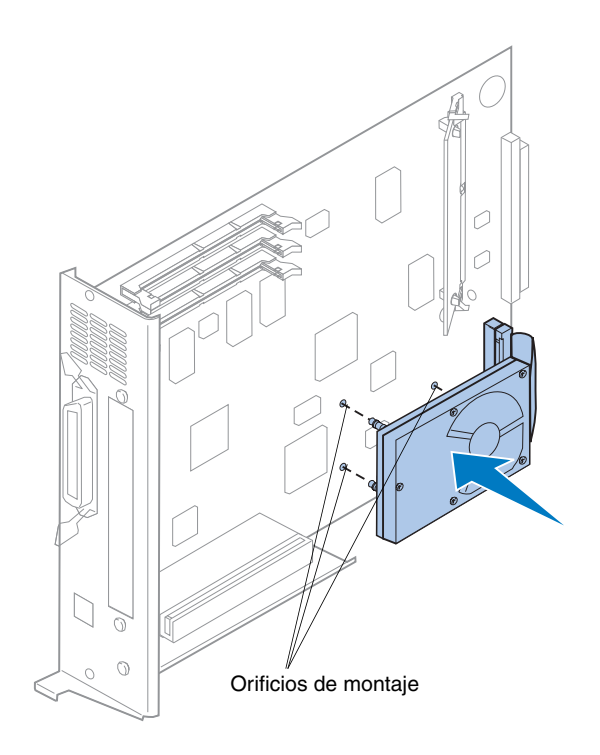

**11 Presione los postes de la placa de montaje en los orificios de la placa del sistema hasta que** *encajen* **en su sitio.** 

**Utilice la tabla para buscar el paso siguiente.**

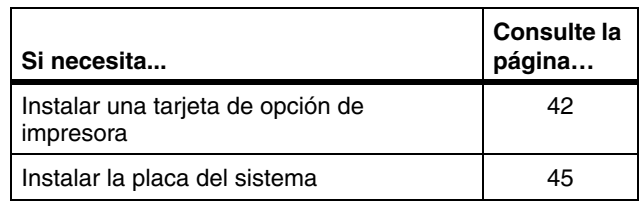

## <span id="page-45-0"></span>**Instalación de tarjetas de opción de impresora**

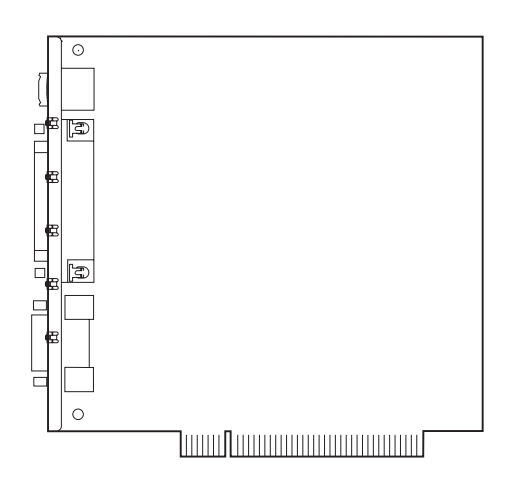

Puede instalar cualquiera de las siguientes tarjetas de opción en la impresora:

- **•** Servidor de impresión
- **•** Adaptador triport
- **•** Tarjeta de interfaz de puerto paralelo
- **•** Tarjeta de interfaz USB

Un servidor de impresión (a veces denominado adaptador de red interno), como el MarkNet<sup>TM</sup> N2001e, permite conectar la impresora a una red de área local (LAN). Los servidores de impresión MarkNet N2000 admiten las siguientes opciones LAN:

- **•** Ethernet 10BaseT y 10Base2
- **•** Ethernet 10/100BaseTX
- **•** Token-Ring

El adaptador triport proporciona conectores para:

- **•** Interfaz serie (RS-232C o RS-422)
- **•** Red LocalTalk
- **•** Adaptador de rayos infrarrojos

La tarjeta de interfaz de puerto paralelo proporciona un puerto paralelo adicional. Su conector IEEE 1284C requiere un cable 1284 A–C. Puede adquirir un cable de 3 m, Lexmark P/N 43H5171, que cumpla estas especificaciones. Consulte la documentación suministrada con la tarjeta de interfaz o el adaptador para obtener más información.

La placa del sistema tiene una ranura de opción. Todas las ranuras de opción admiten tarjetas de opción de impresora de red, triport, puerto paralelo, USB y módem fax.

Las instrucciones de la [página 43](#page-46-0) explican cómo instalar una tarjeta de opción de impresora.

**Advertencia:** Las tarjetas de opción de impresora se dañan fácilmente debido a la electricidad estática. Toque algo metálico antes de tocar una tarjeta de opción de impresora.

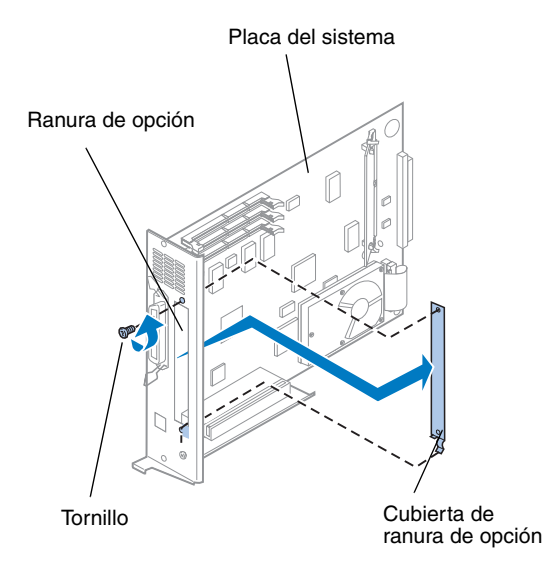

Para instalar una tarjeta de opción de impresora, necesita un destornillador Phillips del número 2.

Si antes necesita extraer una tarjeta de opción de impresora, consulte la documentación en línea de la Lexmark C720.

- <span id="page-46-0"></span>**1 Si la placa del sistema está instalada todavía, realice los pasos del apartado ["Extracción de la placa del sistema" en la](#page-30-0)  [página 27.](#page-30-0)**
- **2 Retire el tornillo que hay en el extremo superior de la ranura de opción.**

Guárdelo. Puede que lo necesite para fijar la tarjeta de opción de impresora a la abrazadera del conector.

**3 Retire la cubierta de la ranura de opción.**

Guarde la cubierta del adaptador para volverla a instalar si extrae la tarjeta de opción de la impresora.

#### **4 Desembale la tarjeta de opción de la impresora.**

Guarde el material de embalaje.

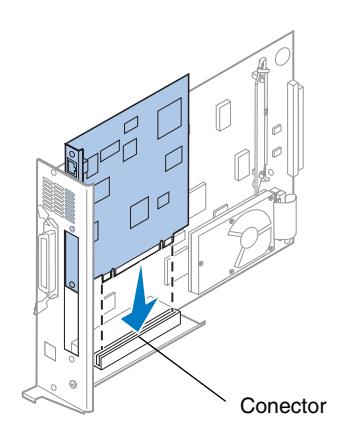

- **5 Alinee el conector de la tarjeta de opción de la impresora con el conector de la placa del sistema.**
- **6 Empuje la tarjeta de opción de la impresora con firmeza en el conector hasta que encaje en la placa del sistema.**

Los dos conectores deben quedar perfectamente ajustados entre sí.

Tornillos

- **7 Inserte el tornillo guardado en el paso 2 (o los tornillos extra suministrados con la tarjeta de opción de la impresora) en los orificios de cada extremo de la ranura de opción y en la tarjeta de opción de la impresora.**
- **8 Apriete los tornillos suavemente para fijar la tarjeta de opción de la impresora.**

## <span id="page-48-0"></span>**Instalación de la cubierta posterior y la placa del sistema**

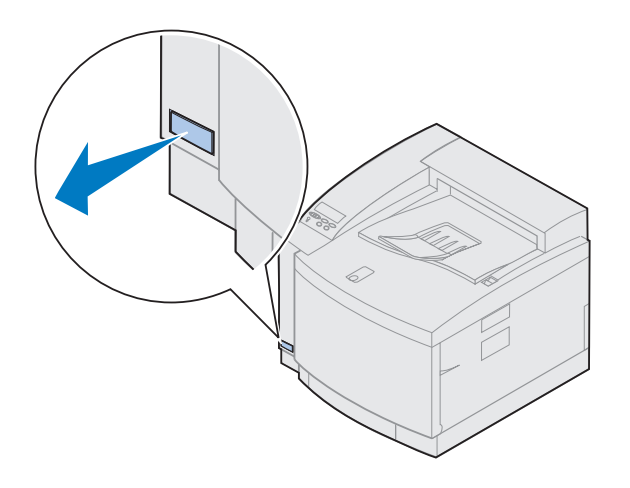

Después de instalar las tarjetas de memoria y de opción de impresora, realice los siguientes pasos para colocar la cubierta posterior y la placa del sistema.

Para instalar la cubierta, necesita un destornillador Phillips del número 2.

**1 Asegúrese de que la impresora está apagada.**

**Nota:** Debe volver a colocar la placa del sistema antes de poder utilizar la impresora.

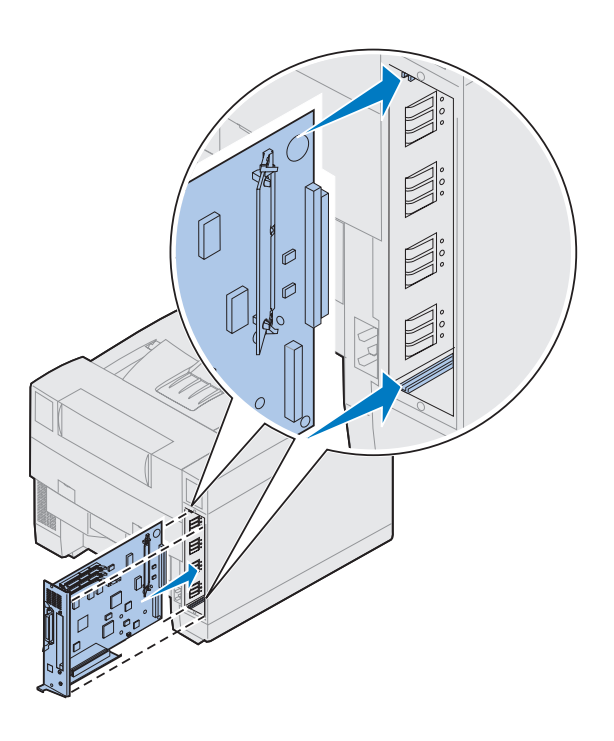

- **2 Alinee la placa del sistema con las ranuras superior e inferior internas de la parte posterior de la impresora como se muestra en la imagen.**
- **3 Inserte la placa del sistema en la impresora.**

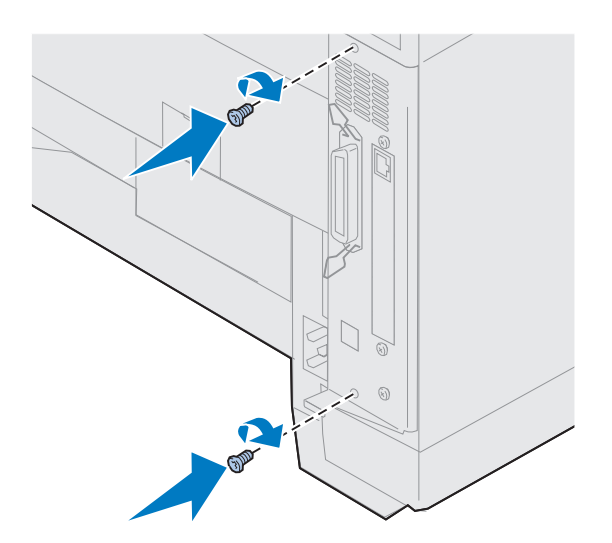

- **4 Alinee los dos tornillos de la cubierta posterior con los orificios del marco de la impresora.**
- **5 Apriete los dos tornillos para asegurar la cubierta posterior y la placa del sistema en la impresora.**

Si ha instalado opciones internas después de la instalación inicial de la impresora, conecte los cables y el cable de alimentación de la impresora y enciéndala.

**Utilice la tabla para buscar el paso siguiente.**

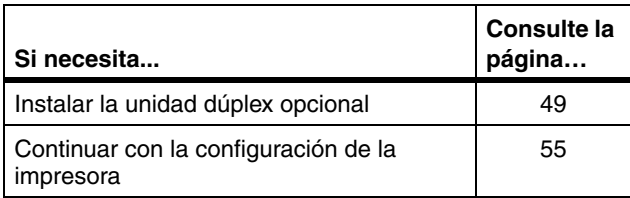

# <span id="page-52-0"></span>**Paso 6: Instalación de la unidad dúplex opcional**

**Nota:** La instalación de la unidad dúplex es más sencilla si puede acceder a los laterales y la zona posterior de la impresora.

**PRECAUCIÓN** Si está instalando la unidad dúplex opcional después de la instalación inicial de la impresora, apáguela antes de instalar la unidad dúplex.

La impresora admite una unidad dúplex opcional que proporciona impresión en color o en blanco y negro a doble cara. Para instalar la unidad dúplex, debe tener instalado el alimentador opcional (consulte la página [19](#page-22-0) donde encontrará las instrucciones).

Para instalar la unidad dúplex:

**1 Extraiga la unidad dúplex de su material de embalaje.**

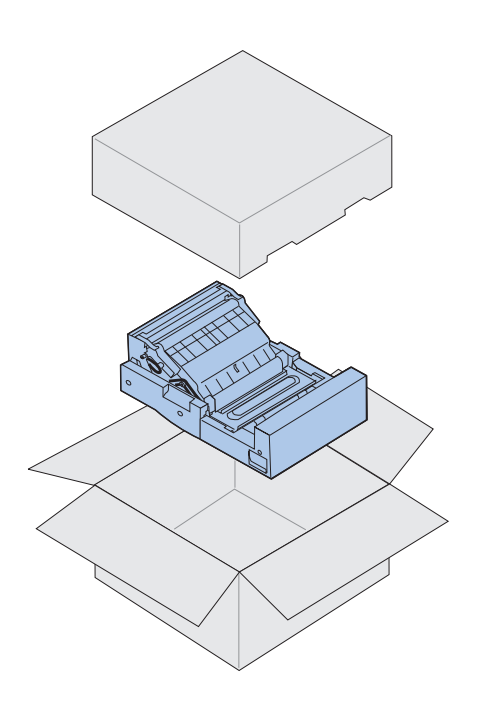

#### **2 Extraiga las cintas y el material de embalaje adicional de los componentes de la unidad dúplex.**

Abra todas las puertas y cubiertas y retire las cintas y el material de embalaje de la parte interior de la unidad dúplex.

**Nota:** Si está instalando la unidad dúplex después de la instalación inicial de la impresora, debe tener instalado un alimentador opcional.

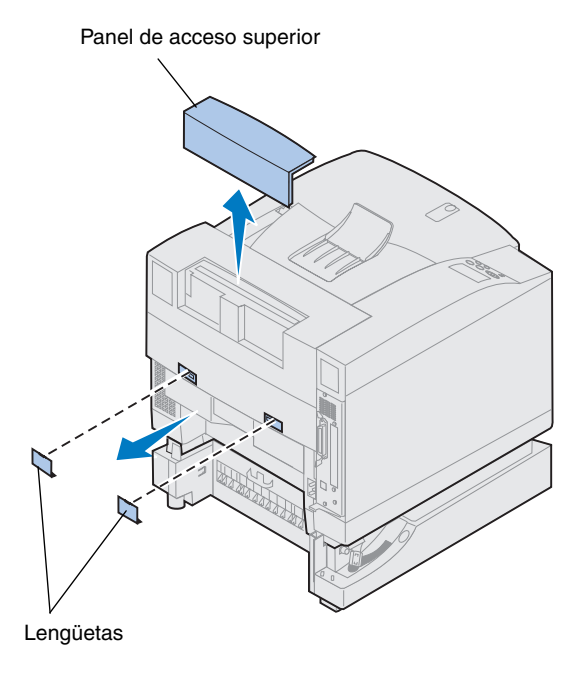

#### **3 Extraiga el panel de acceso superior.**

Presione en la parte inferior del panel de acceso superior. A continuación, levántelo para extraerlo.

#### **4 Presione las cubiertas de las lengüetas hacia fuera y extráigalas.**

Es posible que necesite un destornillador pequeño para tornillos de cabeza plana para extraer las cubiertas de las lengüetas posteriores.

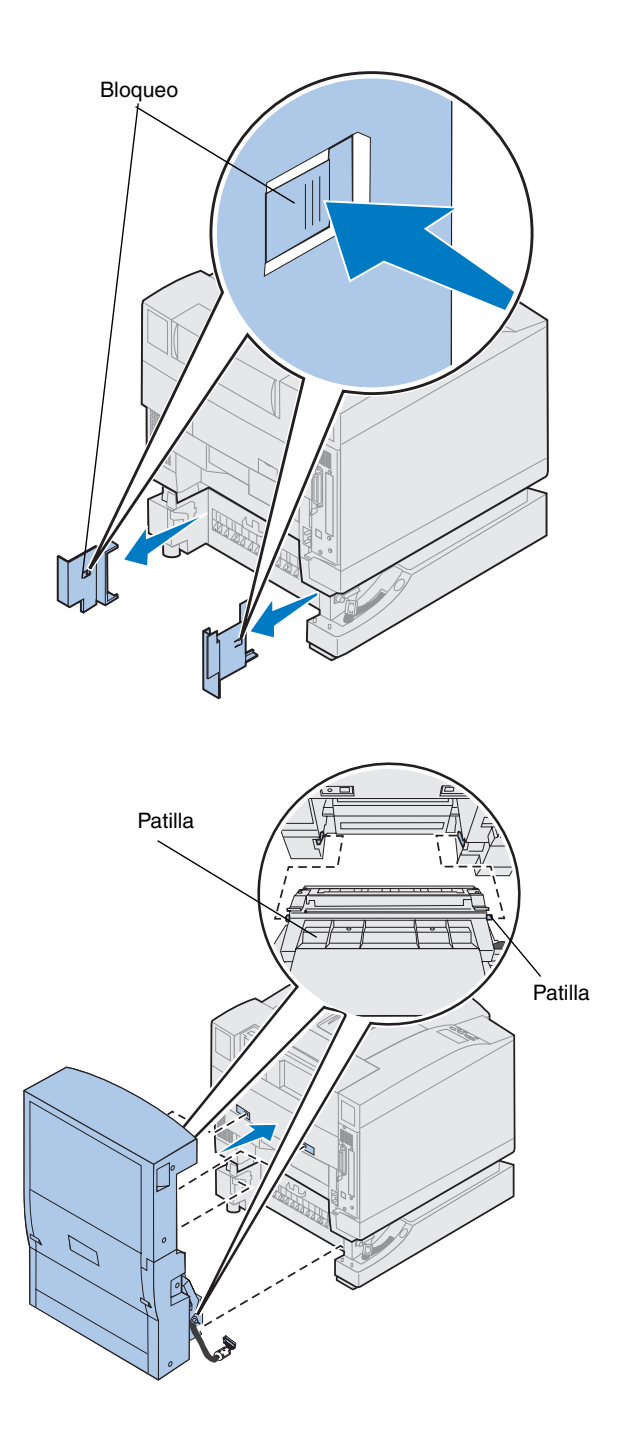

- **5 Presione el bloqueo de la cubierta izquierda y deslícela hacia fuera.**
- **6 Presione el bloqueo de la cubierta derecha y deslícela hacia fuera.**

- **7 Inserte las patillas inferiores izquierda y derecha de la unidad dúplex en las ranuras del alimentador opcional como se muestra en la imagen.**
- **8 Levante la unidad dúplex y coloque las lengüetas en los orificios de la impresora.**
- **9 Baje la unidad dúplex hasta su posición.**

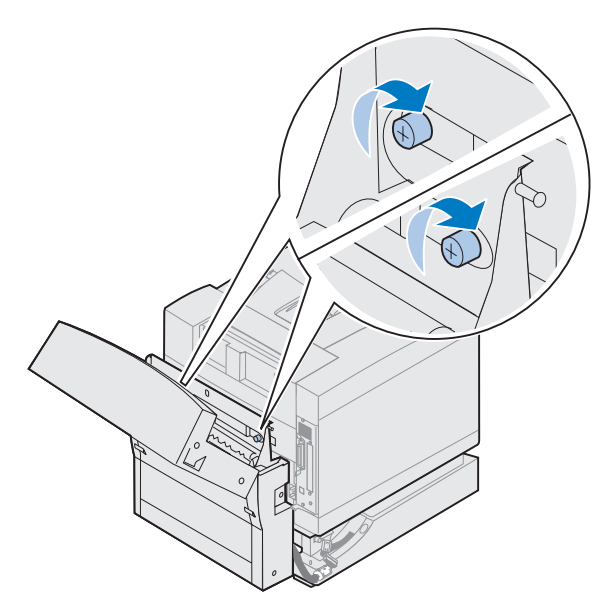

- **10 Abra la cubierta superior de la unidad dúplex.**
- **11 Alinee los tornillos de palometa de la unidad dúplex con los orificios de la impresora.**
- **12 Apriete los tornillos de palometa para asegurar la unidad dúplex en la impresora.**
- **13 Cierre la cubierta superior de la unidad dúplex.**

**14 Conecte el conector negro de la unidad dúplex al conector negro de la impresora.**

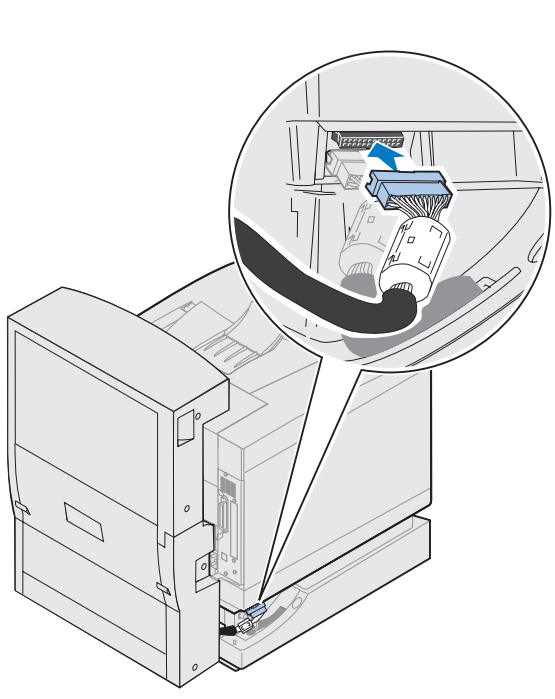

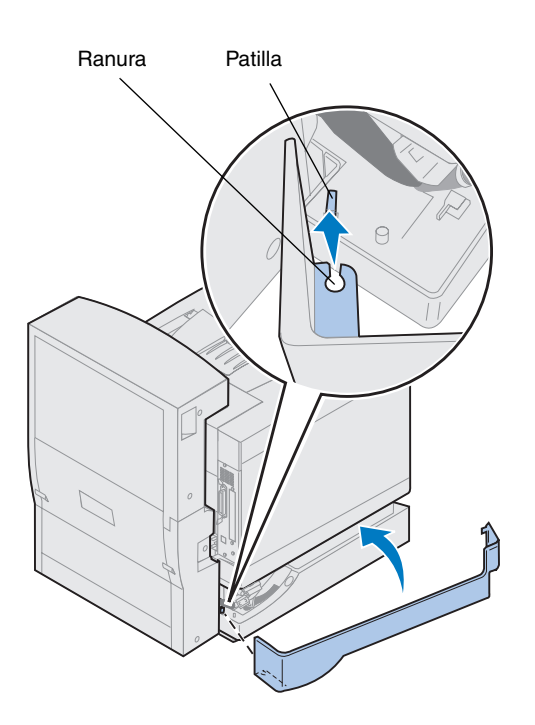

- **15 Coloque el panel de acceso del lateral izquierdo.**
	- **a Coloque la ranura de la parte posterior del panel en la patilla como se muestra en la imagen.**
	- **b Gire el panel hacia la parte frontal de la impresora hasta que** *encaje* **en su sitio.**

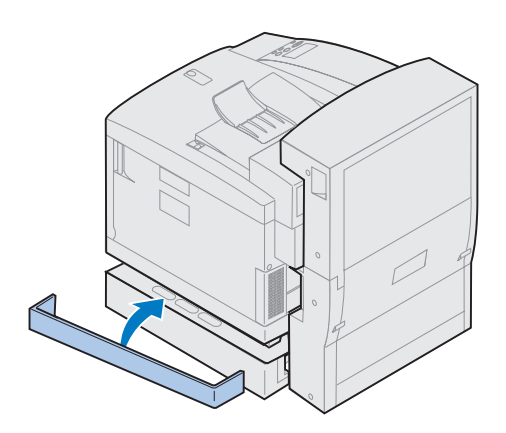

- **16 Coloque el panel de acceso del lateral derecho.**
	- **a Coloque la parte posterior del panel en la parte posterior de la impresora.**
	- **b Gire el panel hacia la parte frontal de la impresora hasta que** *encaje* **en su sitio.**

Si ha instalado la unidad dúplex después de la instalación inicial de la impresora, conecte los cables de la impresora y de alimentación y enciéndala.

**17 Vaya al apartado ["Instalación de](#page-58-0)  [suministros" en la página 55.](#page-58-0)**

# <span id="page-58-0"></span>**Paso 7: Instalación de suministros**

## **Instalación del bote de aceite y el rodillo de limpieza**

**Advertencia:** El aceite tarda aproximadamente 30 minutos en llegar al fusor después de la instalación inicial del bote de aceite. Asegúrese de que el bote de aceite se ha instalado al menos 30 minutos antes de imprimir.

**Nota:** Si hay una unidad dúplex instalada, abra también la puerta superior de la misma.

La impresora se suministra con un bote de aceite y un rodillo de limpieza que debe instalar para que la impresora funcione. El aceite lubrica el fusor y el rodillo de limpieza elimina el exceso de tóner y otros contaminantes del fusor.

Sin aceite el fusor no funciona correctamente. Una lubricación insuficiente provoca atascos de papel y reduce la duración del fusor. Debe esperar 30 minutos después de instalar el bote de aceite antes de imprimir.

Para instalar el bote de aceite y el rodillo de limpieza:

- **1 Deslice el pestillo de la puerta superior hacia la parte frontal de la impresora.**
- **2 Levante la puerta superior.**

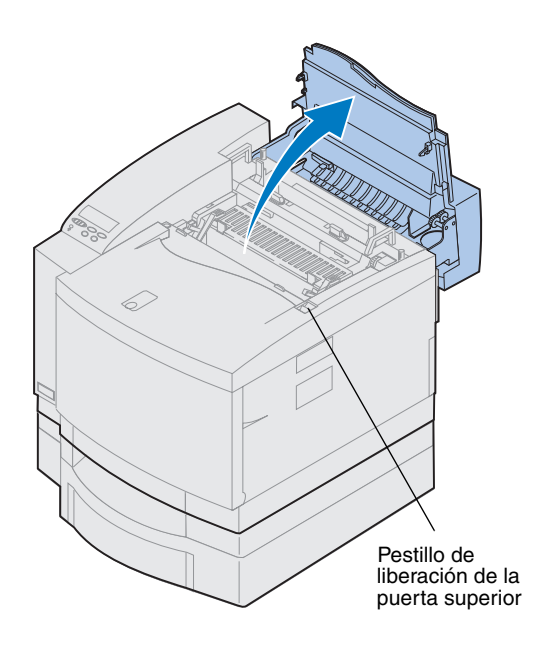

**Advertencia:** Una vez instalado el bote de aceite, no incline ni mueva la impresora. El aceite puede gotear y provocar daños. Para obtener información sobre la extracción del bote de aceite, consulte la información en línea de la Lexmark C720.

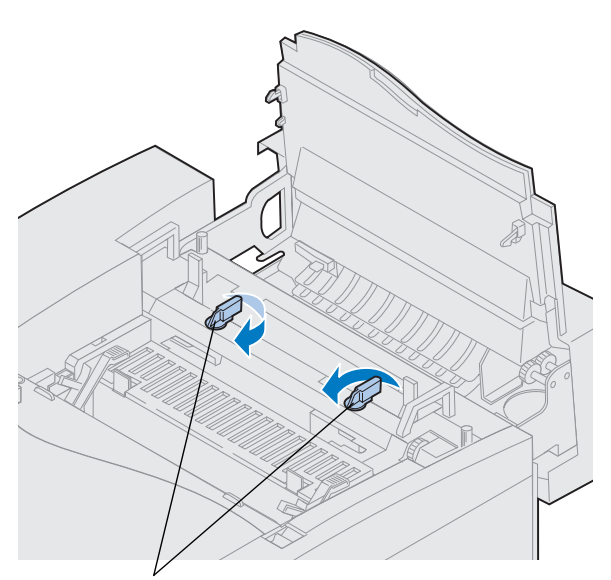

Palancas de bloqueo del bote de aceite

- **3 Gire las palancas de bloqueo izquierda y derecha verdes del bote de aceite para desbloquear el bote y las ranuras del rodillo de limpieza.**
- **4 Extraiga el bote de aceite del material de embalaje.**

**Importante** El aceite puede manchar la ropa.

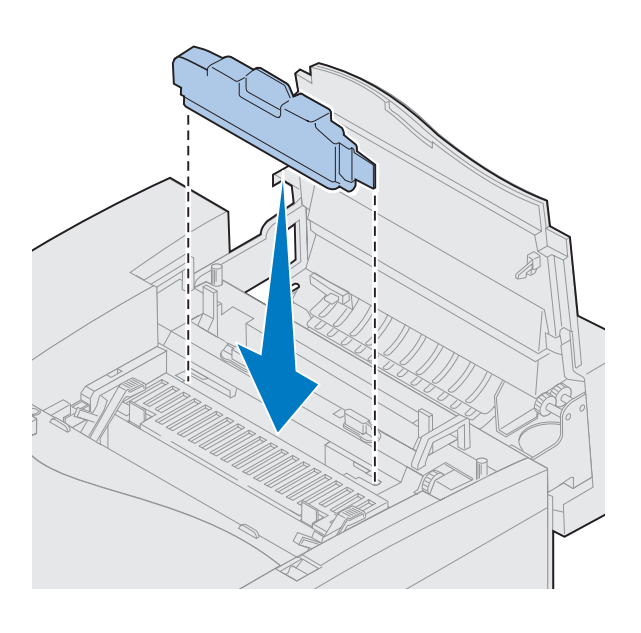

- **5 Alinee el bote de aceite con las ranuras de la impresora.**
- **6 Introduzca el bote de aceite en la impresora.**

Palancas de liberación del rodillo

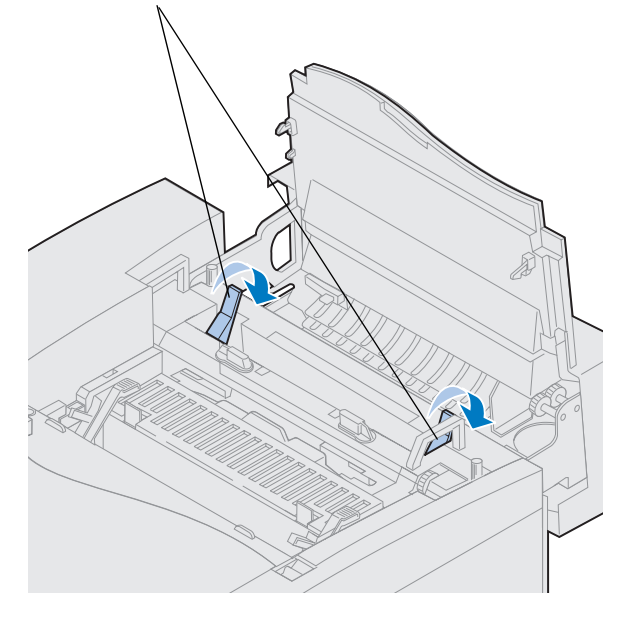

#### **7 Mueva las palancas verdes de liberación del rodillo del fusor hacia la parte posterior de la impresora.**

Es posible que tenga que hacer fuerza para mover las palancas.

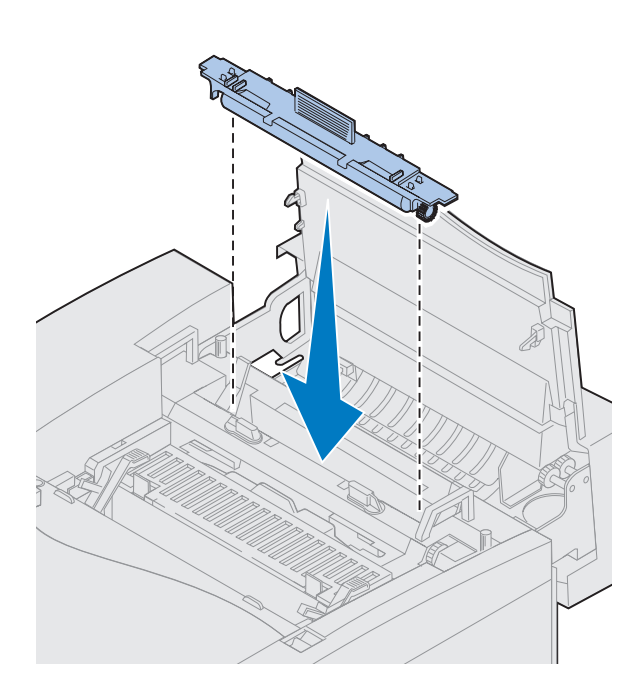

- **8 Extraiga el rodillo de limpieza del material de embalaje.**
- **9 Retire cualquier material o cinta de embalaje del rodillo de limpieza.**
- **10 Alinee el rodillo de limpieza con las ranuras de la impresora.**
- **11 Introduzca el rodillo de limpieza en la impresora.**

**12 Gire las palancas de bloqueo izquierda y derecha verdes del bote de aceite para bloquear el bote y el rodillo de limpieza en la impresora.**

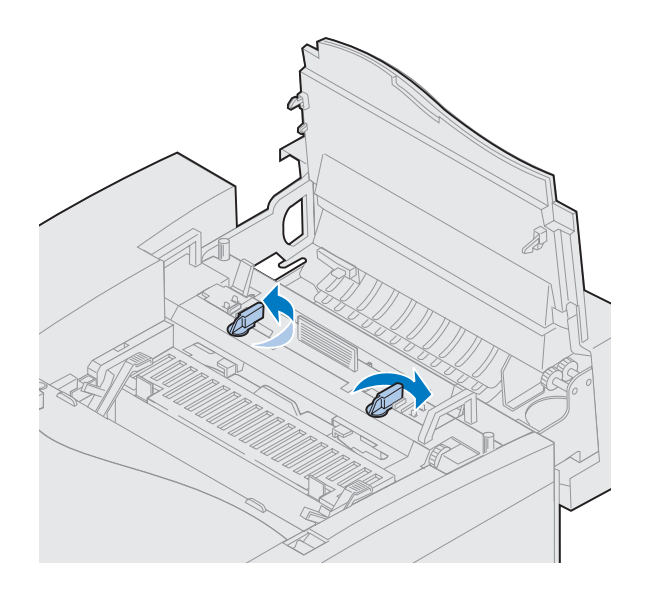

## **Instalación del cartucho revelador de fotografías**

La impresora se suministra con un cartucho revelador de fotografías que se debe instalar para que la impresora funcione. El cartucho revelador de fotografías crea y transmite la imagen desde los cartuchos de tóner al tambor de transferencia.

Para instalar el cartucho revelador de fotografías:

**1 Levante las palancas de bloqueo izquierda y derecha verdes del revelador de fotografías.**

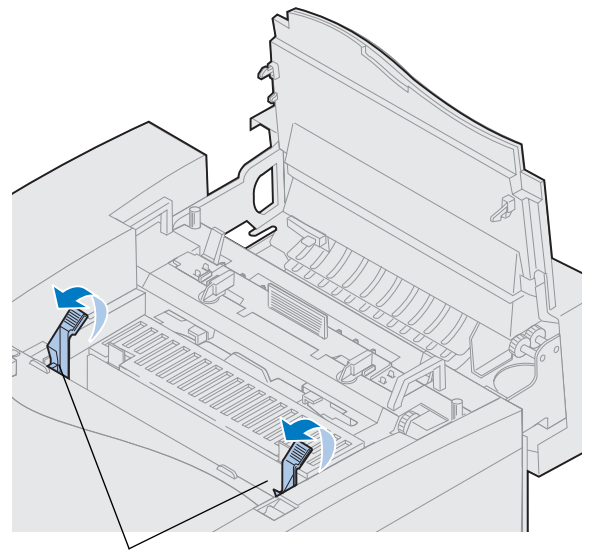

Palancas de bloqueo del revelador de fotografías

**Advertencia:** No toque la película verde brillante del cartucho revelador de fotografías. Si la toca, esta película se daña y disminuye la calidad de impresión.

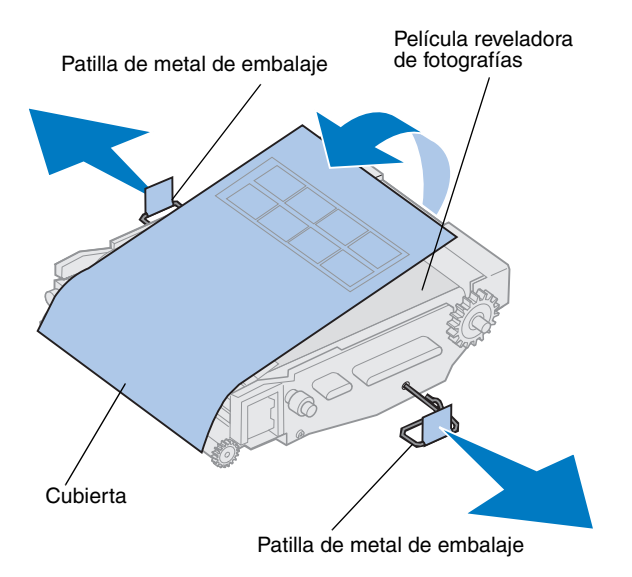

- **2 Extraiga el cartucho revelador de fotografías de su embalaje.**
- **3 Tire de las dos patillas de embalaje hacia fuera del cartucho revelador de fotografías para extraerlas.**

Las patillas de metal de embalaje tienen una cinta naranja.

**4 Retire la cubierta y cualquier material de embalaje del cartucho revelador de fotografías.**

No deje el cartucho expuesto a la luz durante más de 10 minutos. Si el cartucho va a estar expuesto a la luz durante más de 10 minutos, colóquelo en la caja o cúbralo.

Asegúrese de que la superficie del cartucho revelador de fotografías no se raya. Las rayas o rasgaduras afectan mucho la calidad de impresión.

#### **5 Deseche las patillas de metal y la cubierta de embalaje.**

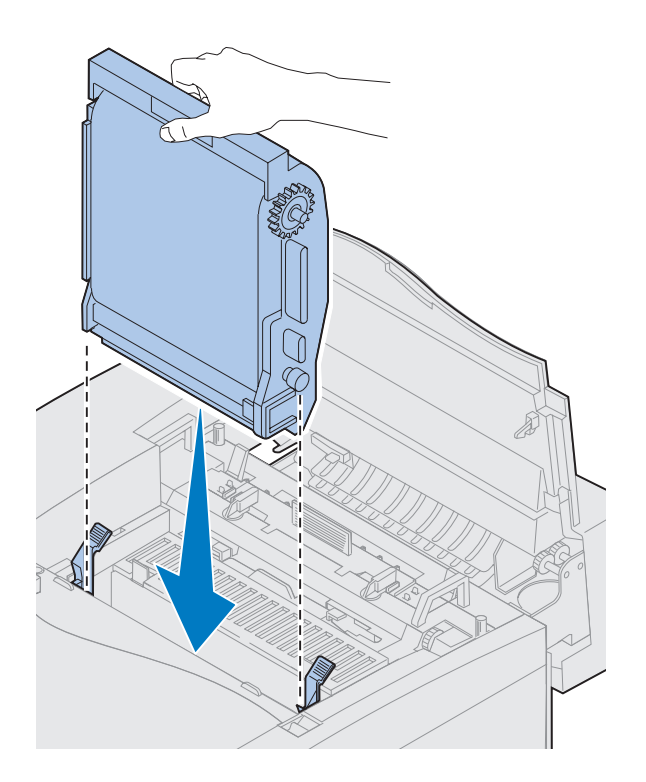

- **6 Alinee el cartucho revelador de fotografías con las ranuras de las palancas verdes de bloqueo.**
- **7 Introduzca el cartucho revelador de fotografías en la impresora hasta que encaje por completo.**

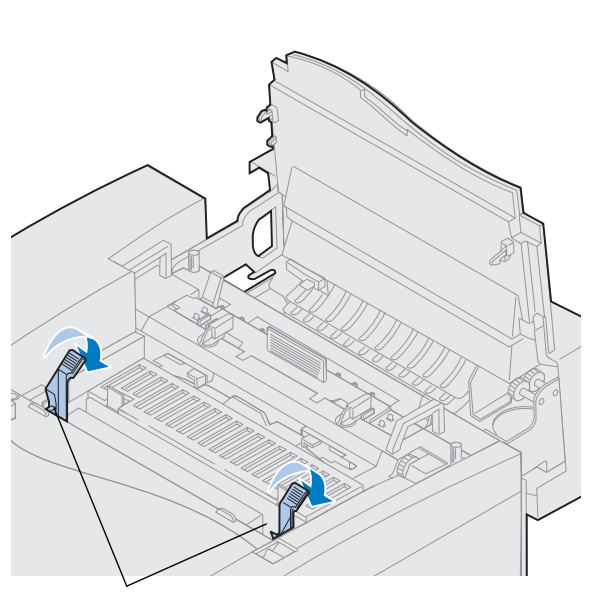

**8 Gire las palancas verdes de bloqueo del revelador de fotografías hacia abajo.**

Palancas de bloqueo del revelador de fotografías

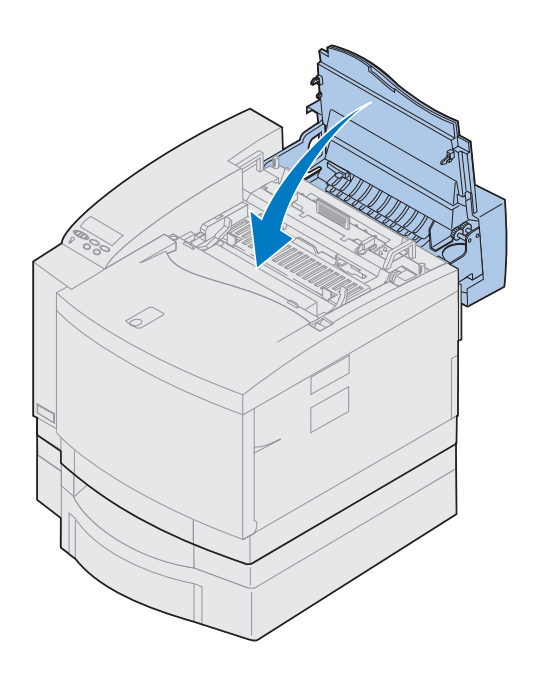

## **9 Cierre la puerta superior.**

Si hay una unidad dúplex instalada, cierre también la puerta superior de la misma.

# **Instalación de los cartuchos de tóner**

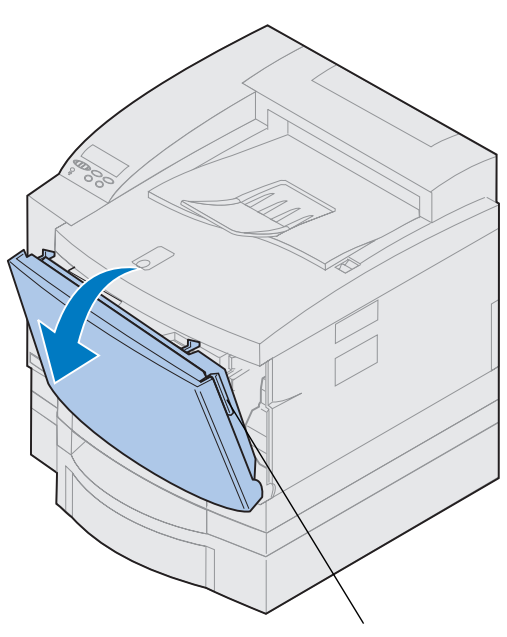

Pestillo de liberación de la puerta frontal

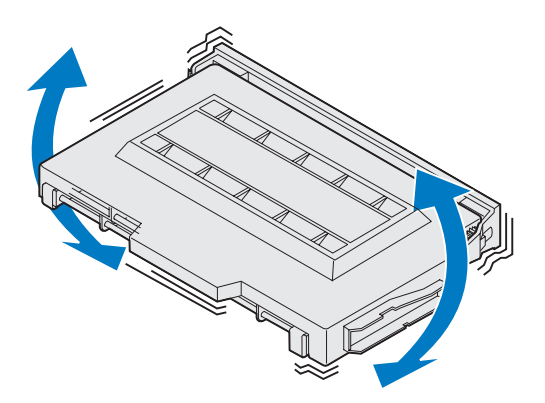

La impresora se suministra con cuatro cartuchos de tóner con un código de color. Los cartuchos se deben colocar dentro de la parte frontal de la impresora. Cada cartucho tiene su propia posición de código de color dentro de la impresora.

Para instalar los cuatro cartuchos de tóner:

- **1 Tire del pestillo de liberación de la puerta frontal hacia la parte frontal de la impresora.**
- **2 Abra la puerta frontal.**
- **3 Extraiga cualquier cinta o material de embalaje de la parte frontal de la impresora.**

Compruebe que no hay material de embalaje dentro del compartimento del cartucho de tóner.

#### <span id="page-67-0"></span>**4 Extraiga un cartucho de tóner del material de embalaje.**

Puede instalar los cartuchos en cualquier orden. Sin embargo, es más fácil instalarlos en el orden que se describe a continuación, de abajo hacia arriba: cian, magenta, amarillo y negro.

#### **5 Sacuda suavemente el cartucho de tóner para distribuir el tóner uniformemente.**

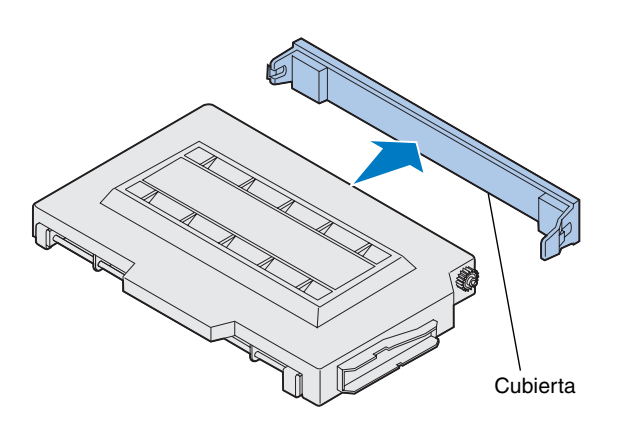

**Advertencia:** No toque la superficie del rodillo de tóner que se encuentra bajo la cubierta. Si toca la superficie del rodillo de tóner, éste podría dañarse.

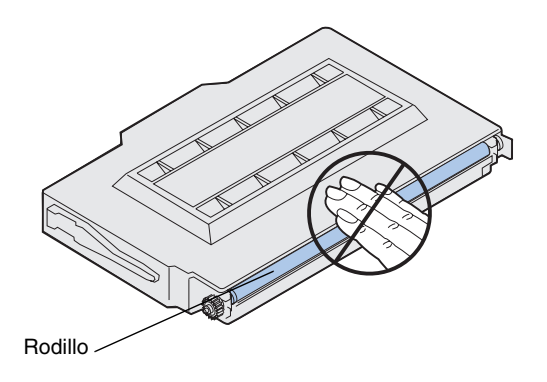

**6 Retire la cubierta y cualquier otro material o cinta de embalaje del cartucho de tóner.**

**Nota:** Cada cartucho tiene una posición específica dentro de la impresora. Si el cartucho no se ajusta, asegúrese de que está colocando el cartucho en la ubicación correcta.

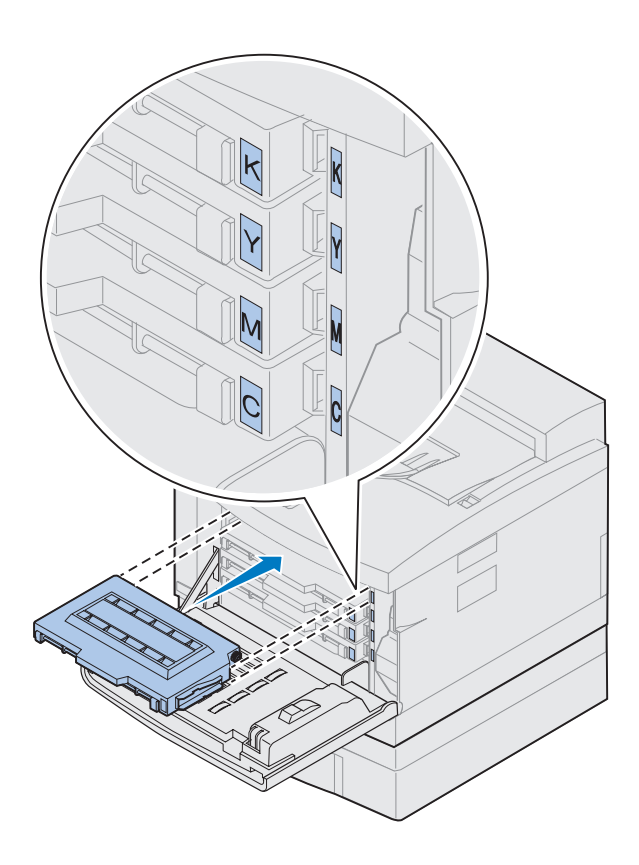

#### **7 Alinee el cartucho de tóner con la ranura correcta en la parte frontal de la impresora.**

La letra C (cian), M (magenta), Y (amarillo) o K (negro) del cartucho de tóner se corresponde con la letra dentro de la impresora.

<span id="page-69-0"></span>**8 Introduzca el cartucho nuevo de tóner en la impresora.**

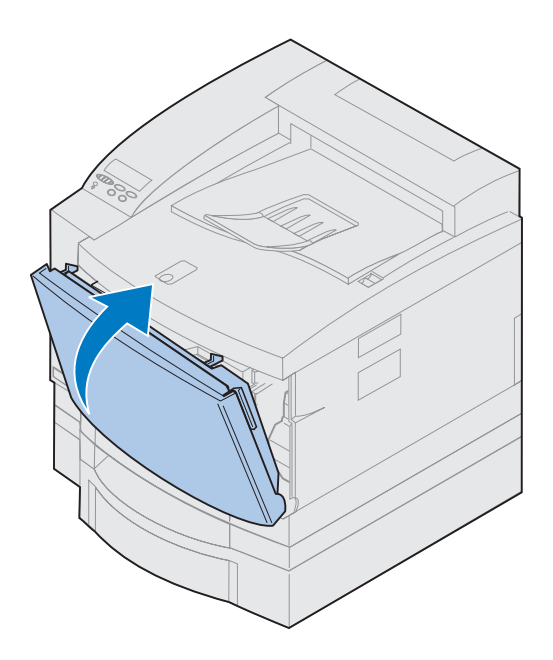

- **9 Repita los pasos del [4](#page-67-0) al [8](#page-69-0) para instalar los cartuchos restantes.**
- **10 Cierre la puerta frontal.**

# **Coloque la tarjeta de referencia rápida**

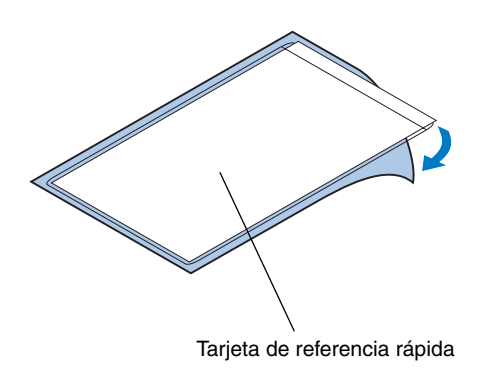

**Nota:** No tape los orificios de ventilación de la impresora.

- **1 Busque un lugar adecuado para la tarjeta de referencia rápida.**
- **2 Extraiga el papel protector de la parte trasera de la tarjeta de referencia rápida.**
- **3 Pegue la tarjeta adhesiva en el punto elegido.**
# **Paso 8: Conexión de los cables**

Puede conectar la impresora a una LAN de las siguientes formas:

**•** Conectando la impresora directamente al servidor mediante un cable paralelo, USB o serie.

El puerto paralelo estándar de la impresora precisa de un cable paralelo que cumpla las especificaciones IEEE-1284. Es recomendable que utilice los cables de Lexmark P/N 1329605 (3 metros) o 142798 (6 metros). Si no utiliza un cable que cumpla las especificaciones IEEE, es posible que no pueda acceder a todas las funciones de la impresora.

Si va a conectar un cable serie, es recomendable que utilice el cable de Lexmark P/N 1038693 (15 metros). Conecte el cable al conector serie de la tarjeta triport opcional que ha instalado en la impresora.

- **•** Conectando la impresora directamente a la LAN. Para ello, utilice:
	- **–** un servidor de impresión externo, como MarkNet Pro de Lexmark.
	- **–** un servidor de impresión, como el MarkNet N2000 Series descrito en la [página 42](#page-45-0).
	- **–** la tarjeta de interfaz triport opcional para conectarse a una red LocalTalk.

Para obtener más información sobre la tarjeta concreta, consulte la documentación suministrada con la misma.

**PRECAUCIÓN** Cuando conecte a la impresora un cable de otro componente con alimentación, como un ordenador o un módem fax externo, asegúrese de que está apagado y desenchufado antes de conectar ningún cable en la impresora.

**Nota:** Conecte un único cable de red incluso si el servidor de impresión interno tiene más de un puerto de red.

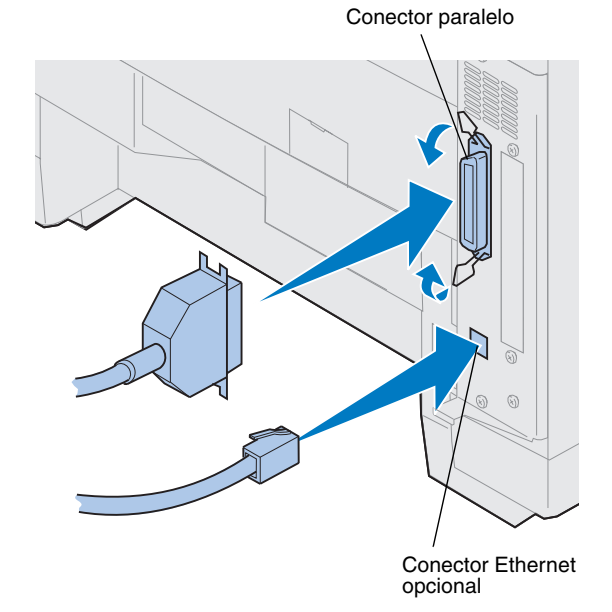

Para conectar el cable a la impresora:

**1 En la parte posterior derecha de la impresora, busque el conector paralelo o el del puerto opcional.**

Según las opciones que haya instalado, es posible que disponga de conectores paralelo, serie, USB o de red adicionales.

**2 Conecte el cable adecuado.**

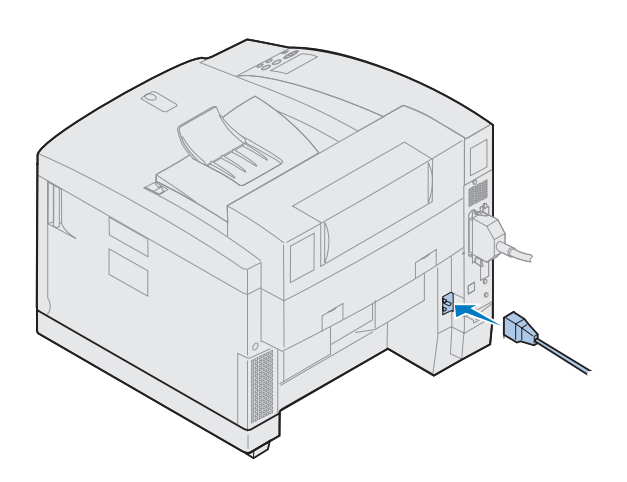

**3 Conecte el cable de alimentación en la parte posterior de la impresora y a un enchufe con toma de tierra.**

- **4 Encienda la impresora.**
- **5 Vaya al apartado ["Carga de la bandeja del](#page-76-0)  [papel" en la página 73.](#page-76-0)**

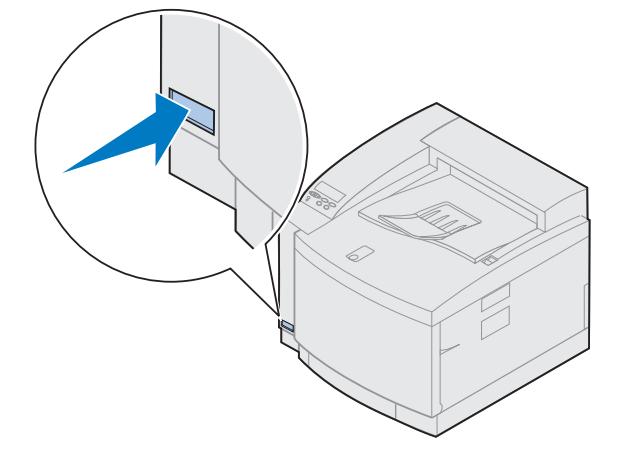

# <span id="page-76-0"></span>**Paso 9: Carga de la bandeja del papel**

**Nota:** Si carga transparencias en la bandeja 1, asegúrese de que cambia el valor Tipo de papel a Transparencia. Consulte ["Modificación del valor Tipo](#page-88-0)  [del papel" en la página 85](#page-88-0) para obtener más información.

La impresora dispone de bandeja estándar para 250 hojas (bandeja 1) que contiene papel de tamaño A4, carta y ejecutivo. También hay una bandeja opcional de 250 hojas de papel legal disponible. También puede cargar transparencias, sobres y tarjetas en la bandeja 1. Para obtener detalles sobre los tipos de papel que admite la impresora, consulte la información en línea de la Lexmark C720.

Si ha instalado un alimentador de papel opcional, las instrucciones son las mismas para cargar papel en esta bandeja. Sin embargo, cargue *sólo* papel en las bandeja 2.

6

Para cargar la bandeja:

- **1 Saque por completo la bandeja del papel de la impresora.**
- **2 Coloque la bandeja en una superficie plana.**

**Nota:** Si va a cargar tamaño de papel A4 o carta, es posible que la bandeja ya esté configurada para el tamaño de papel adecuado.

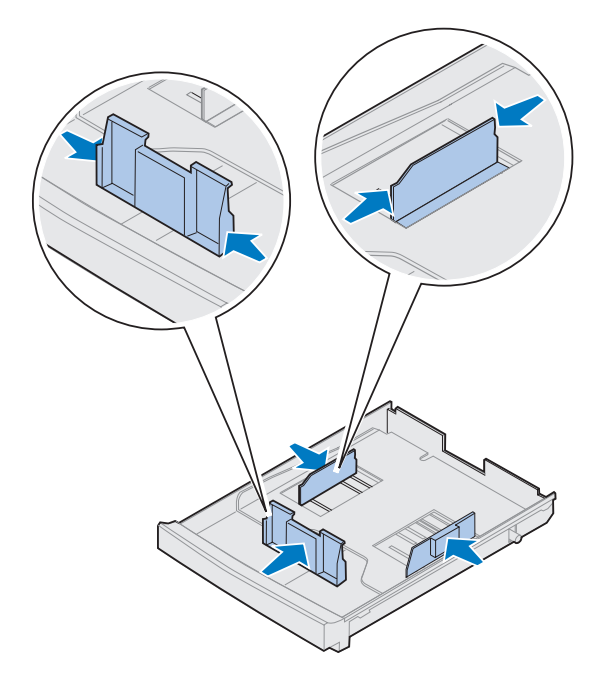

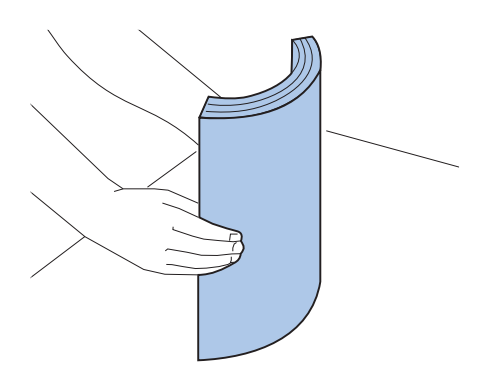

- **3 Apriete los bloqueos de broche que hay al final de la guía del papel frontal.**
- **4 Deslice la guía del papel frontal para alinearla con la posición del tamaño de papel que vaya a cargar.**
- **5 Libere los bloqueos de broche.**

La posición de la guía del papel frontal indica a la impresora el tamaño del papel que hay en la bandeja. Si la guía se encuentra en una posición incorrecta, es posible que tenga problemas al cargar el papel o que a las páginas se les dé un formato incorrecto.

- **6 Libere los bloqueos de broche que hay al final de la guía del papel izquierda.**
- **7 Deslice la guía del papel izquierda para alinearse con la posición del tamaño de papel que vaya a cargar.**
- **8 Libere los bloqueos de broche.**
- **9 Antes de cargar el papel, doble las hojas hacia adelante y hacia atrás; después, airéelas. Alinee los bordes en una superficie plana.**

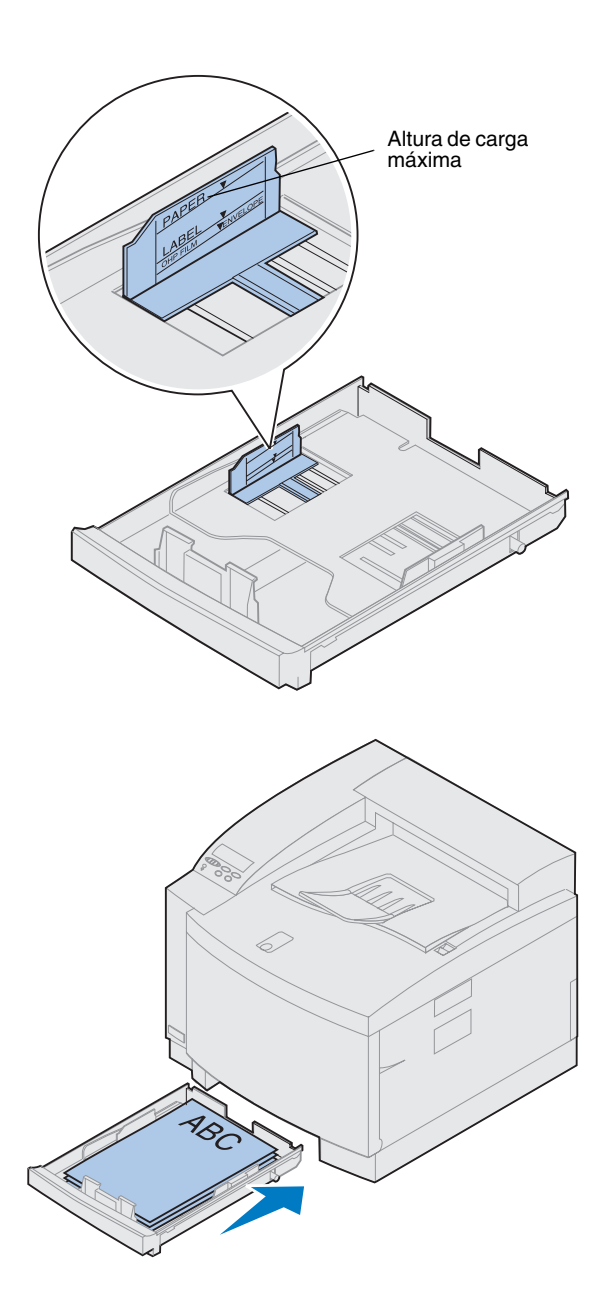

#### **10 Cargue el papel con la cara de impresión recomendada boca arriba.**

No supere la altura de pila máxima indicada en la etiqueta que hay dentro de la bandeja del papel.

Si va a cargar papel con la cabecera preimpresa, coloque la parte superior de la página en la parte posterior de la bandeja.

#### **11 Introduzca la bandeja del papel en la impresora.**

### **Carga de sobres**

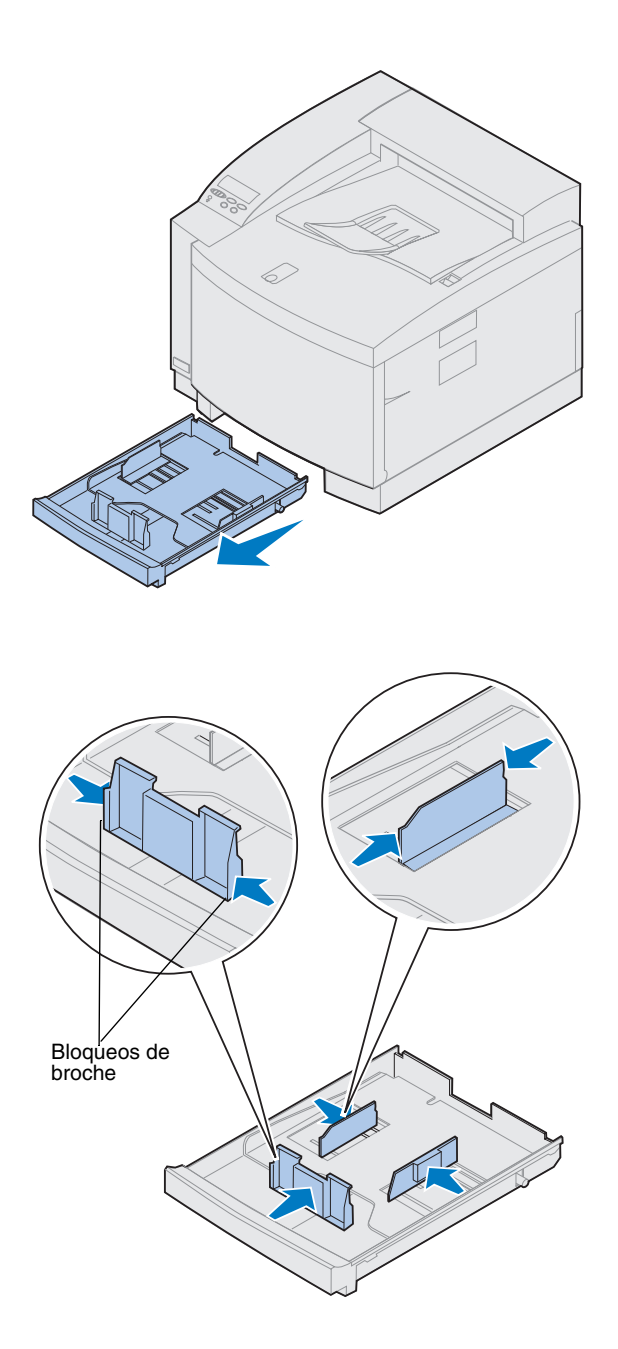

Cargue sobres *sólo* en la bandeja 1. Para cargar la bandeja:

- **1 Saque por completo la bandeja del papel de la impresora.**
- **2 Coloque la bandeja en una superficie plana.**

- **3 Apriete los bloqueos de broche que hay al final de la guía del papel frontal.**
- **4 Deslice la guía del papel frontal para alinearse con la posición del tamaño de sobre que vaya a cargar.**
- **5 Libere los bloqueos de broche.**

La posición de la guía del papel frontal indica a la impresora el tamaño de sobre que hay en la bandeja.

Para algunos sobres, es posible que tenga que definir el tamaño del sobre en el panel del operador.

Si la guía se encuentra en una posición incorrecta, es posible que tenga problemas al cargar los sobres o que a éstos se les dé un formato incorrecto.

**6 Libere los bloqueos de broche que hay al final de la guía del papel izquierda.**

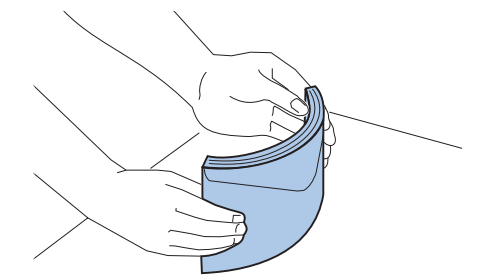

- **7 Deslice la guía del papel izquierda para alinearla con la posición del tamaño de sobre que vaya a cargar.**
- **8 Libere los bloqueos de broche.**
- **9 Antes de cargar los sobres, dóblelos hacia delante y hacia atrás y airéelos. Alinee los bordes en una superficie plana.**

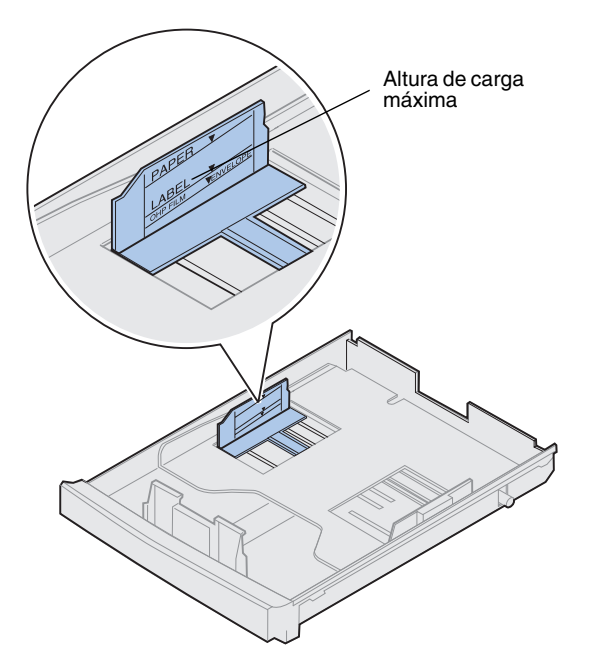

**10 Cargue los sobres con la solapa hacia la derecha, la cara de impresión recomendada hacia arriba y la parte del sobre con la dirección del remitente hacia la parte posterior de la impresora.**

No cargue los sobres con sellos.

No supere la altura de pila máxima indicada en la etiqueta que hay dentro de la bandeja del papel.

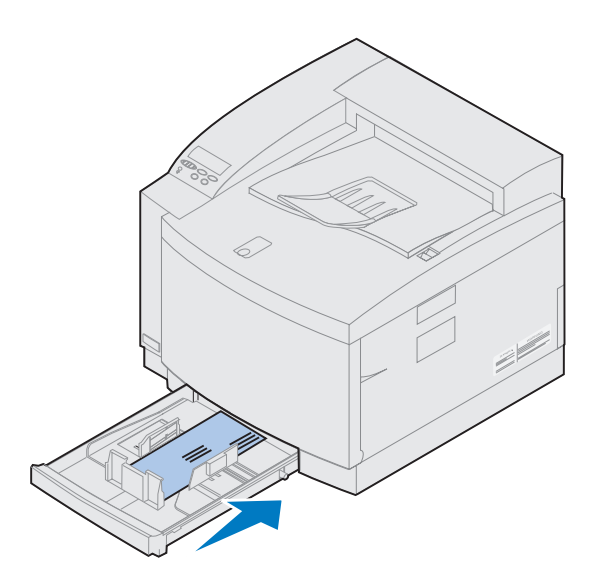

**11 Introduzca la bandeja del papel en la impresora.**

**Carga de la bandeja de papel legal opcional**

La bandeja de papel legal opcional sustituye a la bandeja 1, la bandeja estándar para 250 hojas. Además de papel de tamaño legal, puede cargar papel de todos los tamaños y tipos que admita la bandeja 1 estándar.

Para cargar la bandeja:

**1 Coloque la bandeja de papel legal en una superficie plana.**

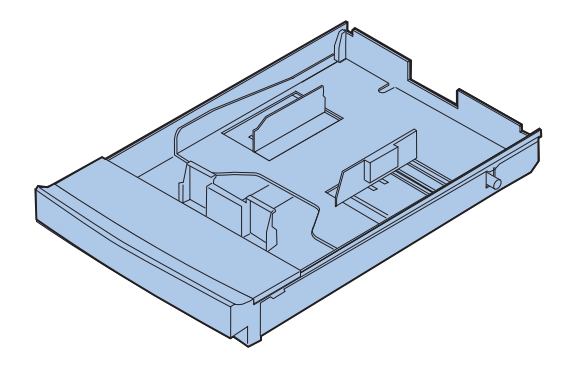

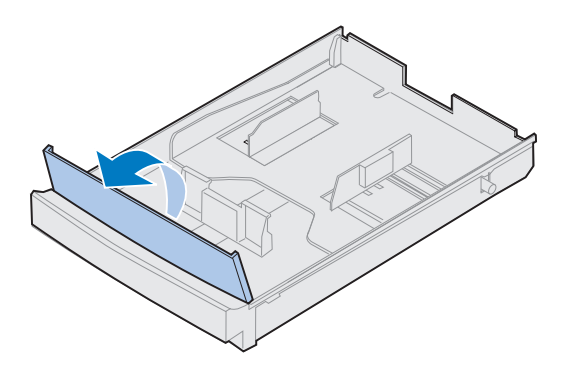

**Nota:** La bandeja de papel debe estar configurada para el tipo de papel adecuado.

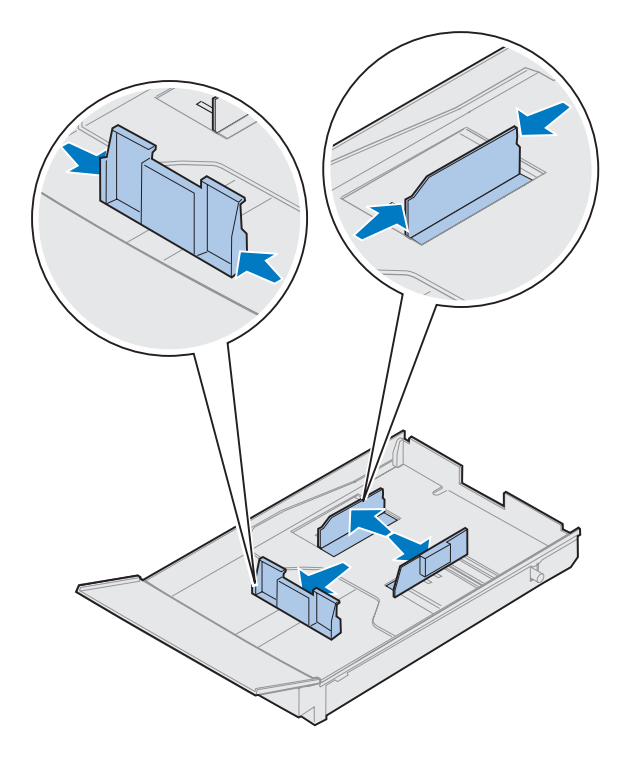

- **3 Apriete los bloqueos de broche que hay al final de la guía del papel frontal.**
- **4 Deslice la guía del papel frontal para alinearlo con la posición del tamaño de papel que vaya a cargar.**
- **5 Libere los bloqueos de broche.**

La posición de la guía del papel frontal indica a la impresora el tamaño del papel que hay en la bandeja. Si la guía se encuentra en una posición incorrecta, es posible que tenga problemas al cargar el papel o que a las páginas se les dé un formato incorrecto.

- **6 Libere los bloqueos de broche que hay al final de la guía del papel izquierda.**
- **7 Deslice la guía del papel izquierda para alinearse con la posición del tamaño de papel que vaya a cargar.**
- **8 Libere los bloqueos de broche.**

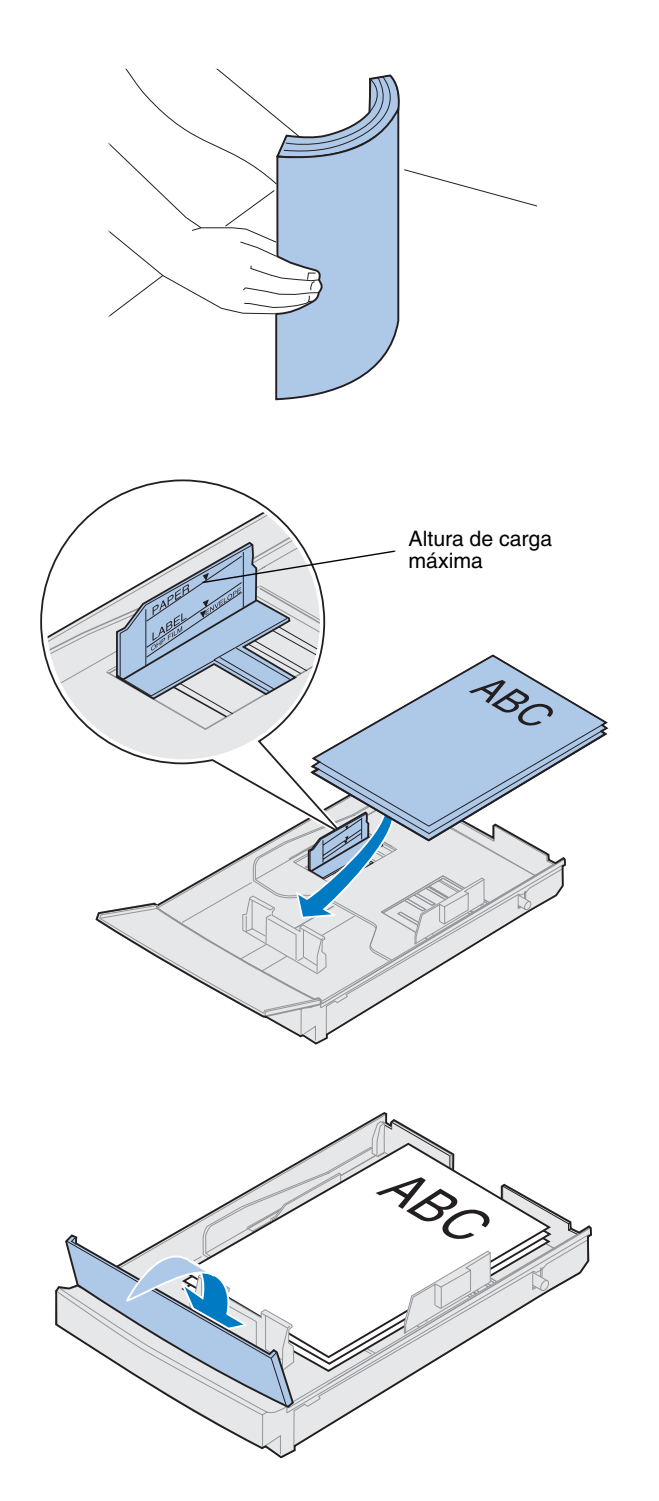

**9 Antes de cargar el papel, doble las hojas hacia adelante y hacia atrás; después, airéelas. Alinee los bordes en una superficie plana.**

**10 Cargue el papel con la cara de impresión recomendada boca arriba.** 

No supere la altura de pila máxima indicada en la etiqueta que hay dentro de la bandeja del papel.

Si va a cargar papel con la cabecera preimpresa, coloque la parte superior de la página en la parte posterior de la bandeja.

**11 Baje la cubierta de la bandeja frontal.**

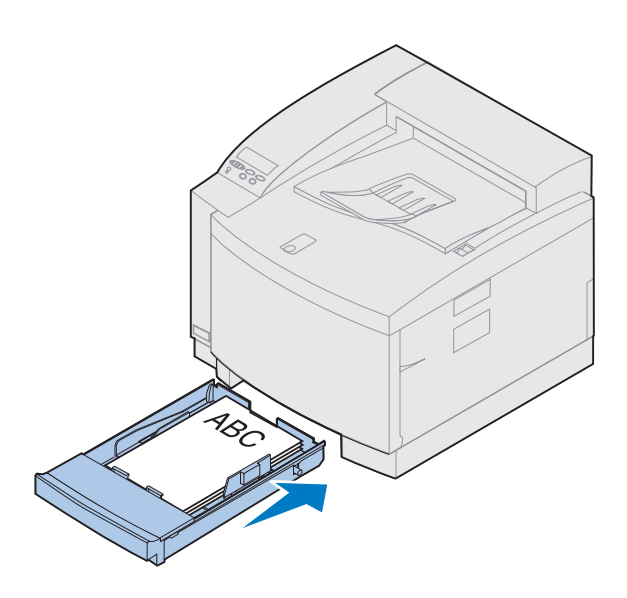

 **Introduzca la bandeja del papel en la impresora.**

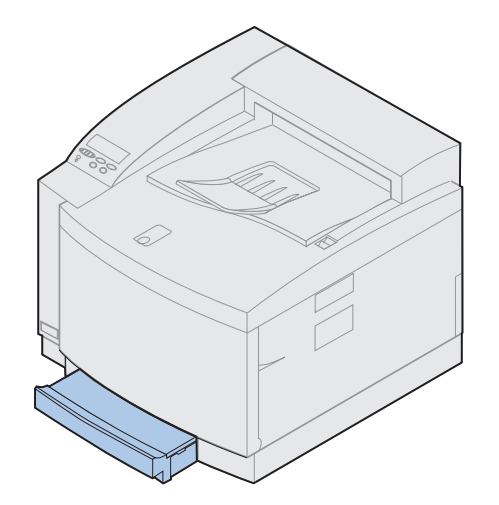

# **Paso 10: Verificación de la instalación**

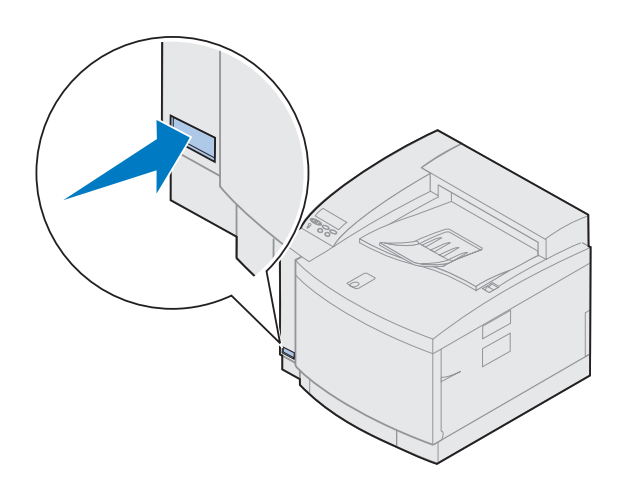

Imprima una página de valores de menús para examinar los valores predeterminados de la impresora e identificar todas las opciones instaladas. La página de valores de menús también indica si las opciones funcionan correctamente.

#### **1 Encienda la impresora.**

Cuando se enciende la impresora, ésta efectúa una prueba automática y calienta el motor. Durante este período, en la pantalla del panel del operador aparecen los mensajes **Efectuando prueba automát.** y **Calentar el motor**.

La prueba automática y el calentamiento de la impresora garantizan el funcionamiento de todos los componentes y sitúan la impresora en la temperatura correcta de funcionamiento.

Si ve un código de error en la pantalla del panel del operador, consulte la sección de solución de problemas de la información en línea de la Lexmark C720.

Cuando la impresora ha finalizado sus pruebas internas y está a la temperatura adecuada, se muestra el mensaje de estado **Lista**.

Para obtener más información sobre el uso del panel del operador de la impresora, cambio de idioma y la modificación de los valores de menús, consulte la información en línea de la Lexmark C720.

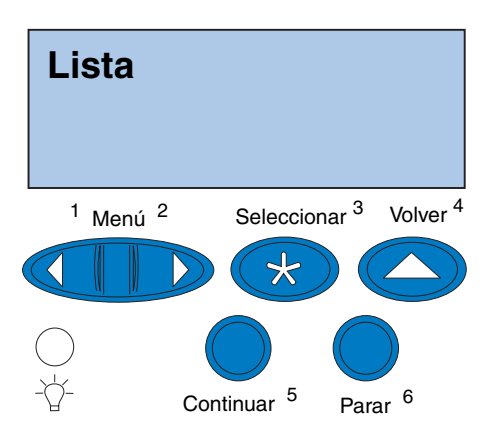

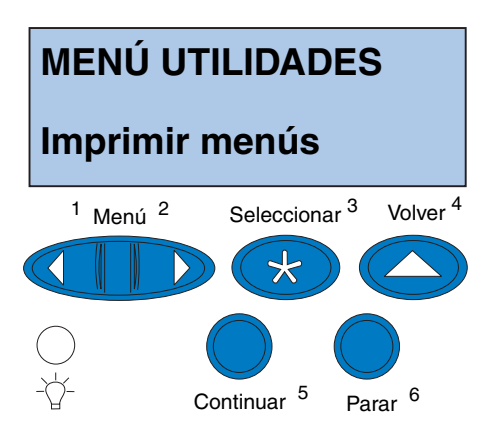

**Nota:** Antes de imprimir la página de valores de menús, compruebe que el origen seleccionado del papel contiene papel de tamaño A4 o carta. Si utiliza un tipo de papel que no sea papel normal, debe definir la impresora con el tipo correcto. Consulte la información en línea de la Lexmark C720 para obtener más información sobre tipos y orígenes de papel.

El ahorro de energía está definido en 20 minutos (valor predeterminado de fábrica). Puede definir el tiempo de ahorro de energía con un valor entre 0 y 240 minutos. **Ahorro de energía** sustituye el mensaje de estado **Lista** después del período de tiempo especificado. Ambos mensajes indican que la impresora está lista para recibir trabajos de impresión. Para obtener más información sobre cómo modificar el valor Ahorro de energía, consulte la información en línea de la Lexmark C720.

- **2 En el panel del operador de la impresora, pulse Menú> o <Menú para acceder a los menús del panel del operador.**
- **3 Continúe pulsando Menú> o <Menú hasta que en el panel del operador aparezca MENÚ UTILIDADES.**
- **4 Pulse Seleccionar.**

**MENÚ UTILIDADES se muestra en** la primera línea e **Imprimir Menús** en la segunda.

#### **5 Pulse de nuevo Seleccionar para imprimir la página de valores de menús.**

Se muestra el mensaje **Imprimiendo valores de menús**. Cuando se haya imprimido la página de valores de menús, la impresora volverá al estado **Lista**.

Si aparece un mensaje de error en la pantalla, consulte la sección de solución de problemas de la información en línea de la Lexmark C720.

**6 Compruebe que las opciones que ha instalado aparecen en la página de valores de menús, bajo el apartado "Caract. instaladas".** 

Si alguna de las opciones instaladas no aparece en la página, apague la impresora, desenchufe el cable de alimentación y vuelva a instalar la opción.

**7 Si ha conectado un cable serie, verifique que los valores serie de la impresora que aparecen en la página de valores de menús son los apropiados para el sistema.**

Para obtener más información sobre el menú Serie y cambiar estos valores, consulte la información en línea de la Lexmark C720.

### <span id="page-88-0"></span>**Modificación del valor Tipo del papel**

Es importante comprobar que los valores de Tipo del papel son correctos para todos los orígenes del papel instalados. Consulte la página de valores de menús impresa. Aparece el tipo de papel para cada uno de los orígenes del papel instalados.

Tipo del papel se refiere al tipo de papel cargado en los orígenes: papel normal, con cabecera, sobres y transparencias. Debido a que la bandeja 1 puede contener distintos tipos de material, puede personalizar los valores de Tipo del papel de la bandeja 1.

La impresora utiliza el valor Tipo del papel para optimizar la calidad de impresión según el material de impresión especificado. Por ejemplo, si selecciona el tipo de papel Transparencia disminuye la velocidad del proceso de impresión para producir unas transparencias óptimas.

El valor Tipo del papel también afecta a la función de selección automática del origen de la impresora, así como a la función de enlace de bandejas. Por ello es importante modificar este valor cada vez que se cambie el material de impresión de las bandejas.

Consulte la información en línea de la Lexmark C720 para obtener información más detallada sobre los tipos de papel que admite cada origen del papel, así como las formas de utilizar el valor Tipo del papel para optimizar la impresión.

Para cambiar un valor Tipo del papel:

**1 En el panel del operador de la impresora, pulse Menú> o <Menú para acceder a los menús.**

En la segunda línea de la pantalla aparecerá **MENÚ PAPEL**.

**2 Pulse Seleccionar para abrir el menú Papel.**

**3 Pulse Menú> hasta que TIPO DEL PAPEL aparezca en la segunda línea.**

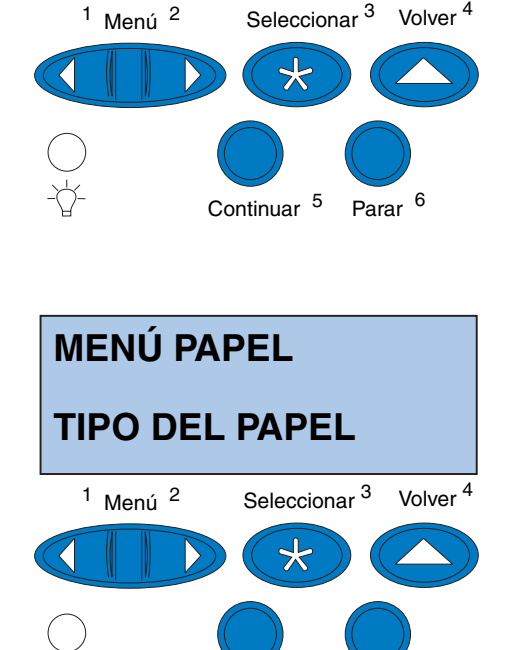

Continuar<sup>5</sup>

Parar<sup>6</sup>

**MENÚ PAPEL**

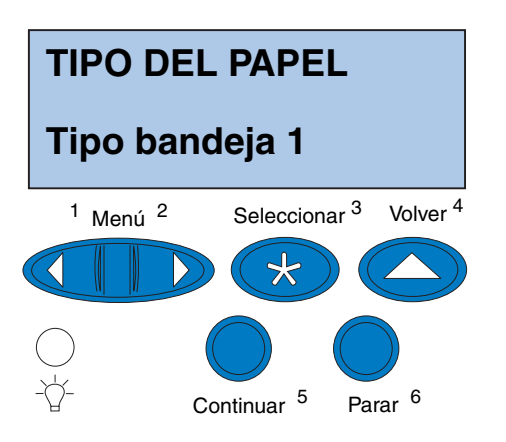

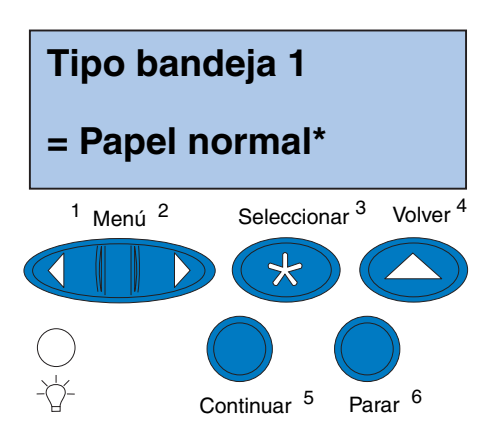

#### **4 Pulse Seleccionar.**

En la segunda línea de la pantalla aparecerá **Tipo bandeja 1**.

**5 Pulse Seleccionar de nuevo si desea cambiar el valor de Tipo bandeja 1 o pulse Menú> o <Menú para cambiar a Tipo bandeja 2 y, a continuación, pulse Seleccionar.**

- **6 Pulse Menú> o <Menú para desplazarse por una lista de posibles tipos de papel para la bandeja 1.**
- **7 Cuando el tipo de papel correcto aparezca en la segunda línea de la pantalla, pulse de nuevo Seleccionar para guardarlo como el tipo predeterminado para la bandeja 1.**
- **8 Cuando termine de modificar el valor Tipo del papel, pulse Continuar para que la impresora vuelva al estado Lista.**
- **9 Si tiene una unidad dúplex o de alimentación vaya a ["Ajuste de los](#page-91-0)  [márgenes de la unidad dúplex y la](#page-91-0)  [bandeja 2" en la página 88](#page-91-0). Si no es así, siga con ["Carga de MarkVision y los](#page-102-0)  [controladores" en la página 99](#page-102-0).**

### <span id="page-91-0"></span>**Ajuste de los márgenes de la unidad dúplex y la bandeja 2**

*Determinación del margen correcto de la bandeja 2*

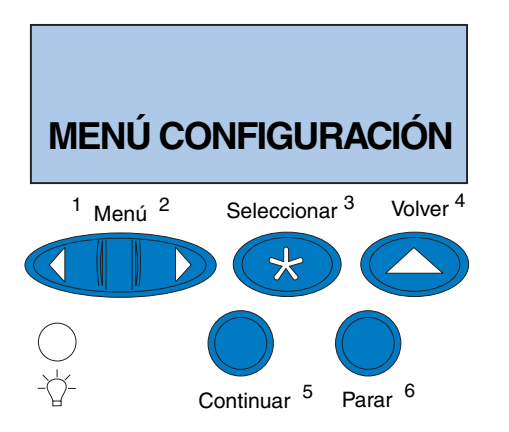

Al ajustar los márgenes de la bandeja 2 y la unidad dúplex asegúrese de que los márgenes son consistentes cuando el enlace de bandejas esté activado y la impresión dúplex esté seleccionada. Es posible que el margen izquierdo de la bandeja o unidad dúplex opcional no coincida con el margen izquierdo de la bandeja 1. Si dispone de una unidad de alimentación o dúplex opcional, utilice el siguiente procedimiento para verificar y ajustar los márgenes izquierdos:

- <span id="page-91-1"></span>**1 Asegúrese de que hay papel normal cargado en las bandejas 1 y 2.**
- **2 En el panel del operador de la impresora, pulse Menú> o <Menú hasta que aparezca MENÚ CONFIGURACIÓN en la segunda línea de la pantalla.**
- **3 Pulse Seleccionar para abrir el menú Configuración.**

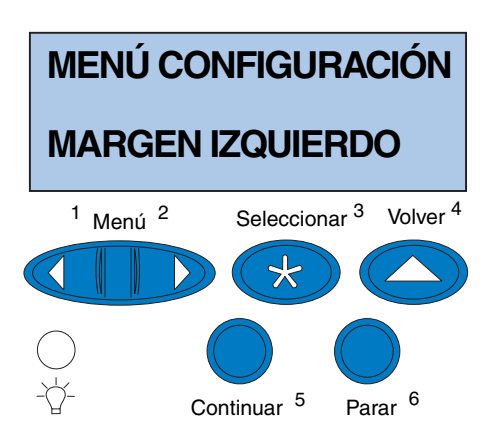

- **4 Pulse Menú> o <Menú hasta que aparezca MARGEN IZQUIERDO en la segunda línea de la pantalla.**
- **5 Pulse Seleccionar para abrir el menú Margen izquierdo.**

**6 Pulse Menú> o <Menú hasta que aparezca Bandeja 2 en la segunda línea de la pantalla.**

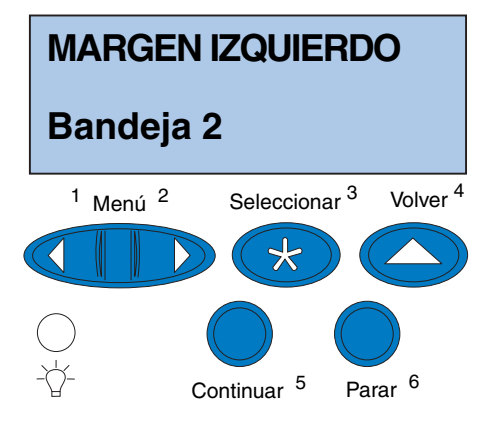

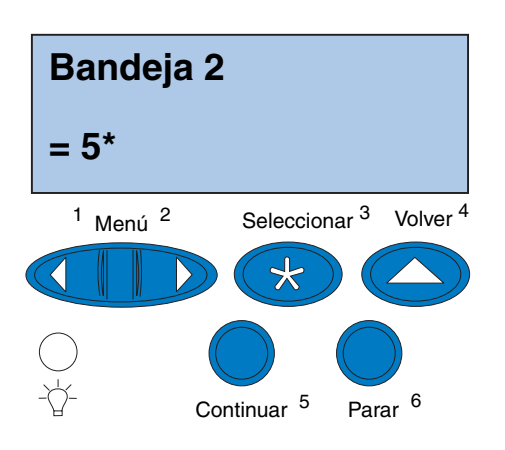

#### <span id="page-93-0"></span>**7 Pulse Seleccionar para abrir el valor Margen izquierdo.**

**Bandeja 2** aparece en la primera línea de la pantalla y el valor predeterminado actual en la segunda.

**8 Pulse Seleccionar para imprimir las dos páginas de alineación.**

**Imprimir página de alineación** aparece en la pantalla.

Se imprime una página desde la bandeja 1 y la otra desde la bandeja 2.

El valor numérico con (\*) impreso en la página de la bandeja 2 es el valor predeterminado actual.

#### *Ajuste de los márgenes de la bandeja 2*

**Nota:** Después de imprimir las páginas de ajuste de márgenes, la impresora vuelve al estado **Lista**.

Cada página tiene 15 líneas verticales impresas.

La página de la bandeja 2 tiene instrucciones de ajuste en la esquina superior izquierda y un valor numérico sobre cada línea vertical.

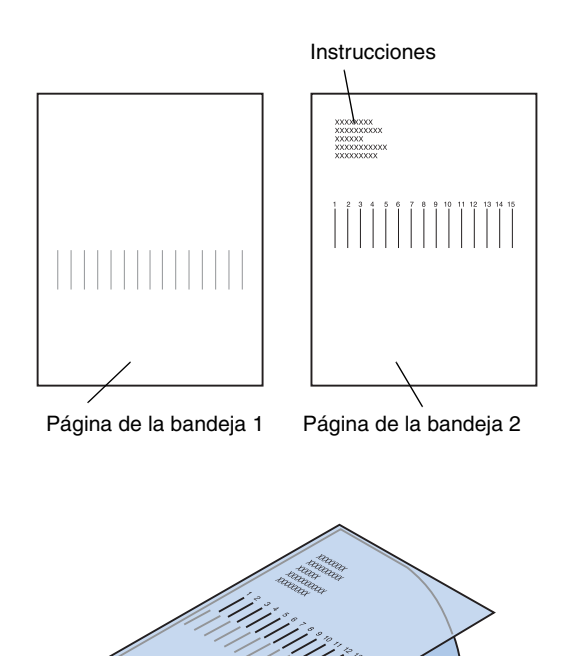

Página de la bandeja 2

Página de la bandeja 1

<span id="page-94-0"></span>**1 Coloque la página de la bandeja 2 sobre la página de la bandeja 1.**

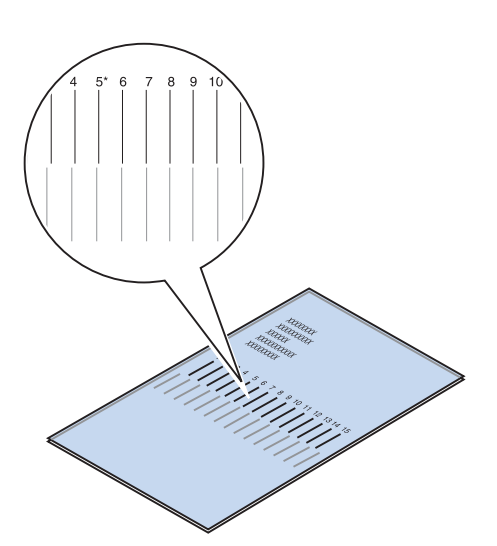

- **2 Sujete las páginas a contra luz y busque las líneas que más se ajusten a una línea vertical única.**
- **3 El valor numérico sobre las líneas que más se ajustan a una línea vertical única es el nuevo valor.**

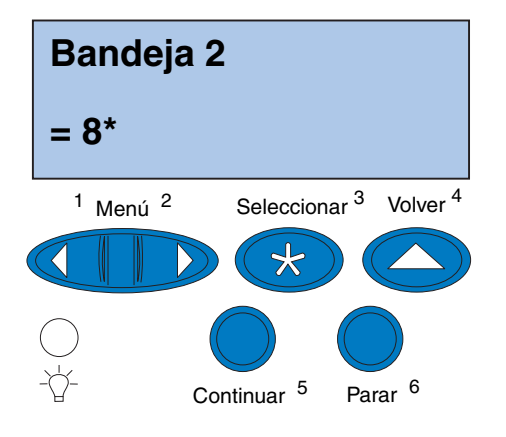

- **4 Repita los pasos del [1](#page-91-1) al [7](#page-93-0) de las páginas [88](#page-91-1)  a [90](#page-93-0) y continúe con el paso [5](#page-95-0) de la página [92.](#page-95-0)**
- <span id="page-95-0"></span>**5 Pulse <Menú o Menú> hasta que aparezca el valor numérico que desea seleccionar.**

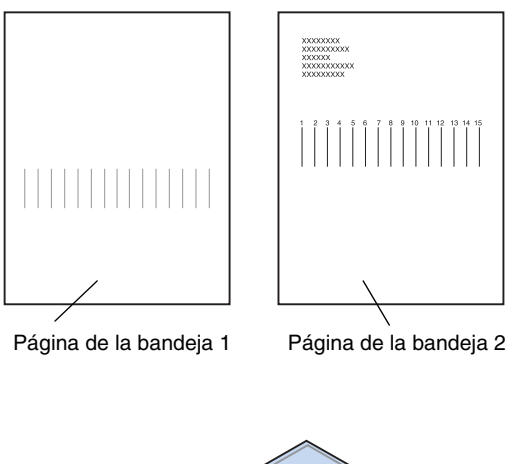

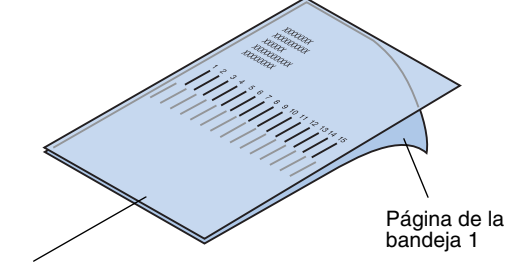

Página de la bandeja 2

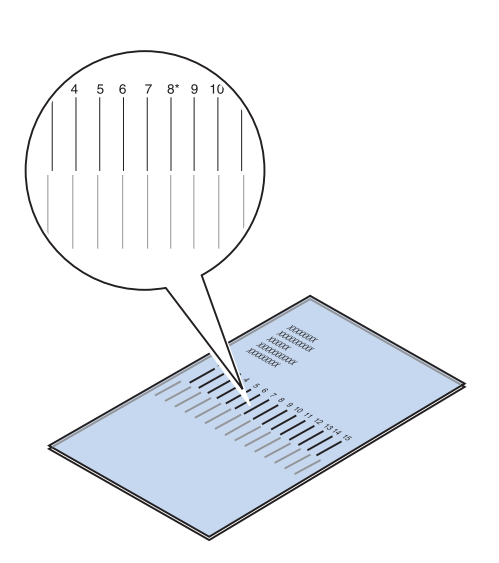

**6 Pulse Seleccionar para guardar el nuevo valor de alineación e imprima las dos páginas de alineación.**

**7 Coloque la página de la bandeja 2 sobre la página de la bandeja 1.**

<span id="page-96-0"></span>**8 Sujete las páginas a contra luz y busque las líneas que más se ajusten a una línea vertical única.**

Si el valor numérico sobre las líneas verticales coincidentes tiene un \* al lado, los márgenes están correctamente alineados.

Si las líneas que más se ajustan a una línea única no tiene un valor numérico y un \*, el margen no está correctamente ajustado.

### <span id="page-97-0"></span>*Determinación de los márgenes correctos de la unidad dúplex*

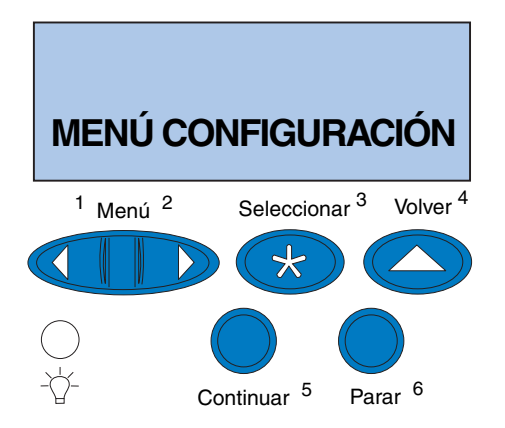

- **9 Repita los pasos del [1](#page-94-0) al [8](#page-96-0) si debe realizar más ajustes.**
- <span id="page-97-1"></span>**10 Si tiene una unidad dúplex opcional, consulte ["Determinación de los márgenes](#page-97-0)  [correctos de la unidad dúplex"](#page-97-0). De lo contrario, vaya al apartado ["Carga de](#page-102-0)  [MarkVision y los controladores" en la](#page-102-0)  [página 99.](#page-102-0)**
	- **1 Asegúrese de que hay papel normal cargado en la bandeja 1.**
	- **2 En el panel del operador de la impresora, pulse Menú> o <Menú hasta que aparezca MENÚ CONFIGURACIÓN en la segunda línea de la pantalla.**
	- **3 Pulse Seleccionar para abrir el menú Configuración.**

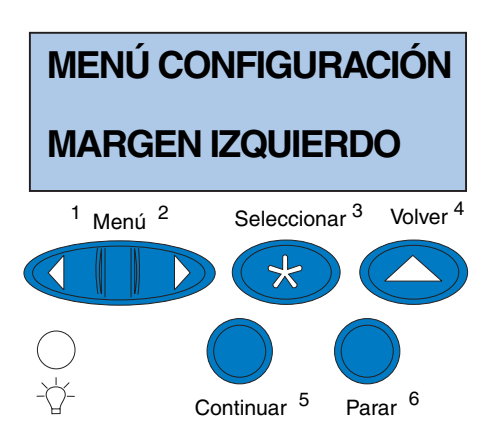

- **4 Pulse Menú> o <Menú hasta que aparezca MARGEN IZQUIERDO en la segunda línea de la pantalla.**
- **5 Pulse Seleccionar para abrir el menú Margen izquierdo.**

**6 Pulse Menú> o <Menú hasta que aparezca Dúplex en la segunda línea de la pantalla.**

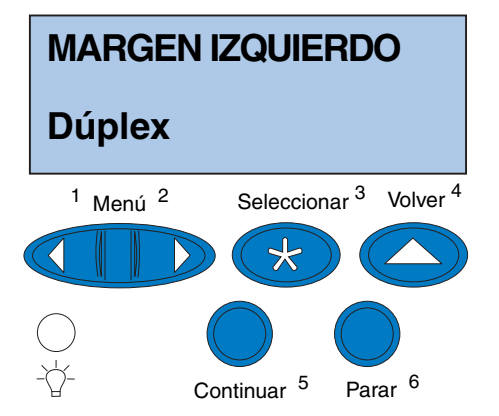

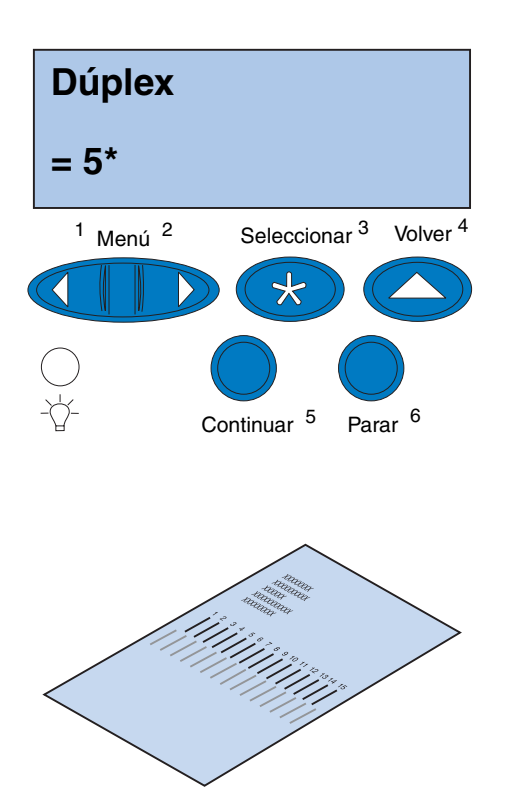

#### <span id="page-99-0"></span>**7 Pulse Seleccionar para abrir el valor Margen izquierdo.**

**Dúplex** aparece en la primera línea de la pantalla y el valor predeterminado actual en la segunda.

<span id="page-99-1"></span>**8 Pulse Seleccionar para imprimir una página de alineación de dúplex.**

**Imprimir página de alineación** aparece en la pantalla.

#### *Ajuste de los márgenes de la unidad dúplex*

**Nota:** Después de imprimir las páginas de ajuste de márgenes, la impresora vuelve al estado **Lista**.

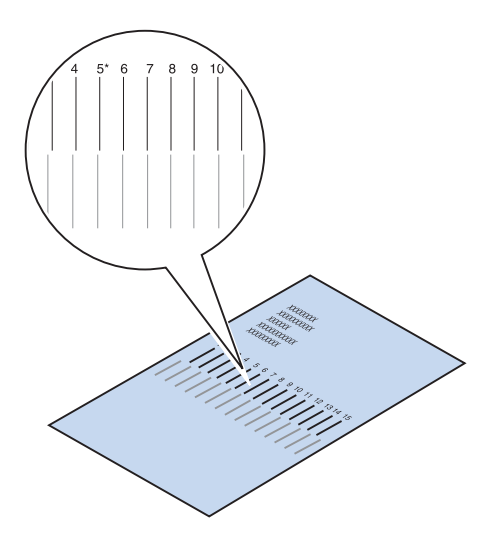

Cada página tiene 15 líneas verticales impresas.

La página posterior tiene instrucciones de ajuste en la esquina superior izquierda.

**1 Sujete la página a contra luz y busque las líneas que más se ajusten a una línea vertical única.**

El valor numérico sobre las líneas que más se ajustan a una línea vertical única es el nuevo valor.

**2 Repita los pasos del [1](#page-97-1) al [7](#page-99-0) de las páginas [94](#page-97-1)  a [96](#page-99-1) y continúe con el paso [3](#page-100-0) de la página [97.](#page-100-0)**

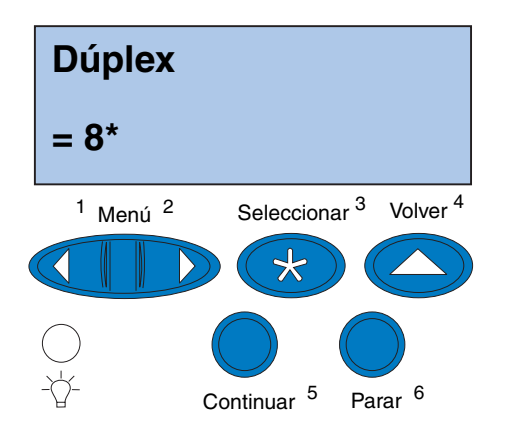

- <span id="page-100-0"></span>**3 Pulse <Menú o Menú> hasta que aparezca el valor numérico que desea seleccionar.**
- **4 Pulse Seleccionar para guardar el nuevo valor de alineación e imprima la página de alineación.**

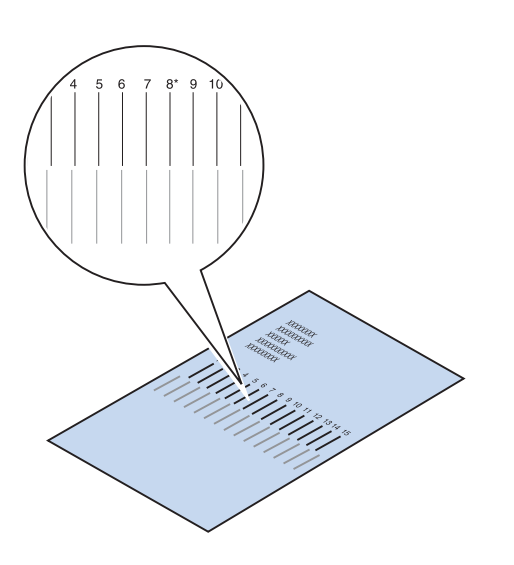

#### <span id="page-101-0"></span>**5 Sujete las páginas a contra luz y busque las líneas que más se ajusten a una línea vertical única.**

Si el valor numérico sobre las líneas verticales coincidentes tiene un \* al lado, los márgenes están correctamente alineados.

Si las líneas que más se ajustan a una línea única no tiene un valor numérico y un \*, el margen no está correctamente ajustado.

**6 Repita los pasos del [1](#page-97-1) al [5](#page-101-0) si debe realizar más ajustes.**

## <span id="page-102-0"></span>**Paso 11:Carga de MarkVision y los controladores**

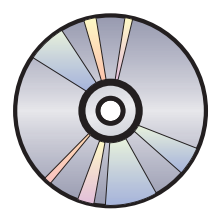

El disco compacto (CD) suministrado con la impresora incluye los controladores y herramientas para Windows 95/98/Me, Windows NT 4.0, Windows 2000 y Macintosh. Dispone de controladores para las emulaciones PostScript 3 y PCL.

Consulte el archivo Readme del CD para obtener una lista completa de todos los controladores que se incluyen en el mismo. Desde el sitio Web de Lexmark en la World Wide Web también puede acceder electrónicamente a los controladores actualizados y a la descripción completa de los paquetes de controladores y el soporte de los controladores de Lexmark en www.lexmark.com.

Para tener el soporte de todas las características de la impresora, instale los controladores Lexmark personalizados al sistema. Si utiliza controladores diseñados para otras impresoras que no sean la Lexmark C720, es posible que no pueda controlar todas las funciones de la impresora. Para obtener más información acerca de estas funciones, consulte la ayuda en línea del controlador.

Además de los controladores de la impresora, probablemente esté interesado en instalar la utilidad de impresora MarkVision . MarkVision ofrece diversas herramientas de administración de impresoras que le ayudarán a crear una red de impresoras, supervisar el estado de las mismas y reunir información sobre el uso de la impresora. Para obtener más información sobre la instalación y características de MarkVision, consulte la información de MarkVision en el CD de *controladores, MarkVision y utilidades* o acceda a la información en línea de la Lexmark C720.

#### **1 Inicie el CD de** *controladores, MarkVision y utilidades***.**

Consulte el manual del CD para obtener más información acerca de cómo iniciar el CD según el sistema operativo.

Al iniciar el CD, el programa muestra iconos o elementos de texto que le permitirán elegir lo que desea hacer.

Si lo necesita, puede cambiar el idioma del texto que el CD muestra en la pantalla. Este cambio de idioma también afectará al idioma del texto que se muestra en la pantalla de la interfaz del usuario de los controladores y las herramientas que quiera instalar.

#### **2 Seleccione el icono apropiado para:**

- **–** Instalar los controladores de la impresora.
- **–** Instalar la utilidad de impresora MarkVision.
- **–** Instalar el soporte de red.
- **–** Instalar las fuentes de pantalla.
- **–** Ver el archivo Readme del CD.

**Nota:** Para poder utilizar la impresora de una forma más eficaz, es recomendable que instale los controladores de impresora de Lexmark adecuados a su entorno de impresión.

- **–** Acceder a los números de teléfono de asistencia de Lexmark.
- **–** Registrar la impresora (sólo para los sistemas operativos Windows).

Siempre que el programa del CD esté en ejecución, pulse F1 para obtener ayuda en línea. Consulte el archivo Readme del CD donde encontrará información actualizada sobre el contenido del CD.

**Enhorabuena** Ha instalado con éxito la Lexmark C720. Si tiene que configurar la impresora para utilizarla en una red, continúe con el [Paso 12: "Configuración de la](#page-106-0)  [impresora de red" en la página 103.](#page-106-0)

> Consulte la información en línea de la Lexmark C720 para obtener información completa sobre todas las características exclusivas de la impresora en color de Lexmark.

*Carga de MarkVision y los controladores*

# <span id="page-106-0"></span>**Paso 12:Configuración de la impresora de red**

### **Impresión de una página de configuración de la red**

Utilice el panel del operador de la impresora para imprimir la página de configuración de la red. Necesitará esta información durante la configuración de la red.

La página de configuración de la red muestra la dirección física, denominada dirección administrada universalmente (UAA), del servidor de impresión y otros datos importantes. Busque la UAA bajo el encabezado Red en la página de configuración.

**Nota:** La UAA se predefine en fábrica. Sin embargo, puede anularla con una dirección administrada localmente (LAA) si desea que este servidor de impresión tenga una dirección física concreta.

La UAA es un número de 12 dígitos. La columna izquierda muestra la dirección en formato MSB y la columna derecha muestra la dirección en su formato canónico.

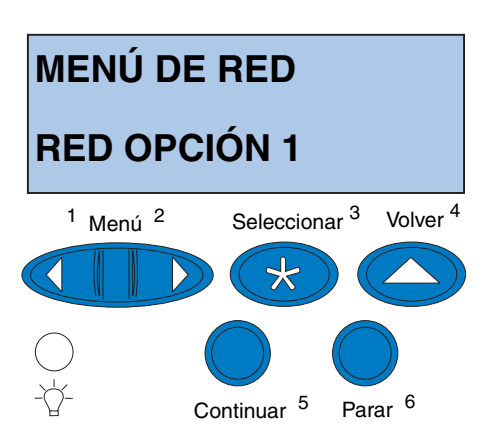

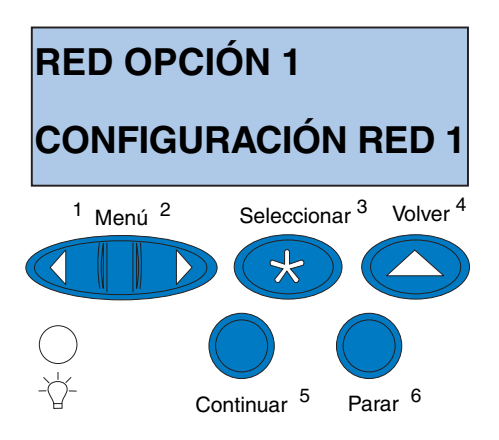

Para imprimir la página de configuración de la red:

- **1 En el panel del operador de la impresora, pulse el botón Menú> o <Menú para acceder a los menús.**
- **2 Siga pulsando el botón Menú> o <Menú y suéltelo cuando aparezca MENÚ DE RED.**
- **3 Pulse Seleccionar.**

En la segunda línea de la pantalla aparecerá **RED OPCIÓN 1**. Si es necesario, pulse el botón **Menú>** o **<Menú** para mostrar la opción de red correcta.

- **4 Pulse Seleccionar.**
- **5 Pulse Menú> o <Menú hasta que en la segunda línea de la pantalla aparezca CONFIGURACIÓN RED 1.**
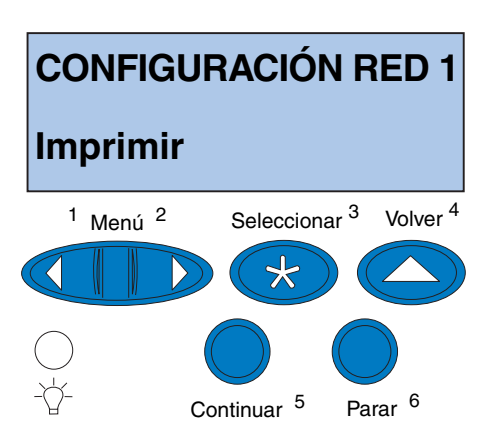

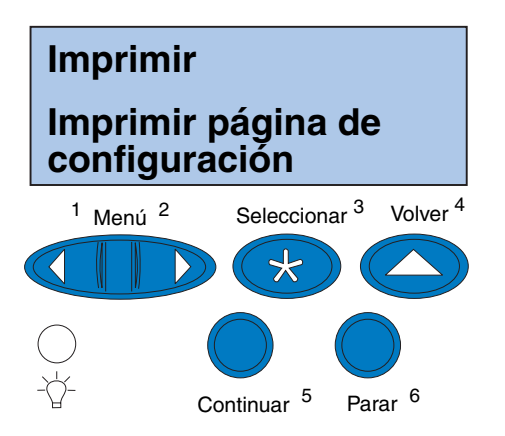

- **6 Pulse Seleccionar.**
- **7 Pulse Menú> o < Menú hasta que en la segunda línea de la pantalla aparezca Imprimir.**

**8 Pulse Seleccionar.**

En la segunda línea de la pantalla aparecerá **Imprimir página de configuración**.

**9 Pulse Seleccionar para imprimir la página.**

# **Configuración e impresión**

<span id="page-109-0"></span>Si dispone de más de una versión del CD de *controladores, MarkVision y utilidades*, utilice siempre la última versión.

Para obtener información sobre solución de problemas, consulte el CD de *controladores, MarkVision y utilidades.* Haga clic en **Ver documentación** y busque el enlace de MarkNet.

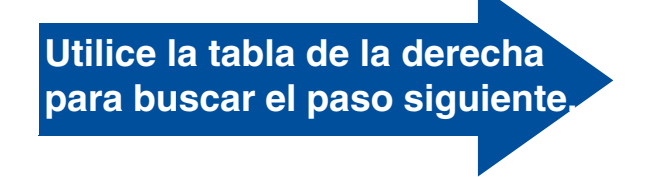

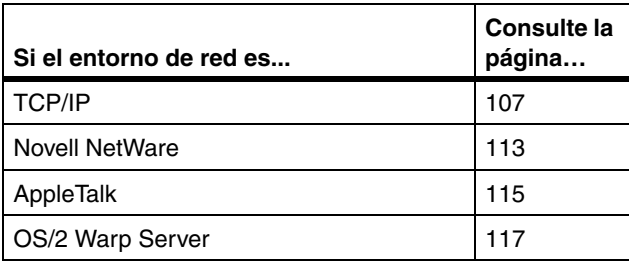

# **TCP/IP**

#### <span id="page-110-0"></span>*Configuración de la dirección IP, máscara de red y gateway*

**Nota:** Para obtener instrucciones sobre otras formas de configuración de la dirección IP, consulte el CD de *controladores, MarkVision y utilidades*. Haga clic en **Ver documentación** y busque el enlace de MarkNet.

Debe asignar una dirección IP, máscara de red y gateway al servidor de impresión para que los demás dispositivos de la red puedan encontrar la impresora en la red.

- <span id="page-110-1"></span>**•** Si tiene DHCP, los valores de dirección adecuados se asignan automáticamente. Para verificar que la asignación se ha realizado, imprima una página de configuración de la red y asegúrese de que la dirección IP, máscara de red y gateway son distintos de cero.
- **•** Si no tiene DHCP, hay otros métodos que puede utilizar para asignar manualmente la dirección, como el panel del operador de la impresora, ARP estático y telnet, RARP y telnet, BOOTP, MarkVision u otra utilidad de Lexmark. A continuación se ofrecen instrucciones para estos métodos.

#### **Panel del operador de la impresora**

Una forma sencilla de configurar la dirección IP, máscara de red y gateway del servidor de impresión es utilizar el panel del operador. Para utilizar este método, debe estar al lado de la impresora.

**1 En el panel del operador seleccione Menú Red, Red opción X, Configuración red opción X, TCP/IP, Configurar dirección IP. (Consejo:**  *Pulse Menú> hasta que aparezca el elemento de menú correcto y, a continuación, pulse Seleccionar.***)**

**Nota:** "X" indica la ranura de opción de la impresora que se utiliza. Por ejemplo, si instala la tarjeta MarkNet en la ranura de opción 2, la selección del panel del operador sería: **Red opción 2**.

- **2 Cuando se muestre la dirección IP actual, utilice los botones de menús para cambiarla. (Consejo***: Con Seleccionar avanza al segmento siguiente de la dirección. Con Menú***>** *se incrementa el número en uno. Con* **<***Menú se reduce el número en uno***).**
- **3 Pulse Seleccionar hasta que la palabra GUARDADO aparezca brevemente.**
- **4 Repita los pasos del 1 al 3 para definir la máscara de red IP y de nuevo para definir el gateway IP.**
- **5 Imprima una nueva página de configuración de la red para verificar que los parámetros se han configurado como pretendía.**

#### **ARP estático y telnet**

Puede utilizar este método desde cualquier ordenador Windows, OS/2 o UNIX. Para utilizar este método, necesita saber la dirección física del servidor de impresión.

**1 Busque la dirección física (UAA) del servidor de impresión (por ejemplo, 00200022012F) en la página de configuración de la red que ha imprimido anteriormente.** 

Si tiene una red Ethernet, utilice el número de la columna derecha (canónico). Si tiene una red Token-Ring, utilice el número de la columna izquierda (MSB).

**Nota:** El ordenador y la impresora se deben encontrar en la misma subred.

#### **2 Configure la dirección IP en la tabla ARP del ordenador.**

En el indicador de comandos, escriba una línea que contenga la dirección IP que desea asignar y la UAA: A continuación se ofrece un ejemplo de línea de comandos de dirección IP y UAA.

#### **arp -s 192.168.236.24 00-20-00-22-01-2F**

#### **3 Configure la dirección IP, máscara de red y gateway del servidor de impresión.**

Haga telnet al puerto 9000 del servidor de impresión; escriba un comando parecido al siguiente:

**telnet 192.168.236.24 9000**

**4 Verifique que el servidor de impresión funciona en la red.**

**ping 192.168.236.24**

#### *Configuración para imprimir*

**Nota:** Si utiliza Windows 2000 o Windows NT Server 4.0 o posterior *y* ejecuta TCP/IP, puede utilizar Network Plug and Print para automatizar el proceso de configuración de la impresora.

Hay varias formas de enviar un trabajo de impresión: FTP, TFTP, LPR/LPD, punto a punto (LexIP), además de otros métodos basados en colas de impresión. A continuación se ofrecen instrucciones para dos de estos métodos.

#### **Impresión en una cola de Windows NT Server**

En esta sección se explica la configuración de la impresión basada en cola, donde los usuarios de red imprimen en una cola definida en un equipo Windows NT Server. El servidor de impresión sirve a esta cola.

Para utilizar este método, debe tener al menos un servidor que ejecute el software de Windows NT Server y TCP/IP.

Las instrucciones siguientes se aplican a Windows NT Server versión 4.0 y posterior.

**Nota:** Para obtener información sobre cómo instalar el software necesario, consulte el CD de *controladores, MarkVision y utilidades*. Haga clic en **Ver documentos** y busque el enlace de MarkNet.

**1 Instale el componente de software TCP/IP en el servidor que contenga la cola de impresión.**

Este software es necesario para establecer el enlace entre el servidor de impresión MarkNet y la cola. Busque el software en el CD de *controladores, MarkVision y utilidades*. (**Consejo:** *realice una instalación personalizada para agregar el soporte de red y seleccione* **TCP/ IP***.*)

- **2 Configure una cola de impresión en el servidor. (Consejo:** *Inicio, Configuración, Impresoras***,** *Agregar impresora***).**
	- **a Cuando se le pregunte, seleccione Mi equipo (no Servidor de impresora de red).**
	- **b Haga clic en Agregar puerto.**
	- **c Seleccione Puerto de red Lexmark y, a continuación, haga clic en Puerto nuevo. Siga las instrucciones que aparecerán en la pantalla.**
	- **d Comparta la cola.**
- **3 Configure los clientes de Windows 95/98/ Me, Windows 2000 o Windows NT de la forma habitual. (Consejo:** *Inicio, Configuración, Impresoras, Agregar impresora).*

#### **Impresión punto a punto (LexIP)**

Puede imprimir desde cualquier ordenador Windows 95/98/Me, Windows 2000 o Windows NT directamente en una impresora Lexmark que se encuentre en la red IP. No es necesario ningún servidor.

#### **1 Instale el componente de software TCP/IP en el ordenador.**

Busque el software en el CD de *controladores, MarkVision y utilidades*. (**Consejo:** *realice una instalación personalizada para agregar el soporte de red y seleccione* **TCP/IP.)**

#### **2 Cree un objeto de impresora en el ordenador:**

- **a Haga clic en Inicio, Configuración, Impresoras, Agregar impresora.**
- **b Acceda al Monitor de impresora de red de Lexmark.**
- **c Seleccione uno de los dos siguientes sistemas operativos y siga las instrucciones.**

Windows 95/98/Me:

**–** Cuando se le pregunte, seleccione **Impresora local** (no Impresora en red).

Windows 2000 o Windows NT:

- **–** Cuando se le pregunte, seleccione **Mi equipo** (no Servidor de impresora de red).
- **d Seleccione el controlador de impresora correcto.**

**Nota:** Puede obtener los últimos controladores de impresora de Lexmark en el sitio Web en www.lexmark.com.

**e Seleccione cualquier puerto (LPT, COM o FILE) para la instalación inicial.**

Más adelante, cambiará el puerto a un puerto lógico.

- **f Haga clic en Siguiente y siga las instrucciones que aparecerán en la pantalla hasta que se haya creado el objeto de impresora.**
- **3 Asocie el objeto de impresora a la impresora física.**
	- **a Seleccione el objeto de impresora que acaba de crear en la carpeta Impresoras.**
	- **b Agregue un puerto de impresora:**

Windows 95/98/Me:

**–** Haga clic en **Archivo, Propiedades, Detalles, Agregar puerto**.

Windows 2000 o Windows NT:

- **–** Haga clic en **Archivo, Propiedades, Puertos, Agregar puerto**.
- **c Haga clic en Otros, Monitor de impresora de red de Lexmark y, a continuación, en Aceptar.**

Se mostrará una lista de los servidores de impresión disponibles. Si su servidor de impresión no aparece en la lista, haga clic en Agregar adaptador y siga las instrucciones que aparecerán en la pantalla hasta encontrarlo.

**d Busque la dirección IP del servidor de impresión en la lista y selecciónela.**

**Nota:** Puede imprimir desde DOS mediante LexIP si asigna el nombre de puerto lógico LPT1, LPT2, LPT3 o LPT4. Utilice el siguiente comando: c:\>copy NombreArchivo LPT3

- **e Especifique el nombre de puerto que se asociará a la impresora y, a continuación, haga clic en Aceptar.**
- **f Verifique que el nombre de puerto lógico que ha asignado a la impresora se muestra ahora en la sección Imprimir en el siguiente puerto.**
- **g Haga clic en OK.**

# **Novell NetWare**

#### <span id="page-116-0"></span>*NDPS (Servicios de impresión distribuidos de Novell)*

<span id="page-116-1"></span>Si tiene servidores de impresión MarkNet en un entorno NDPS, es recomendable que instale el gateway IP NDPS de Lexmark. De esta forma, las impresoras estarán plenamente integradas con NDPS, por lo que podrá supervisarlas, controlarlas e imprimir en ellas de forma sencilla.

Puede obtener el gateway junto con todos los archivos de soporte y procedimientos de instalación en el sitio Web de Lexmark en www.lexmark.com.

#### *No NDPS (basado en colas)*

La forma más sencilla de configurar el servidor de impresión para trabajos de NetWare en un entorno que no sea NDPS es utilizar MarkVision. MarkVision crea automáticamente todos los objetos NetWare necesarios (objetos de cola de impresión, objetos de servidor de impresión y objetos de impresora).

**Nota:** El nombre de registro de entrada predeterminado contiene los caracteres !LEX más la UAA del servidor de impresión MarkNet (por ejemplo, !LEX00200022012F).

Realice lo siguiente en un ordenador Windows 2000 o Windows NT que ejecute el software Novell NetWare Client32 o desde un ordenador Windows 95/98/Me que ejecute Novell Client32 o Cliente de Microsoft para redes NetWare.

#### **1 Instale el componente de software NetWare en el ordenador.**

Busque el software en el CD de *controladores, MarkVision y utilidades*. (**Consejo***: realice una instalación personalizada para agregar el soporte de red y seleccione* **NetWare***.)*

**2 Inicie MarkVision.**

#### **3 En la ventana principal de MarkVision, busque la nueva impresora de red.**

Busque el elemento de línea que contenga la dirección física del servidor de impresión (el formato MSB de la UAA del servidor de impresión).

- **4 Haga doble clic en la impresora de red.**
- **5 Configure el servidor de impresión MarkNet.**
	- **a Configure un nombre de registro de entrada NetWare exclusivo.**

Éste es el nombre que el servidor de impresión utiliza para realizar el registro de entrada en el servidor NetWare.

**b Active el puerto MarkNet.** 

**Nota:** Para obtener información acerca de cómo seleccionar el modo PSERVER o RPRINTER, consulte el CD de *controladores, MarkVision y utilidades*. Haga clic en **Ver documentación** y busque el enlace de MarkNet.

#### **c Seleccione el modo PSERVER.**

Si desea administrar colas NDS, debe especificar el árbol y el contexto NDS donde está definido el servidor de impresión MarkNet. También necesita crear o seleccionar las colas a las que servirá.

Si desea administrar colas de base de datos de seguridad, antes debe especificar los servidores de impresión. Después, debe crear o seleccionar las colas a las que servirá.

**6 Si se le pregunta si desea restaurar el servidor de impresión, conteste afirmativamente para empezar a servir a las colas inmediatamente.** 

# **AppleTalk**

<span id="page-118-0"></span>*Cree una impresora de escritorio*

Los usuarios Macintosh de una red AppleTalk que deseen utilizar la impresora deben realizar los pasos siguientes.

- **1 En el Selector, seleccione el controlador de LaserWriter 8.**
- **2 Si tiene una red direccionada, hay una lista de zonas desde la que puede seleccionar. La nueva impresora está en la zona predeterminada para la red. Seleccione esta zona. Si no sabe la zona que debe seleccionar, busque Zona en la página de configuración debajo de AppleTalk.**

**Nota:** PPD describe la impresora o familia de impresoras. Por ejemplo, PPD muestra las opciones válidas para la impresora.

- **3 Seleccione la nueva impresora. Si no sabe la impresora que debe seleccionar, busque en la página de configuración debajo de AppleTalk. El nombre predeterminado de la impresora aparece al lado de Nombre.**
- **4 Haga clic en Crear.**
- **5 Si se le solicita que seleccione un PPD (descripción de impresora PostScript), debe instalar el PPD correcto del CD de controladores, MarkVision y utilidades. Para ello, inicie el CD, haga clic en Instalador de Lexmark, seleccione el PPD correcto para la impresora y haga clic en Instalar. Vuelva al Selector e intente crear la impresora nueva otra vez.**
- **6 Busque un icono que aparecerá en el Selector al lado del nombre de la impresora. Esto significa que ha instalado con éxito la impresora nueva. En el escritorio también se agregará un icono de impresora de escritorio.**
- **7 En el Selector, seleccione la impresora que desea utilizar ahora y cierre la ventana.**

#### *Cambie la zona y el nombre de la impresora*

**Nota:** MarkVision para Macintosh se encuentra en el CD de *controladores, MarkVision y utilidades*.

Si desea utilizar un nombre de zona y de impresora distintos de los valores predeterminados, puede usar MarkVision para Macintosh para cambiarlos. También puede utilizar el panel del operador para cambiar la zona. (**Consejo**: *MENÚ PARALELO, PARALELO ESTÁNDAR, CONFIGURACIÓN RED 0, APPLETALK, CONFIGURACIÓN PARALELO X, Establecer zona.*)

<span id="page-120-0"></span>**OS/2 Warp Server** Los servidores de impresión MarkNet funcionan en redes OS/2 Warp Server. Los usuarios pueden imprimir en la impresora de red desde cualquier cliente que se puede conectar correctamente a la red.

> Los controladores y utilidades para OS/2 están disponibles en www.lexmark.com.

# **Solución de problemas de la impresora de red**

<span id="page-120-1"></span>Para obtener información ampliada sobre solución de problemas, consulte el CD de *controladores, MarkVision y utilidades*. Haga clic en **Ver documentación** y busque el enlace de MarkNet. Además, en el sitio Web, www.lexmark.com, hay actualizaciones de firmware disponibles gratuitas para cualquier servidor de impresión de Lexmark.

**Nota:** El archivo que utilice con FTP puede estar en PCL, PostScript, PDF, HTML o cualquier lenguaje que entienda la impresora. Si el archivo se imprime, significa que el protocolo TCP/IP funciona correctamente en el servidor de impresión MarkNet.

#### *TCP/IP* **1 Asegúrese de que está activado el protocolo TCP/IP en el servidor de impresión.**

<span id="page-120-2"></span>Para averiguarlo, imprima una página de configuración de la red y consulte el párrafo debajo de TCP/IP.

**2 Envíe un comando ping al servidor de impresión.**

**ping 192.168.236.24** 

**3 Establezca una conexión FTP con el servidor de impresión.** 

**ftp 192.168.236.24**

**4 Utilice el comando put de FTP para imprimir un archivo en la impresora de red.** 

**put prueba.ps**

**Nota:** Para utilizar el servidor Web residente de MarkNet, escriba la dirección IP del servidor de impresión en el campo URL del navegador (por ejemplo, http: //192.168.236).

- **5 Compruebe la configuración de puerto del objeto de impresora.**
- **6 Revise todos los valores del servidor de impresión con el servidor Web residente de MarkNet o con MarkVision.**
- **7 Para las redes que no sean UNIX:**
	- **a desinstale el software de Lexmark.**
	- **b vuelva a instalar el software de Lexmark.**

Durante la nueva instalación, seleccione sólo los protocolos de red que realmente utilice (por ejemplo, TCP/IP).

- **8 Intente imprimir de nuevo.**
- **9 Si aún tiene problemas, solicite ayuda a Lexmark en el 1-800-LEXMARK (1-800-539-6275) o en la Web en www.lexmark.com.**

#### *Novell NetWare* **NDPS (Servicios de impresión distribuidos de Novell)**

**1 Asegúrese de que está activado el protocolo TCP/IP en el servidor de impresión.**

Para averiguarlo, imprima una página de configuración de la red y consulte el párrafo debajo de TCP/IP.

- **2 Asegúrese de que el soporte de TCP/IP está configurado y cargado en el servidor de archivos NetWare.**
- **3 Asegúrese de que está ejecutando NDPS versión 2.0 o posterior.**

- **4 Asegúrese de que ha creado y cargado un administrador NDPS.**
- **5 Consulte la documentación en línea referente al soporte para NDPS de Lexmark. Busque un archivo Readme o un informe técnico en el paquete que cargue del sitio Web de Lexmark.**
- **6 Si aún tiene problemas, solicite ayuda a Lexmark en el 1-800-LEXMARK (1-800-539-6275) o en la Web en www.lexmark.com.**

#### **No NDPS (basado en colas)**

**1 Asegúrese de que está activado el protocolo NetWare en el servidor de impresión.**

Para averiguarlo, imprima una página de configuración de la red y consulte el párrafo debajo de NetWare.

- **2 Averigüe si el servidor de impresión está sirviendo a la cola NetWare.**
- **3 Si la cola no aparece en la lista de las colas servidas, restaure la impresora, espere unos minutos y vuelva a buscar la cola en la lista.**
- **4 Si la cola sigue sin aparecer en la lista de las colas servidas, hay un problema en la configuración del servidor de impresión. Vuelva a configurar el servidor de impresión MarkNet.**

#### **5 Intente imprimir desde otra aplicación.**

Si el trabajo se imprime desde la segunda aplicación, el problema se reduce a la primera aplicación. Asegúrese de que utiliza la versión actual del controlador para la aplicación que tiene el problema.

#### **6 Envíe un trabajo a la cola con una utilidad de Novell como PCONSOLE.**

Si el trabajo no se imprime, solicite ayuda a Lexmark en el 1-800-LEXMARK (1-800-539-6275) o en la Web en http://www.lexmark.com.

*Windows NT Server 4.0* **1 Asegúrese de que utiliza TCP/IP para las comunicaciones entre el servidor de Windows y el servidor de impresión MarkNet.** 

#### **2 Asegúrese de que está activado TCP/IP en el servidor de impresión.**

Para averiguarlo, imprima una página de configuración de la red y consulte el párrafo debajo de TCP/IP.

- **3 Verifique que TCP/IP está instalado correctamente en el servidor de Windows. (Consejo:** *Inicio, Configuración, Panel de control, Red, Protocolos***)**
- **4 Envíe un comando ping al servidor de impresión.**

**ping 192.168.236.24** 

**5 Establezca una conexión FTP con el servidor de impresión.**

**ftp 192.168.236.24**

**Nota:** El archivo que utilice con FTP puede estar en PCL, PostScript, PDF, HTML o cualquier lenguaje que entienda la impresora. Si el archivo se imprime, significa que el protocolo TCP/IP funciona correctamente en el servidor de impresión MarkNet.

**6 Utilice el comando put de FTP para imprimir un archivo.**

#### **put prueba.ps**

- **7 Verifique que la impresora se muestra en MarkVision:**
	- **–** Si no aparece, es posible que el servidor de impresión tenga un nivel de firmware anterior.
	- **–** Si aparece pero sigue sin poder imprimir, pruebe a quitar y volver a agregar el puerto de red Lexmark en el objeto de impresora.
- **8 Restaure el servidor de impresión y la impresora.**

#### **9 Si es posible, cierre Windows NT Server y reinicie el servidor.**

Podría haber un problema en la impresión diferida que requiera una restauración.

#### **10 Desinstale y vuelva a instalar MarkVision.**

Durante la nueva instalación, seleccione sólo los protocolos de red que realmente utilice (por ejemplo, TCP/IP). Esto también contribuye a que MarkVision se ejecute más rápido.

- **11 Intente imprimir de nuevo.**
- **12 Si aún tiene problemas, solicite ayuda a Lexmark en el 1-800-LEXMARK (1-800-539-6275) o en la Web en www.lexmark.com.**

#### *AppleTalk* **1 Asegúrese de que está activado el protocolo AppleTalk en el servidor de impresión.**

Para averiguarlo, imprima una página de configuración de la red y consulte el párrafo debajo de AppleTalk.

**2 Examine de nuevo la página de configuración de la red y anote el nombre y la zona AppleTalk de la impresora.**

#### **3 Asegúrese de que mira en la zona correcta en el Selector de Macintosh.**

La zona debe ser la misma que la que aparece en la página de configuración.

#### **4 Verifique que puede ver la impresora en el Selector:**

- **–** Si no la ve, reinicie la estación Macintosh y vuelva a mirar.
- **–** Si la ve, asegúrese de que el nombre de impresora del Selector coincide exactamente con el nombre AppleTalk que aparece en la página de configuración de la impresora.

#### **5 Revise todas las conexiones.**

Compruebe todos los cables de la parte posterior del ordenador Macintosh y de la impresora.

**6 Si el trabajo se imprime pero la calidad de impresión es deficiente, consulte los consejos adicionales que se ofrecen en el CD sobre la optimización de la impresión de la impresora Lexmark.**

Estos consejos le pueden ahorrar mucho tiempo. Cuando se instala MarkVision para Macintosh, estos documentos se guardan automáticamente en una carpeta del escritorio.

**7 Si aún tiene problemas, solicite ayuda a Lexmark en el 1-800-LEXMARK (1-800-539-6275) o en la Web en www.lexmark.com.**

#### *Otros entornos de red* Para obtener información sobre solución de problemas en otros entornos de red, consulte el CD de *controladores, MarkVision y utilidades*. Haga clic en **Ver documentación** y busque el enlace de MarkNet.

*Configuración de la impresora de red*

# **Índice**

# **A**

[adaptador de puerto paralelo 42](#page-45-0) adaptador de red interno Véase *adaptador de red* [42](#page-45-1) [adaptador MarkNet Pro 69](#page-72-0) [adaptador MarkNet S 42,](#page-45-2) [69](#page-72-1) [adaptador MarkNet XLe 69](#page-72-0) [adaptador triport 42](#page-45-3) [adaptador USB 42](#page-45-4) [Advertencias 2](#page-5-0) [ajuste de los márgenes de la unidad dúplex 94](#page-97-0) [ajuste de los márgenes, unidad dúplex 94](#page-97-0) [ajuste de márgenes 88](#page-91-0) [ajuste de márgenes de la bandeja 2 88](#page-91-0) alimentadores [Véase](#page-10-0) *alimentadores opcionales* [alimentadores opcionales, configuración 7,](#page-10-0) [19](#page-22-0) [Avisos 2](#page-5-1)

## **B**

[bandeja de papel legal 79](#page-82-0) [bandejas, carga de papel 73](#page-76-0) [bote de aceite y rodillo de limpieza 55](#page-58-0)

# **C**

[cables, conexión 69](#page-72-2) [cambio de los valores de tipo de papel 85](#page-88-0) carga [bandeja de papel estándar 73](#page-76-0) [bandeja de papel legal 79](#page-82-0) [sobres 77](#page-80-0) [cartucho revelador de fotografías 60](#page-63-0) [extracción 6](#page-9-0) [protección de la luz 6](#page-9-0) [cartucho, revelador de fotografías 60](#page-63-0) [cartuchos de tóner, instalación 64](#page-67-0) [CD, inicio 99](#page-102-0) conectores de cables [LocalTalk 69](#page-72-3)

[paralelo 69](#page-72-4) [serie 69](#page-72-5) [conexión de los cables 69](#page-72-2) [configuración e impresión 106](#page-109-0) [controladores 99](#page-102-0) [convenciones 2](#page-5-2) cubierta posterior [instalación 45](#page-48-0) [cuestiones de entorno 5](#page-8-0)

#### **D**

[desembalaje de la impresora 11](#page-14-0) desplazamiento [impresora 6](#page-9-1) disco duro [instalación 38](#page-41-0) [opciones disponibles 38](#page-41-0)

#### **E**

[espacio, para la impresora 3](#page-6-0) [extracción de una tarjeta de memoria flash 38](#page-41-0)

#### **F**

[fusor 55](#page-58-1)

## **I**

[idioma, cambio 100](#page-103-0) impresión [configuración de la red 106](#page-109-0) impresora [controladores 99](#page-102-0) [desembalaje 11](#page-14-0) [desplazamiento 6](#page-9-1) [entorno 5](#page-8-0) [espacio necesario 4](#page-7-0) [peso \(sin suministros\) 14,](#page-17-0) [16](#page-19-0) [información de seguridad ii](#page-1-0) instalación [alimentador opcional 7,](#page-10-0) [19](#page-22-0) [bote de aceite 55](#page-58-0)

[cartuchos de tóner 64](#page-67-0) [cubierta posterior 45](#page-48-0) [disco duro 38,](#page-41-0) [42](#page-45-5) [memoria 30,](#page-33-0) [34](#page-37-0) [revelador de fotografías 60](#page-63-0) [rodillo de limpieza 55](#page-58-0) [servidor de impresión 42](#page-45-5) [tarjeta de memoria flash 34](#page-37-1) [tarjetas de interfaz de fax módem 42](#page-45-1) [tarjetas de interfaz de puerto paralelo 42](#page-45-5) [tarjetas de interfaz de red 42](#page-45-5) [tarjetas de interfaz triport 42](#page-45-5) [tarjetas de interfaz USB 42](#page-45-1) [unidad dúplex 49](#page-52-0) interfaz serie [cable recomendado 69](#page-72-5) [instalación de un adaptador triport opcional](#page-45-6) 42

# **M**

[MarkVision 99](#page-102-1) memoria flash [descripción general 34](#page-37-2) [extracción 38](#page-41-0) [tarjeta 34](#page-37-1) [memoria, instalación 30,](#page-33-0) [34](#page-37-0) [mensaje Ahorro energía 84](#page-87-0)

# **N**

[notas 2](#page-5-3) [Novell NetWare 113](#page-116-1)

## **O**

opciones [alimentadores 7,](#page-10-0) [19](#page-22-0) [disco duro 38](#page-41-0) [memoria 30,](#page-33-0) [34](#page-37-0) [tarjetas de interfaz de puerto paralelo 42](#page-45-7) [tarjetas de interfaz triport 42](#page-45-8) [unidad dúplex 49](#page-52-0)

#### **P**

papel [carga de bandejas 73](#page-76-0) placa del sistema [conectores de adaptador 42](#page-45-7) [conectores de memoria 30,](#page-33-1) [35](#page-38-0)

## **R**

red [conexión a 69](#page-72-2) [configuración 106](#page-109-0) [solución de problemas de configuración de la](#page-120-1) impresora 117 [rodillo de limpieza 55](#page-58-2) [rodillo, limpieza 55](#page-58-0)

#### **S**

[servidor de impresión 42](#page-45-9) [servidor de impresión externo 69](#page-72-0) [sobres 77](#page-80-0) [solución de problemas de configuración de la im](#page-120-2)presora de red 117 [soporte de Ethernet 42](#page-45-10) [soporte de LocalTalk 42](#page-45-11) [soporte de Token-Ring 42](#page-45-12) [soporte para Macintosh 99](#page-102-0) [soporte para OS/2 99](#page-102-0) [soporte para Windows 99](#page-102-0)

# **T**

Tarjeta de referencia rápida conexión [instalación de la tarjeta de referencia rápida](#page-70-0) 67 tarjetas de interfaz [instalación 42](#page-45-5) [módem fax 42](#page-45-13) [puerto paralelo 42](#page-45-13) [servidor de impresión 42](#page-45-13) [triport 42](#page-45-8) [USB 42](#page-45-13) tarjetas de interfaz de puerto paralelo [instalación 42](#page-45-13) tarjetas de interfaz triport [instalación 42](#page-45-8) [interfaces soportadas 42](#page-45-8)

[TCP/IP 107](#page-110-1) [transparencias, carga 73](#page-76-1)

## **U**

[ubicación para la impresora, selección 3](#page-6-1) [unidad dúplex, instalación 49](#page-52-0)

## **V**

[valores de Tipo del papel 85](#page-88-0) [verificación de la instalación de la impresora 83](#page-86-0)

#### **W**

[World Wide Web 1](#page-4-0)

# **Visualización del CD de la** *Guía del usuario*

Inserte el CD en la unidad de CD-ROM. Si el CD no se inicia automáticamente:

- **1 Seleccione la unidad de CD-ROM.**
- **2 Haga doble clic en START.PDF (o haga doble clic en el icono del CD en el escritorio y, a continuación, haga clic en START.PDF si usa un ordenador Macintosh).**

Debe disponer de una copia de Adobe Acrobat Reader versión 4.0 o posterior para ver el CD de la *Guía del usuario*.

Si Acrobat Reader no está instalado en su sistema operativo, visite el sitio Web de Adobe en www.adobe.com para descargar la versión de Acrobat Reader que necesite.

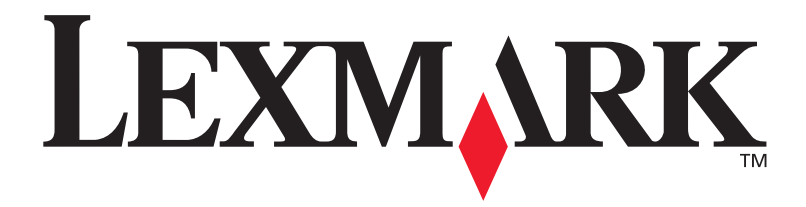

N/R 11X1111 C.E. 1X1111

Lexmark y el diseño de Lexmark con diamante son marcas comerciales de Lexmark International, Inc., registradas en Estados Unidos y/u otros países. © Copyright Lexmark International, Inc. 740 West New Circle Road Lexington, Kentucky 40550

**[www.lexmark.com.](http://www.lexmark.com )**